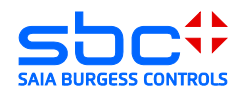

# **VPN Router**

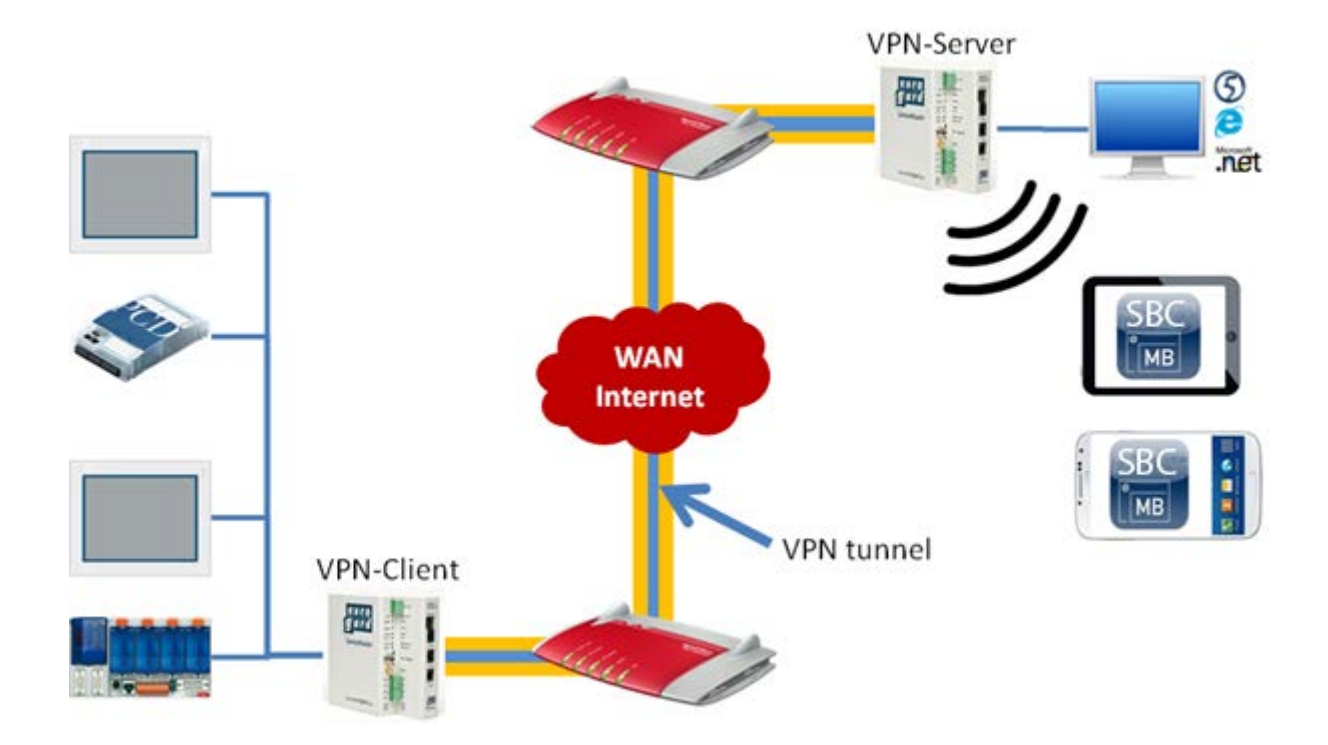

#### Dokument Historie

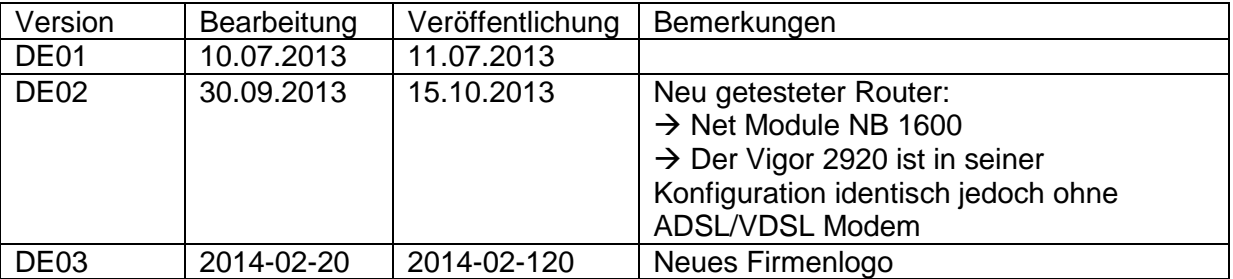

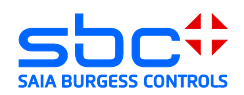

# **Inhalt**

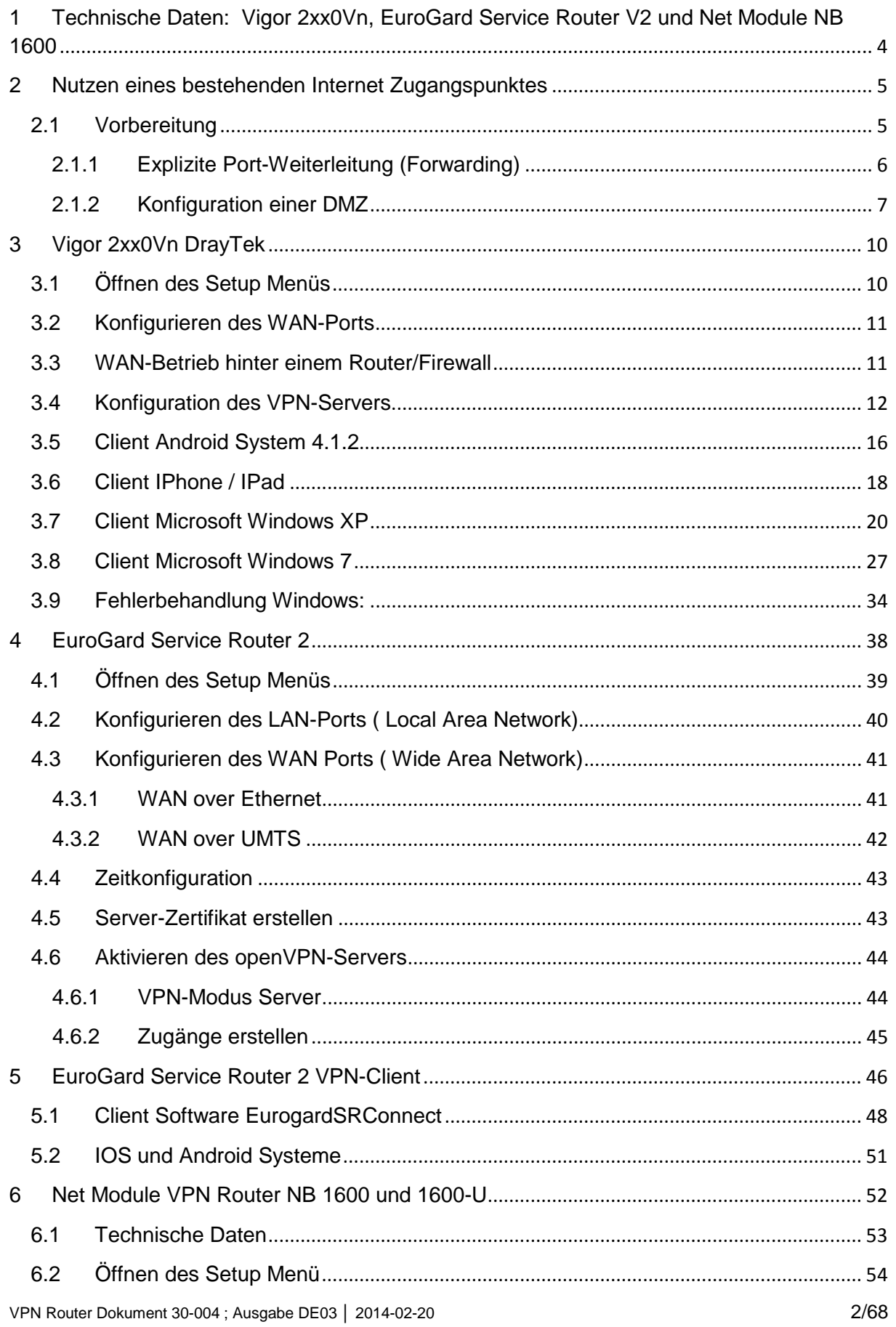

#### **Saia-Burgess Controls AG**

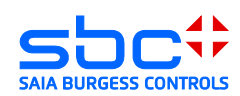

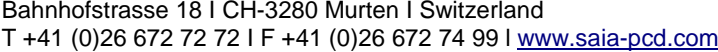

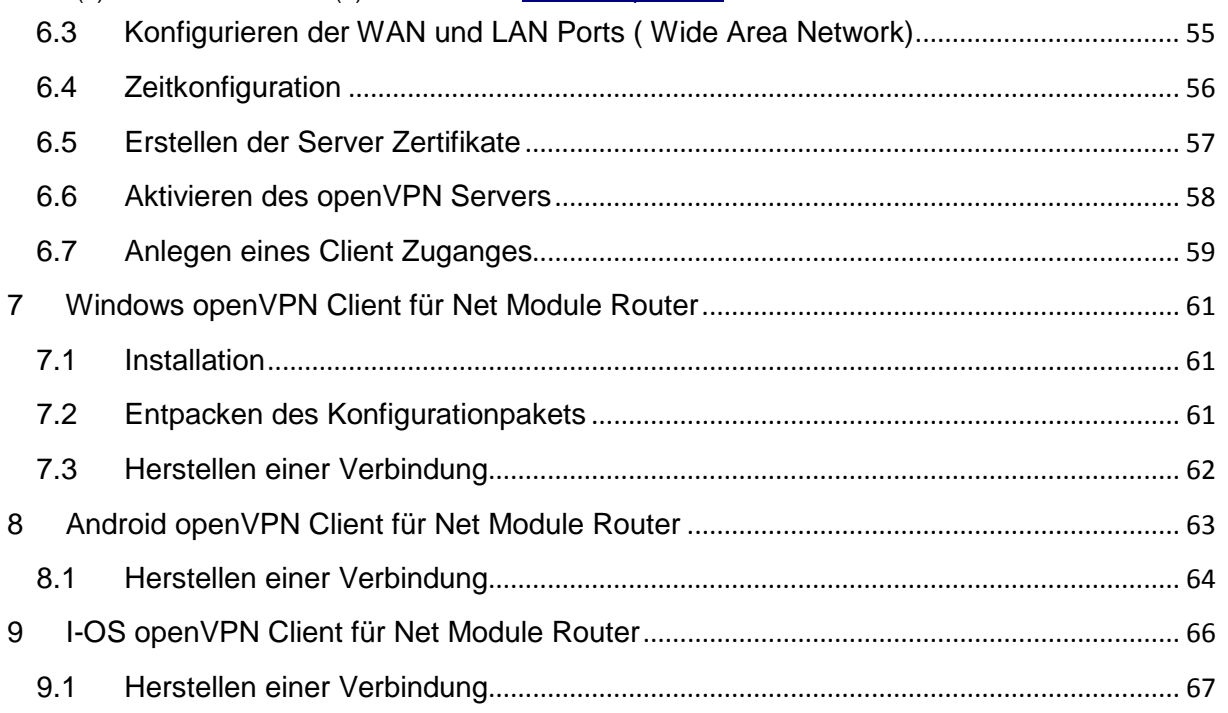

#### **Infos über dieses Dokument:**

#### **Ein sicherer Betrieb der PCD-Steuerungen am Internet ist nur mit zusätzlichen externen IT-Komponenten mit integrierten Schutzfunktionen wie VPN, Firewall, Proxy-Server, etc. gewährleistet.**

Zu diesem Zweck haben wir mehrere VPN-Router evaluiert und mit unseren PCD-Steuerungen getestet. In diesem Dokument ist die detaillierte Beschreibung für die Konfiguration und Inbetriebnahme zu finden.

Getestete Geräte:

- DreyTek Vigor 2850Vn
- DreyTek Vigor 2920Vn
- EuroGard Service Router V2 (WLan)
- EuroGard Service Router V2 (UMTS)
- Net Module NB 1600
- Net Module NB 1600-U

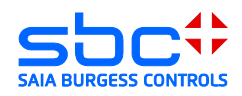

# <span id="page-3-0"></span>**1 Technische Daten: Vigor 2xx0Vn, EuroGard Service Router V2 und Net Module NB 1600**

Der Vigor 2xx0 der Firma DreyTec ist ein Business Router zum Erstellen von VPN-Verbindungen und dem Managen von kleineren bis mittleren Business / Home- Netzwerken. Seine Funktionalität und Benutzeroberfläche sind leicht zu bedienen.

Der EuroGard Sevice Router V2 ist ein industrieller Router zum Erstellen von sicheren Verbindungen auf industriellen Anlagen. Das Konfigurationsmenü ist in mehreren Sprachen verfügbar. Die Benutzerführung ist einfach verständlich und das Erstellen einer VPN-Verbindung leicht realisierbar.

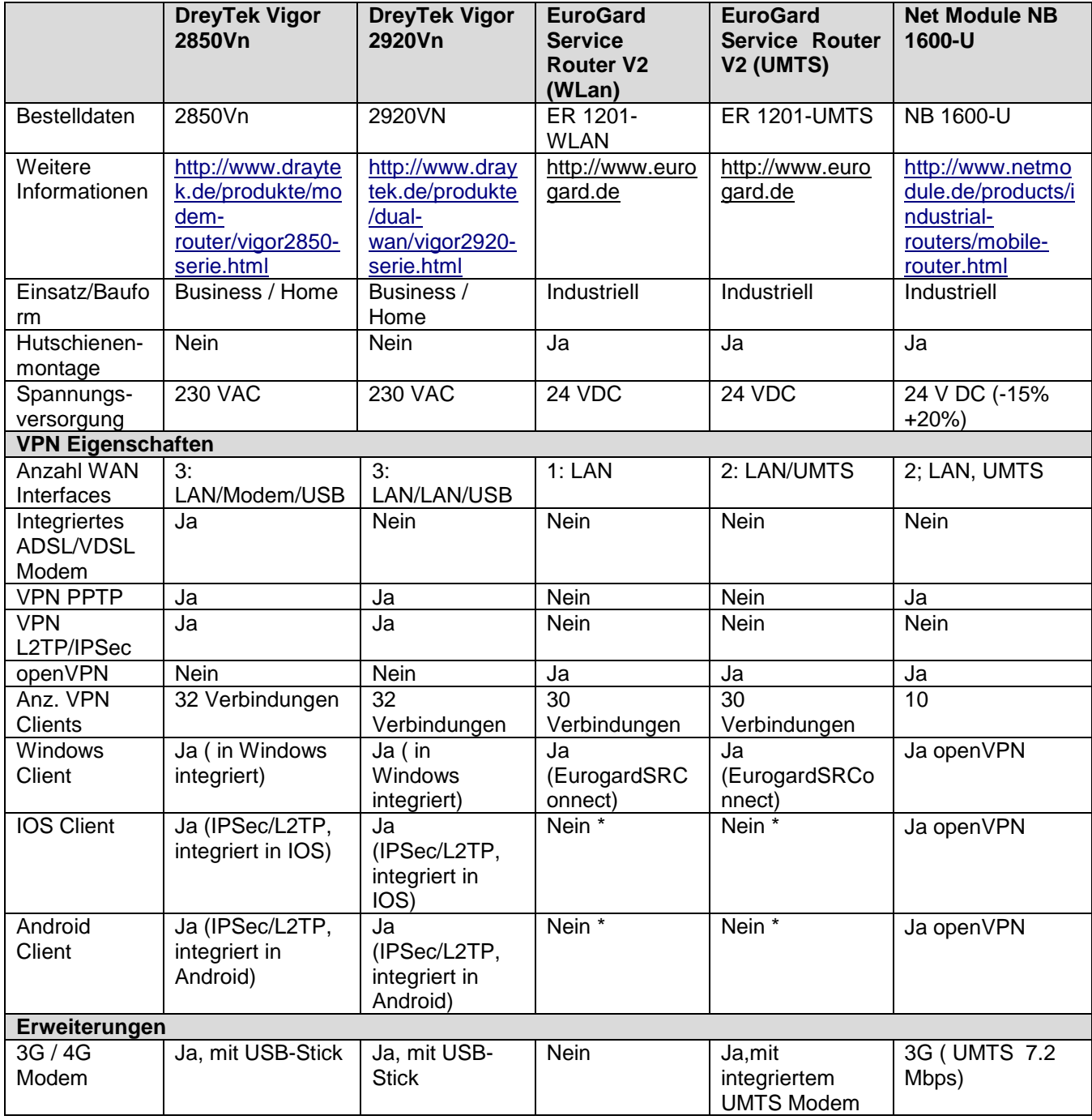

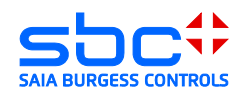

\* IOS oder Android Systeme können heute via WLAN an den Router angebunden werden. Dafür werden jeweils 2 Router benötigt. Ein VPN-Server sowie ein VPN-Client. Unterstützung von VPN auf mobilen Geräten ist in Vorbereitung.

# <span id="page-4-1"></span><span id="page-4-0"></span>**2 Nutzen eines bestehenden Internet Zugangspunktes**

### **2.1 Vorbereitung**

Einrichten einer Verbindung in eine bestehende Ethernet-Infrastruktur: Die Internetverbindung zum InternetServiceProvider (ISP) wird dabei von einem bestehenden Gerät (in der unteren Grafik von Router 1) zur Verfügung gestellt.

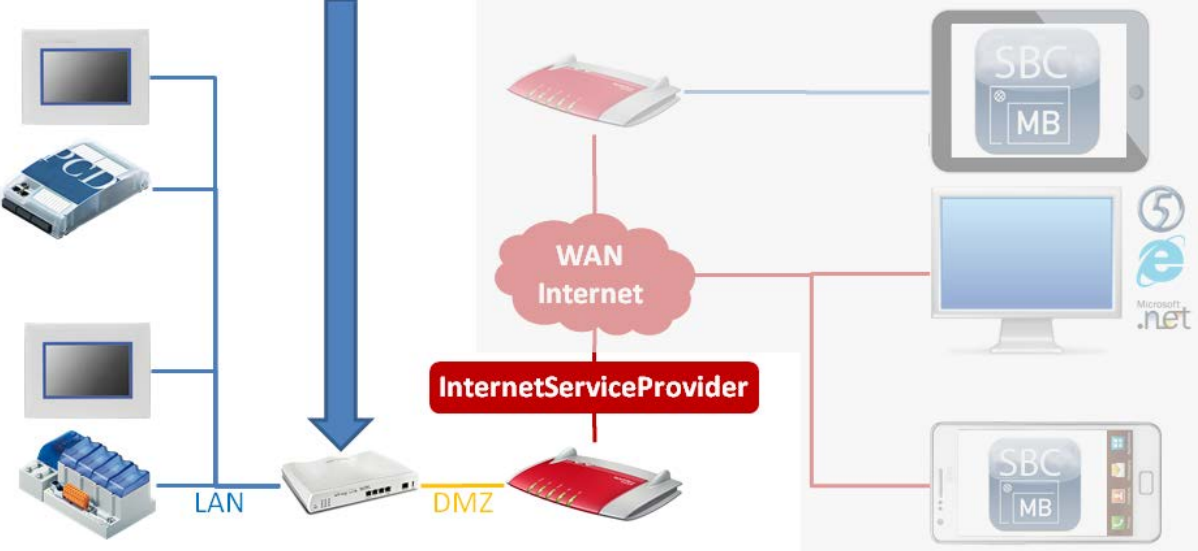

Router 2 (VPN-Server) Router 1 (ISP)

Im oben gezeigten Fall wird die Internetverbindung zum ISP über den Router 1 hergestellt. Die bestehende Ethernet-Infrastruktur, soll oder kann nicht verändert werden. Der Router 2, welcher den VPN-Server beinhaltet, wird hinter dem Router 1 im bestehenden LAN installiert. Der Router 1 muss in diesem Fall so konfiguriert werden, dass alle relevanten VPN-Ports an die IP-Adresse des Router 2 übermittelt werden, oder die DMZ wird auf die IP-Adresse des Router 2 konfiguriert.

Je nach Konfiguration der VPN-Verbindung [ Die Konfiguration der VPN-Verbindung kann z.B. das Point-to-Point Tunneling Protocol (PPTP) oder das Layer 2 Tunneling Protocol (L2TP) sein, welches meist in Kombination mit dem Internet Protocol Security (IPSec) angewendet wird ] werden unterschiedliche Ports vom öffentlichen Netzwerk an der WAN-Schnittstelle des VPN-Servers benötigt. Ein Port stellt ein Tor zur Kommunikation mit einer Applikation, in diesem Fall der VPN-Server, über TPC/IP dar.

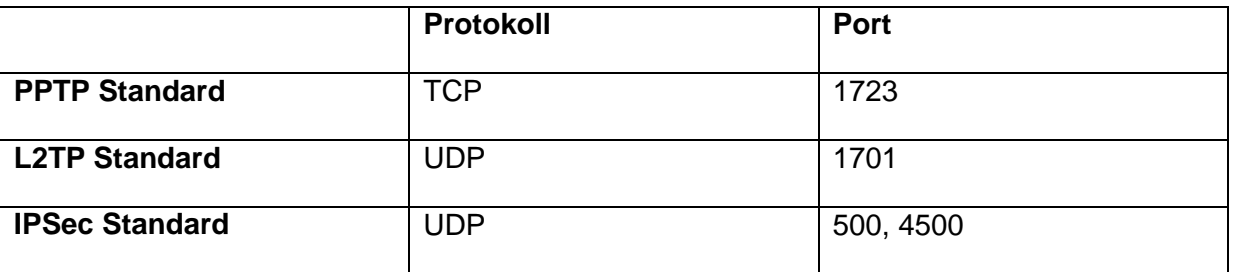

In einer normalen Konfiguration werden die meisten Ports am Router, der die ISP-Verbindung verwaltet, von der internen Firewall geblockt. Daher ist es **nicht** möglich, ohne

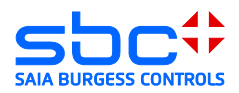

kleine Änderungen an der bestehenden Ethernet-Infrastruktur, einen VPN-Server zu betreiben.

Firewall bedeutet grundsätzlich, dass alle Datenpakete die über nicht definierte Ports auf das LAN zugreifen wollen, vom ISP verwaltenden Router 1 verworfen werden. Somit kann der undefinierte Port keine Kommunikation mit den Geräten hinter der Firewall herstellen.

Damit eine Verbindung zum VPN-Server ( Gerät hinter der Firewall ) des ISP verwaltenden Routers 1 hergestellt werden kann, müssen die VPN-Verbindungsrelevanten Ports im ISP verwaltenden Router 1 in einer Firewall-Regel definiert werden

Die Konfiguration des 1 Routers zum Weiterleiten der Ports ist abhängig vom Fabrikat und Softwarestand des eingesetzten Gerätes. Grundsätzlich gibt es 2 Wege diese Ports an den VPN-Server weiterzuleiten.

#### <span id="page-5-0"></span>**2.1.1 Explizite Port-Weiterleitung (Forwarding)**

Die Ports für das Herstellen einer VPN-Verbindung vom Client zum Server müssen vom ersten Router durch eine Firewall-Regel an den VPN-Server weitergereicht werden.

#### **Ports:**

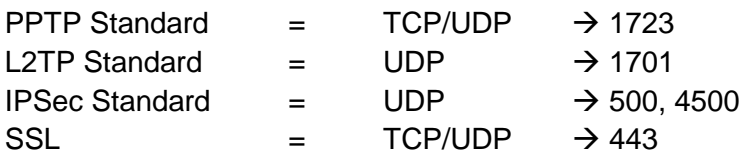

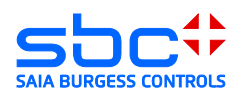

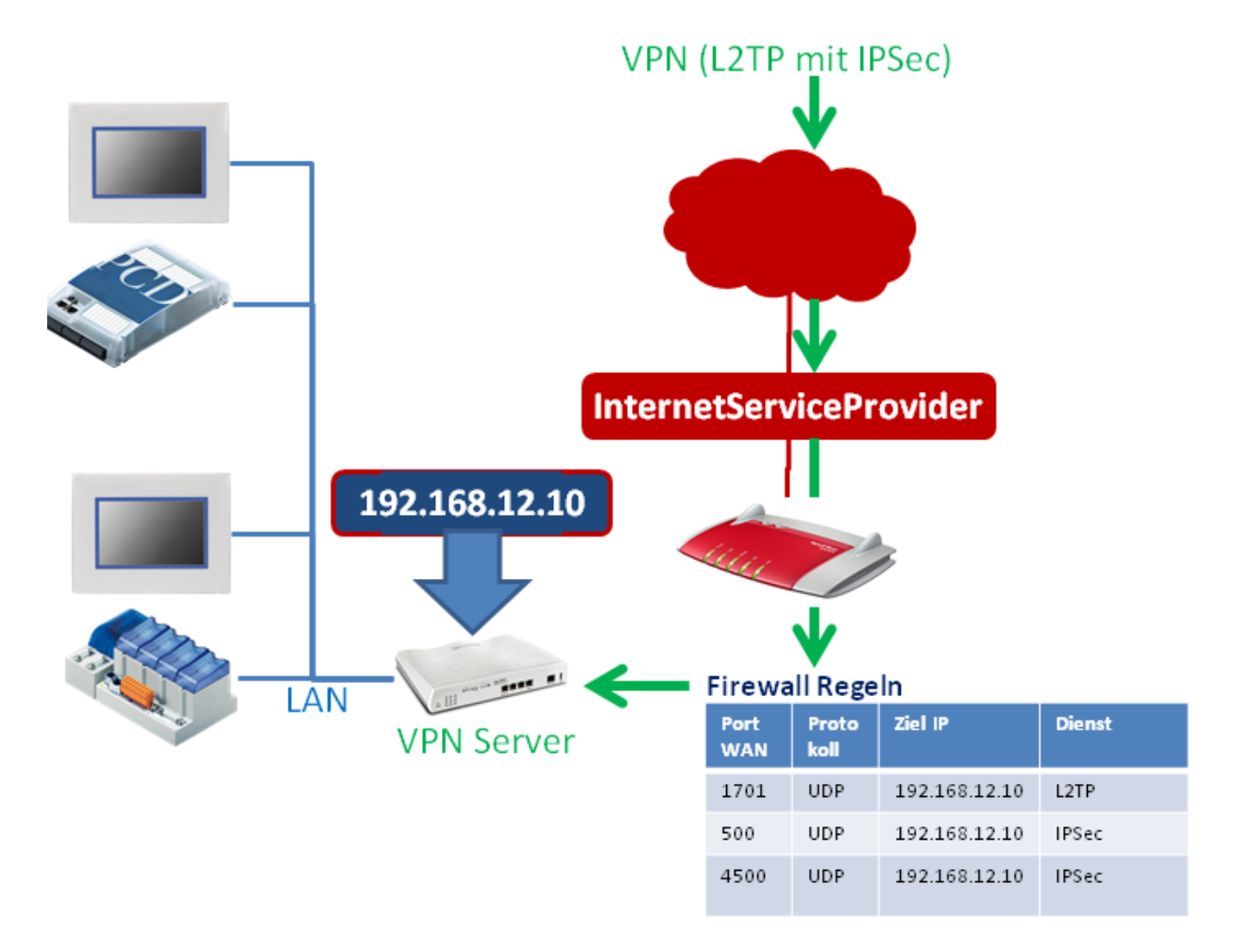

#### **Vorteil dieser Konfiguration:**

Sehr sicher, da lediglich die oben genannten Ports am VPN-Server zur Verfügung stehen.

#### **Nachteil dieser Konfiguration:**

Die VPN-Ports sind standardmässig mit den oben beschriebenen Ports definiert. Diese sind jedoch nicht fest definiert, sondern können im Setup des VPN-Servers verändert werden. Ist die Portweiterleitung nicht vollständig identisch mit der Konfiguration des VPN-Servers, so kann keine Verbindung hergestellt werden.

Weitere Möglichkeiten bietet der Einsatz einer DMZ.

#### <span id="page-6-0"></span>**2.1.2 Konfiguration einer DMZ**

Eine DMZ erlaubt es, alle Ports die auf der WAN-Schnittstelle angefragt werden und der erste Router keine Regel kennt, an eine bestimmte IP-Adresse weiter zu leiten.

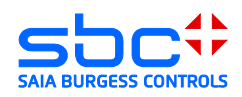

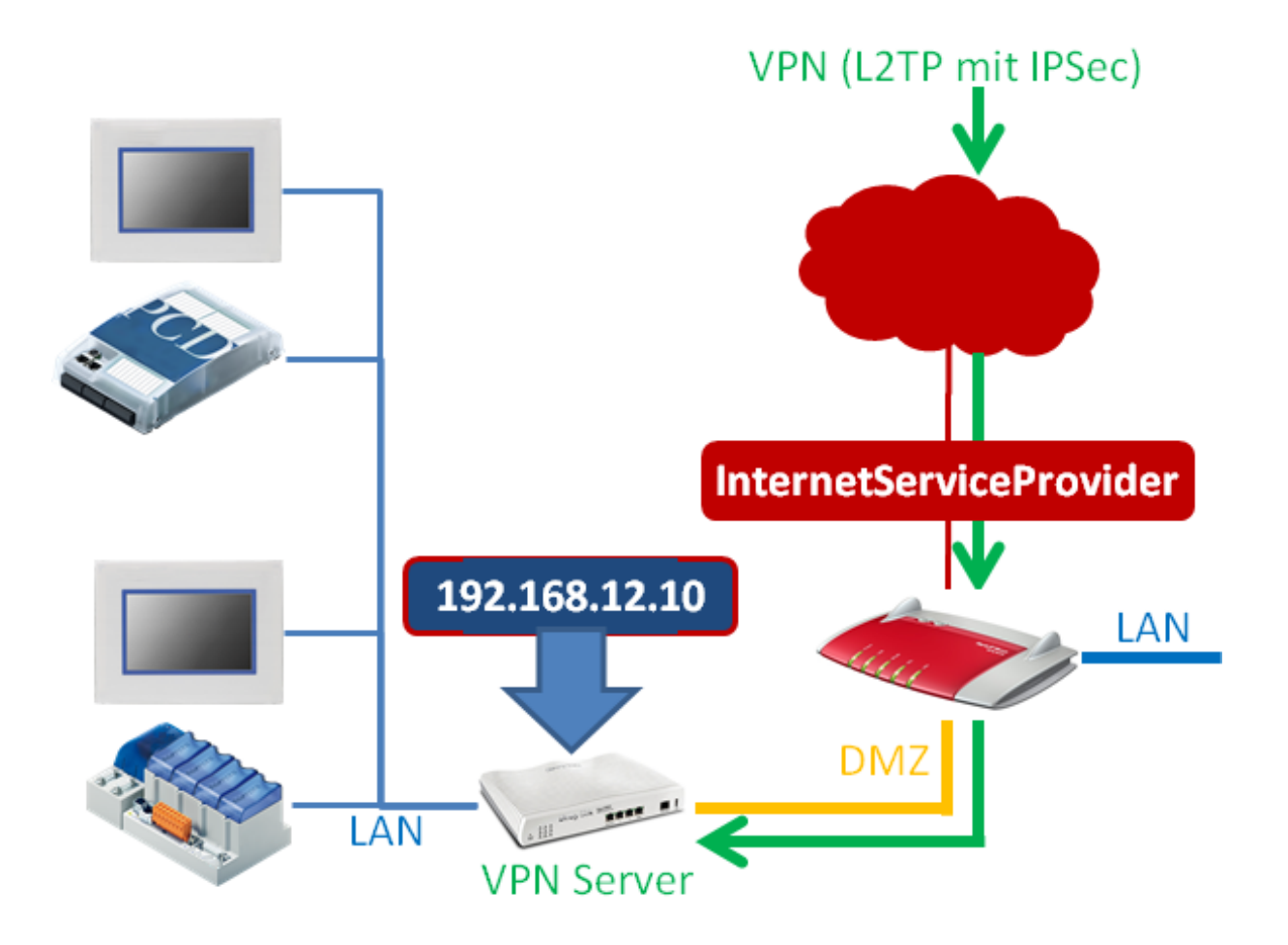

#### **Vorbereitung des bestehenden Routers DMZ/NAT:**

Damit der bestehende Router, der mit dem ISP verbunden ist, Anfragen auf nicht bekannten Port`s verteilt, muss eine DMZ eingerichtet werden. Diese Konfiguration kann von Router zu Router unterschiedlich sein, sie wird jedoch meistens in der Hilfe des Setups oder im Handbuch des Routers gut beschrieben.

DMZ stellt eine "Demilitarized Zone" dar. Sie ist für Geräte die selbst keine Sicherheitseinrichtungen besitzen, ein ungeschützter und nicht sicherer Bereich. In der DMZ besitzt jedes Gerät vergleichbare Eigenschaften, als ob es tatsächlich am Internet

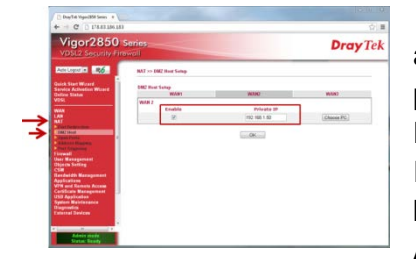

angeschlossen ist. Grund ist, dass der mit dem Internet physikalisch verbundene Router, alle ihm nicht bekannten Datenpakete an oder in die DMZ weiterleitet. In den meisten Fällen wird die DMZ durch das Angeben einer bestimmten IP-Adresse konfiguriert. **Achtung:**

Ports für die der erste Router eine Regel kennt, werden meist nicht in die DMZ weitergeleitet.

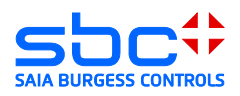

#### **Nachteil:**

Der VPN-Server benötigt eine eigene Schutzeinrichtung (Firewall usw…)

#### **Vorteil:**

Sehr leicht zu konfigurieren und zu administrieren.

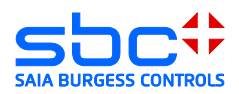

# <span id="page-9-0"></span>**3 Vigor 2xx0Vn DrayTek**

Im Dokument werden die Konfiguration des DreyTec Routers Vigor 2850 und 2920 beschreiben. Beide besitzen dieselbe Konfigurationsoberfläche zur Konfiguration der Grundeinstellungen und VPN. Im Gegensatz zum Vigor 2850 besitzt der Vigor 2920 kein integriertes ADLS/VDSL Modem.

### <span id="page-9-1"></span>**3.1 Öffnen des Setup Menüs**

Zum Einrichten des Vigor 2xx0 muss der PC mit einer LAN-Schnittstelle verbunden werden. Der Router wird mit einem aktivierten DHCP-Server ausgeliefert. Es sollte deshalb vermieden werden, den Vigor 2xx0 mit Werkskonfiguration in eine Ethernet-Infrastruktur mit bereits vorhandenem DHCP-Server zu konfigurieren.

#### **Empfohlen:**

Trennen Sie ihren PC von allen bestehenden Netzwerkverbindungen. Verbinden Sie ihren PC direkt mit dem Router.

Die IP-Adresse des Routers ist standartmässig auf "192.168.1.1" konfiguriert. Der DHCP-Server des Routers wird dem angeschlossenen PC eine Adresse im Adressraum des DHCP-Servers zur Verfügung stellen (erstes Gerät normalerweise "192.168.1.10").

Der Router wird in einem Browser konfiguriert.

Damit die Konfigurationsoberfläche im Browser geladen wird, muss die IP-Adresse des Routers im Browser aufgerufen werden.

Standartmässig wird der Vigor 2xx0 mit dem Benutzer "admin" und dem dazugehörigem Password "admin" ausgeliefert. Sie finden die Benutzer und Passwörter auch im Handbuch des Routers.

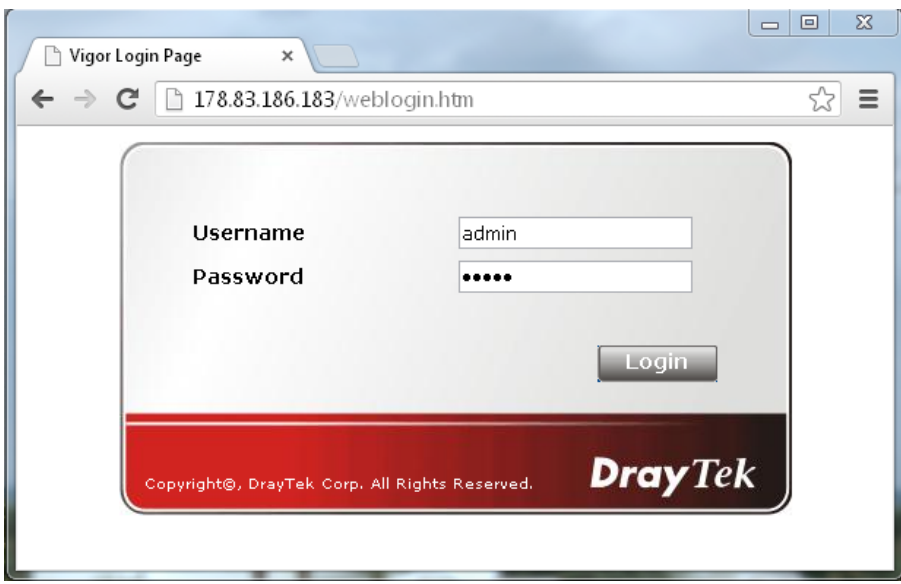

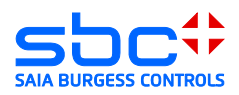

### <span id="page-10-0"></span>**3.2 Konfigurieren des WAN-Ports**

WAN steht für "Wide Area Network". Dies ist bei einem Router immer die öffentliche Schnittstelle in einen öffentlichen, ungeschützten Bereich.

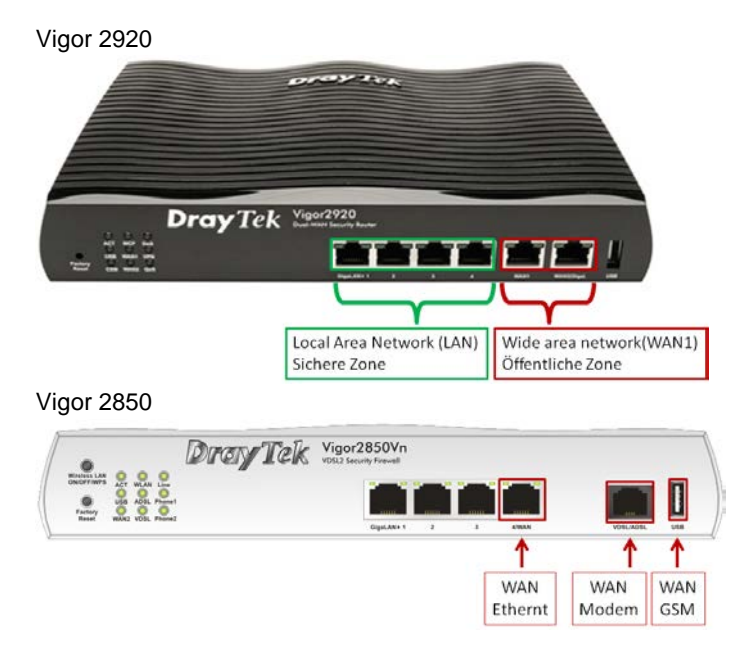

### <span id="page-10-1"></span>**3.3 WAN-Betrieb hinter einem Router/Firewall**

Der Vigor 2xx0 ermöglicht das Konfigurieren von 3 unterschiedlichen WAN Ports.

Achtung: Der Vigor 2920 besitzt kein integriertes ADSL/VDSL Modem

Übersicht der möglichen Verbindungsarten:

1) ADSL/VDSL Modem  $\rightarrow$  ( Nur Vigor 2850 )

diese Konfiguration erlaubt es, den Router direkt an einen ADSL/VDSL-Anschluss eines ISP (Internet Service Provider) mit dem integrierten Modem zu verbinden. Für diese Anschlussart werden die Konfigurationsparameter des ISP benötigt.

2) Ethernet  $\rightarrow$ 

diese Konfiguration erlaubt es, den Router hinter einem bestehenden Router oder ADSL/VDSL Modem zu betreiben. Dabei stellt der bestehende Router die Verbindung zum ISP zur Verfügung.

3) USB  $\rightarrow$ 

diese Konfiguration erlaubt es, ein angeschlossenes Modem ( 3G/4G ) für den Verbindungsaufbau zu einem ISP zu verwenden. Für diese Anschlussart werden die Konfigurationsparameter des ISP benötigt.

In diesem Dokument wird die Verbindungsart 2 beschrieben. Bei dieser Verbindungsart wird der Router mit VPN-Server hinter einem bestehenden Router positioniert. Der bestehende Router verwaltet in diesem Fall die Internetverbindung zum Internet Service Provider (ISP) und besitzt die öffentliche IP-Adresse des Systems.

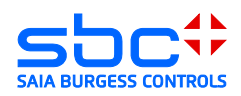

### <span id="page-11-0"></span>**3.4 Konfiguration des VPN-Servers**

Der Vigor 2xx0 unterstützt die folgenden Remote Access Möglichkeiten:

1) Tunneling Protokolle:

a. PPTP VPN-Service (Point-to-Point Tunneling Protocol) Mittels PPTP wird ein VPN geschaffen, indem ein Tunnel für das Point-to-Point Protocol gebildet wird. Es lässt Raum für jede denkbare Form der Authentifizierung und Verschlüsselung. Meist wird der TCP-Port 1723 verwendet.

b. IPSec VPN-Service (Internet Protocol Security)

IPsec ist eine Protokoll-Suite, die eine gesicherte Kommunikation über potentiell unsichere IP-Netze ermöglicht, wie beispielsweise dem Internet.

#### c. L2TP VPN-Service (Layer 2 Tunneling Protocol)

Tunneling auf der Layer 2 Ebene des OSI Schichtenmodells (Sicherungsschicht). Eine Verschlüsselung ist in L2TP nicht direkt enthalten und wird daher meist in Kombination mit IPSec betrieben.

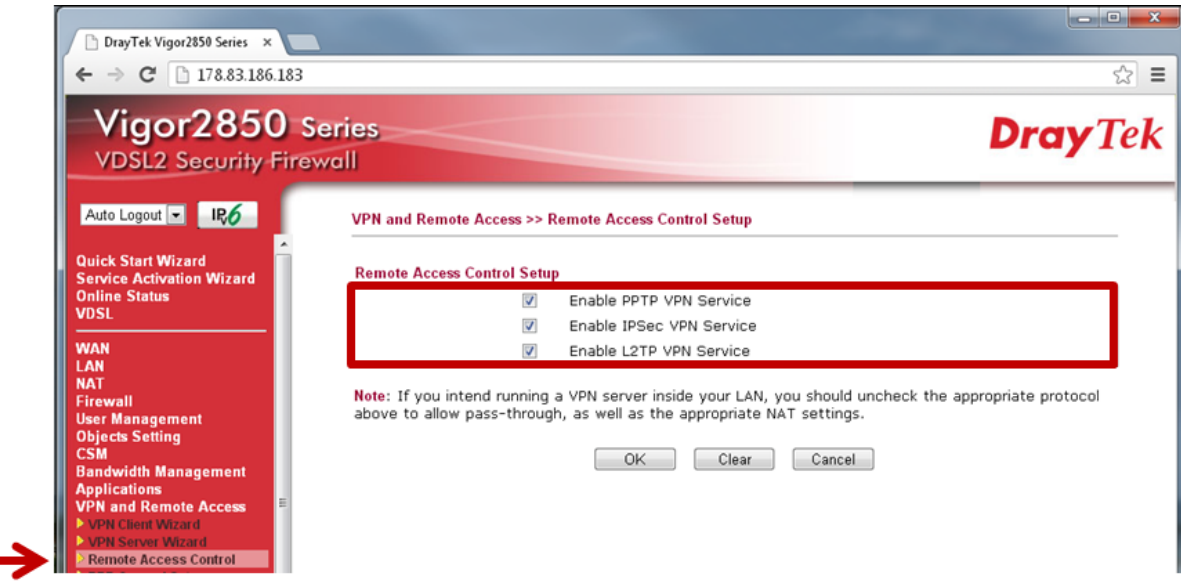

Remote Access Control Setup

Für den Aufbau der VPN-Verbindung wird in diesem Dokument L2TP beschrieben: Aktivieren Sie den Service für IPSec und L2TP.

L2TP erlaubt das Routen von Netzwerken NAT (Netwok Address Translation). Der VPN-Tunnel wird dabei über IPSec hergestellt.

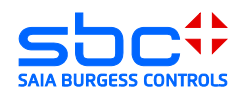

2) IPSec Einstellungen Pre-Shared Key (PSK)

Der PSK wird beim Einstellen der Verbindungsoptionen des Clients benötigt, falls eine Verbindungsart mit IPSec gewählt wurde.

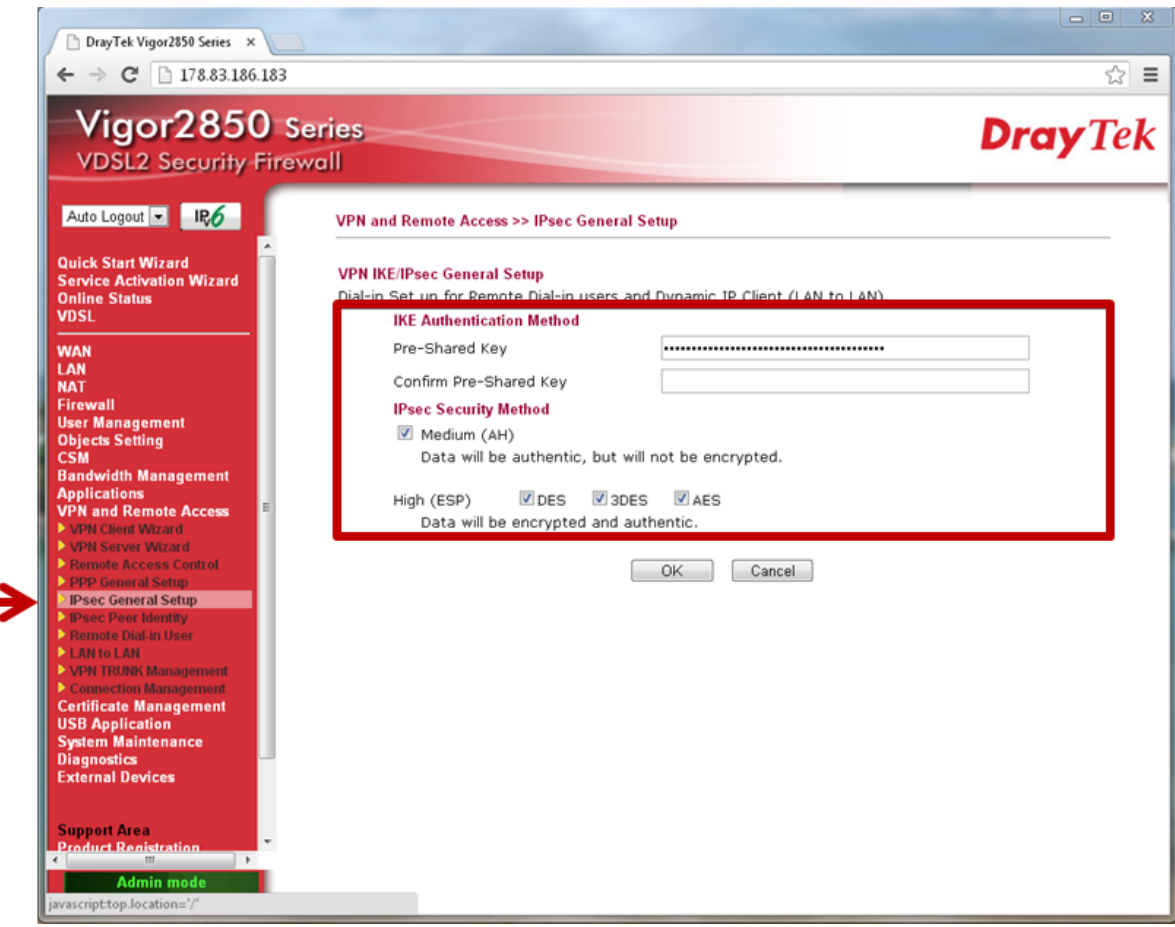

IPSec General Setup

Der PSK sollte auf keinen Fall ein Wort aus einem Wörterbuch sein.

Es wird empfohlen das Passwort mit Sonderzeichen, Zahlenkombinationen sowie eine Mindestlänge von 12 Zeichen zu definieren.

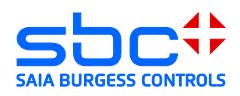

3) Remote Dial-in User

Hier können bis zu 32 Benutzer konfiguriert werden. Jeder dieser Benutzer kann sich am VPN-Server anmelden. Zum Anlegen eines neuen Benutzers muss der Index der entsprechenden Zeile angeklickt werden.

|                                                            | Möchten Sie, dass Ihr Passwort von Google Chrome gespeichert wird? |                                                           |                                                     | Passwort speichern                                                                             |            | Für diese Website niemals |                    |                               |  |
|------------------------------------------------------------|--------------------------------------------------------------------|-----------------------------------------------------------|-----------------------------------------------------|------------------------------------------------------------------------------------------------|------------|---------------------------|--------------------|-------------------------------|--|
| Vigor2850 Series<br><b>VDSL2 Security Firewall</b>         |                                                                    |                                                           |                                                     |                                                                                                |            |                           |                    | <b>Dray</b> Tek               |  |
| <b>IR6</b><br>Auto Logout<br><b>Quick Start Wizard</b>     |                                                                    | <b>VPN and Remote Access &gt;&gt; Remote Dial-in User</b> |                                                     |                                                                                                |            |                           |                    |                               |  |
| <b>Service Activation Wizard</b>                           |                                                                    | <b>Remote Access User Accounts:</b>                       |                                                     |                                                                                                |            |                           |                    | <b>Set to Factory Default</b> |  |
| <b>Online Status</b><br><b>VDSL</b>                        | Index                                                              | <b>User</b>                                               | <b>Active</b>                                       | <b>Status</b>                                                                                  | Index      | <b>User</b><br>???        | <b>Active</b><br>回 | <b>Status</b><br>$---$        |  |
| <b>WAN</b>                                                 | $1.$                                                               | Daniel<br>Daniel 2                                        | $\overline{\mathcal{A}}$<br>$\overline{\mathsf{v}}$ | LAN1-DHCP                                                                                      | 17.<br>18. |                           | $\Box$             | $- - -$                       |  |
| LAN                                                        | 2.                                                                 |                                                           | 同                                                   | LAN1-DHCP<br>$\qquad \qquad - -$                                                               |            | 777                       | 回                  |                               |  |
| <b>NAT</b><br>Firewall                                     | 3 <sub>x</sub>                                                     | ???                                                       |                                                     |                                                                                                | 19.        | ???                       | m                  | $---$                         |  |
| <b>User Management</b>                                     | 4.                                                                 | ???                                                       | n<br>同                                              | $\cdots$                                                                                       | 20.        | ???                       |                    | $- - -$                       |  |
| <b>Objects Setting</b><br><b>CSM</b>                       | 5.                                                                 | ???                                                       |                                                     | $\cdots$                                                                                       | 21.        | 777                       | 同                  | $---$                         |  |
| <b>Bandwidth Management</b>                                | 6.                                                                 | ???                                                       | n                                                   | $\qquad \qquad - -$                                                                            | 22.        | ???                       | F                  | $---$                         |  |
| <b>Applications</b><br><b>VPN and Remote Access</b>        | Z.                                                                 | ???                                                       | 回                                                   | $---$                                                                                          | 23.        | ???                       | 回                  | $---$                         |  |
| VPN Client Wizard                                          | 8.                                                                 | 777                                                       | 同                                                   | $\frac{1}{2}$                                                                                  | 24.        | 777                       | n                  | $-- -$                        |  |
| VPN Server Wizard<br>Remote Access Control                 | 9.                                                                 | ???                                                       | 同                                                   | $---$                                                                                          | 25.        | ???                       | 同                  | $---$                         |  |
| PPP General Setup                                          | 10.                                                                | ???                                                       | n                                                   | $\cdots$                                                                                       | 26.        | ???                       | $\Box$             | $---$                         |  |
| <b>PIPsec General Setup</b><br><b>PIPsec Peer Identity</b> | 11.                                                                | 777                                                       | 同                                                   | $\frac{1}{2} \left( \frac{1}{2} \right) \left( \frac{1}{2} \right) \left( \frac{1}{2} \right)$ | 27.        | 777                       | 同                  | $---$                         |  |
| Remote Dial-in User                                        | 12.                                                                | ???                                                       | □                                                   | $\cdots$                                                                                       | 28.        | ???                       | ▣                  | $---$                         |  |
| <b>LAN to LAN</b><br><b>D'VPN TRUNK Management</b>         | 13.                                                                | 777                                                       | 回                                                   | $\cdots$                                                                                       | 29.        | ???                       | $\Box$             | $- - -$                       |  |
| Connection Management                                      | 14.                                                                | 777                                                       | 同                                                   | $- - -$                                                                                        | 30.        | 777                       | $\Box$             | $- - -$                       |  |
| <b>Certificate Management</b><br><b>USB Application</b>    | 15.                                                                | ???                                                       | 同                                                   | $---$                                                                                          | 31.        | 777                       | F                  | ---                           |  |
| <b>System Maintenance</b>                                  | 16.                                                                | 777                                                       | m                                                   | $\cdots$                                                                                       | 32.        | 777                       | n                  | $---$                         |  |
| <b>Diagnostics</b><br><b>External Devices</b>              |                                                                    |                                                           |                                                     | 0K                                                                                             | Cancel     |                           |                    |                               |  |

32 Remote Dial-in User

Ē.

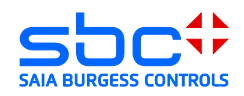

- 4) Remote Dial-in User Konfiguration
	- 1) Den aktuell selektierten Benutzer auf aktiven Benutzer setzen: Das Timeout auf den Wert "60" Sekunden setzen.
	- 2) Dial-in Möglichkeiten des aktuell selektierten Benutzers: Bevorzugte Einstellung ist L2TP with IPSec Policy (Must). In diesem Fall wird ein geschützter IPSec Tunnel zum Server hergestellt. In diesem Tunnel wiederum wird ein weiterer L2TP Tunnel aufgebaut, der erlaubt das Netzwerk zwischen Server und Client zu routen.
	- 3) Specifiy Remote Node aktivieren.
	- 4) Definition eines Benutzernamens und Password für die Authentifizierung.

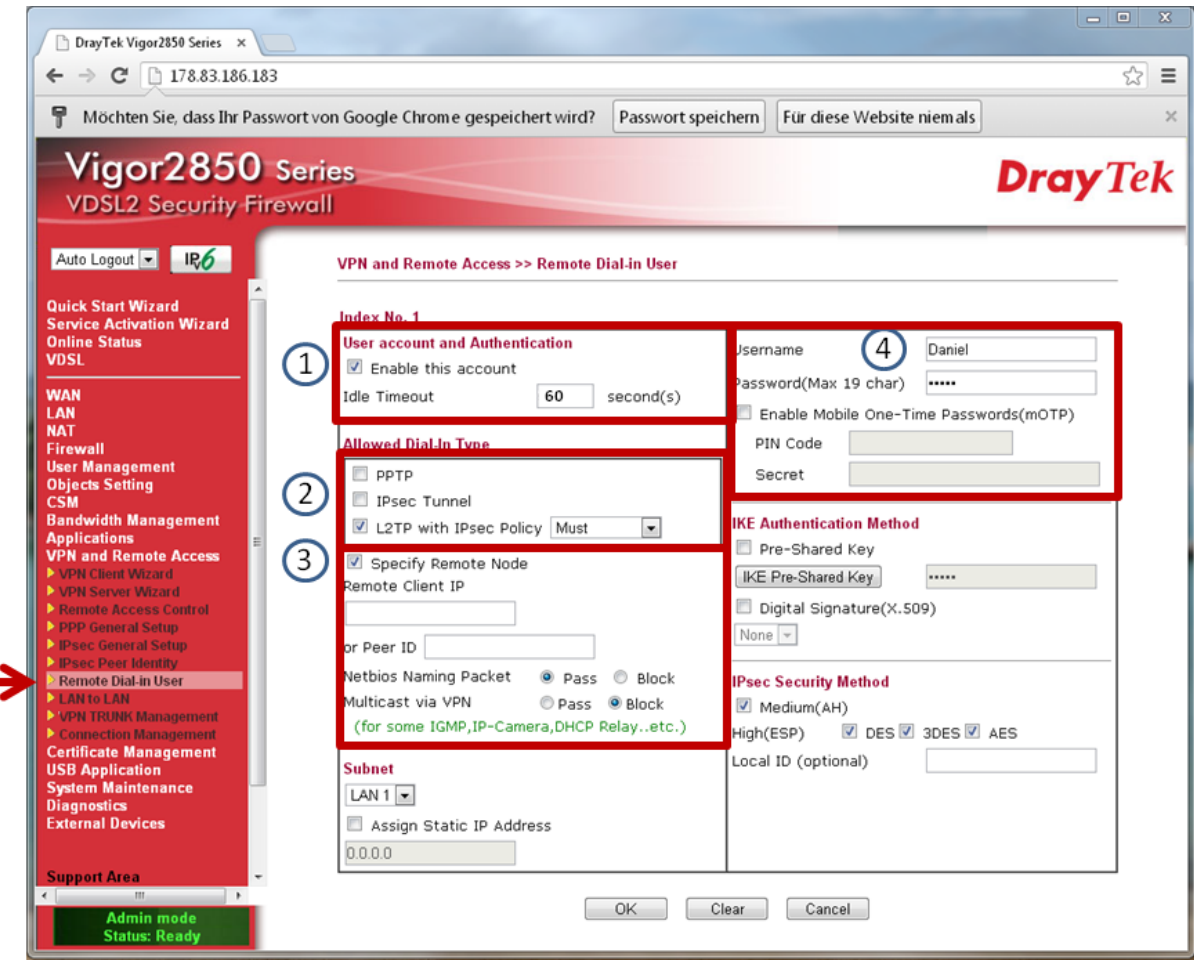

- 5) Der VPN-Server ist nun vollständig konfiguriert und wartet auf die Verbindungen von Clients.
- 6) Wenn der Client verbunden ist, kann einfach durch das Aufrufen der IP und .html Datei im Micro-Browser eine Verbindung zu Applikation hergestellt werden.

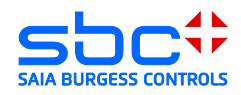

7)

# <span id="page-15-0"></span>**3.5 Client Android System 4.1.2**

Öffnen des Menüs  $\rightarrow$  Einstellungen  $\rightarrow$  Weiter Einstellungen:

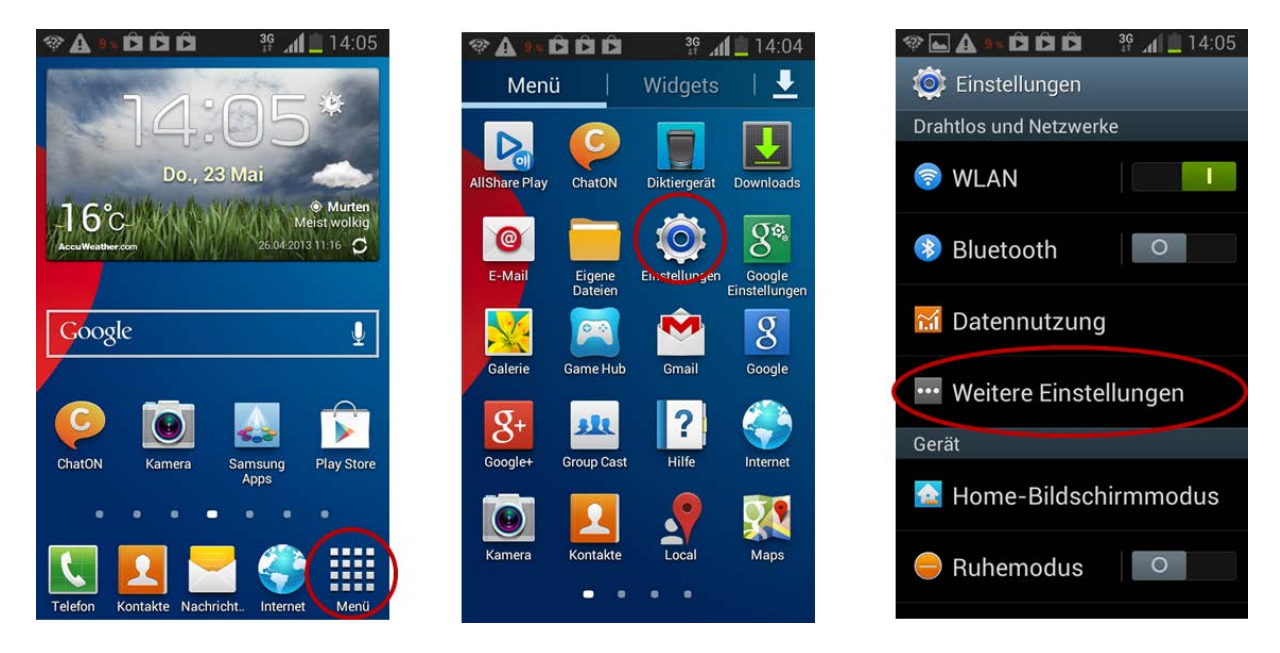

Im Untermenü befindet sich der Eintrag VPN (Virtual Private Networks), welcher es ermöglicht den Client zu konfigurieren:

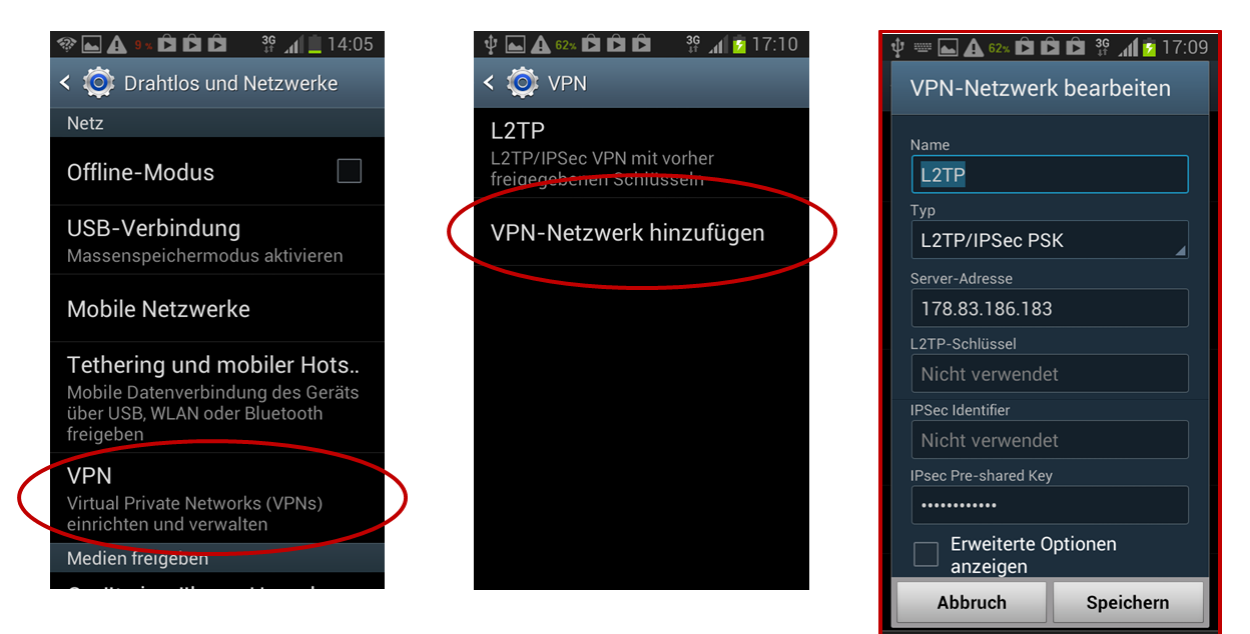

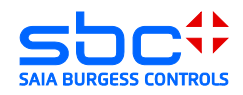

Hinzufügen einer VPN-Netzwerkverbindung:

- $\rightarrow$  Name = Frei definierbar
- → Server-Adresse = Öffentliche IP-Adresse oder DNS-Name des DSL-Routers
- → L2TP-Schlüssel = wird bei aktueller Router-Konfiguration nicht verwendet
- → IPSec Pre-shared Key = Schlüssel, welcher im Router IPSec General Setup hinterlegt wurde
- $\rightarrow$  Speichern

Öffnen der angelegten VPN-Netzwerkverbindung:

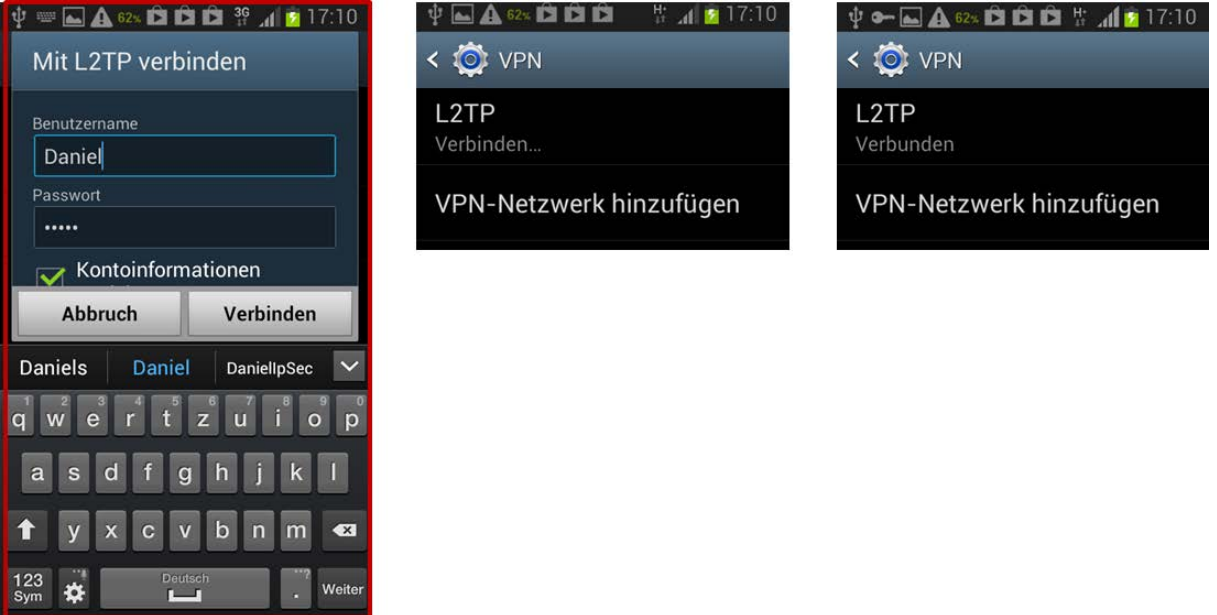

→ Benuztername und Password, die in der Remote Dial-in User Konfiguration hinterlegt wurden:

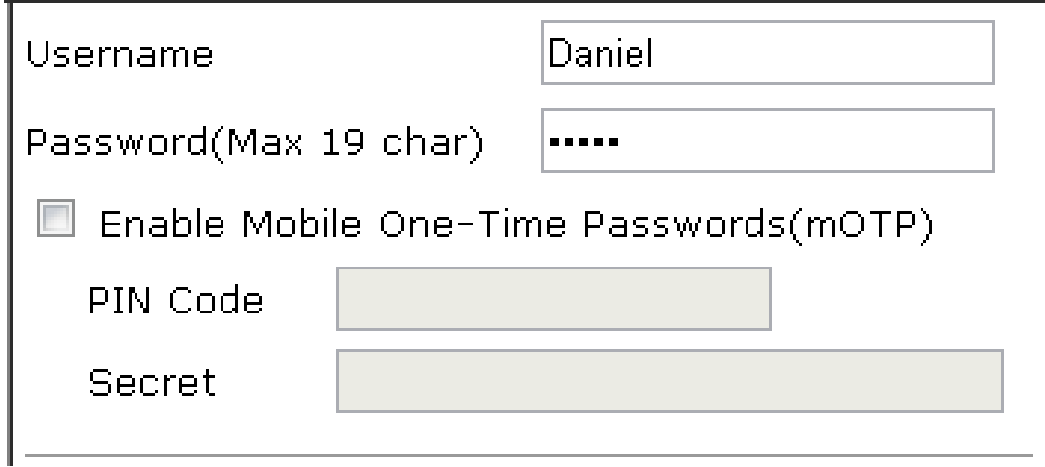

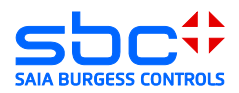

# <span id="page-17-0"></span>**3.6 Client IPhone / IPad**

Zum Erstellen einer L2TP/IPSec Verbindung, sind mit einem I-OS Gerät folgende Schritte notwendig:

1) Öffnen der "Einstellungen" . Unter dem Menü Punkt "Allgemein" "VPN" wählen:

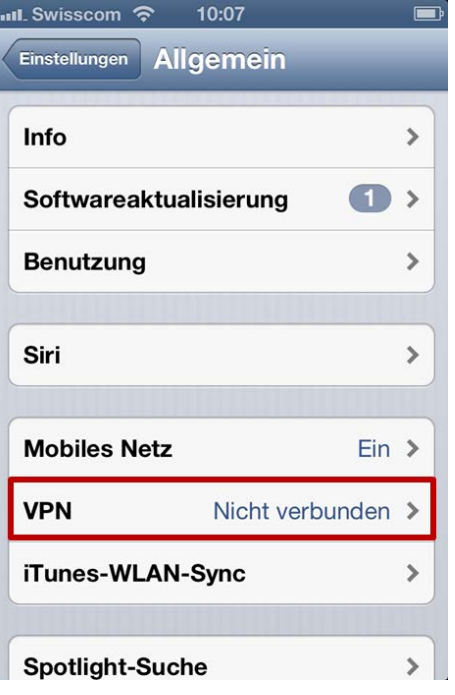

2) Hinzufügen einer neuen VPN Verbindung:<br>
int. Swisscom  $\approx$  10:07

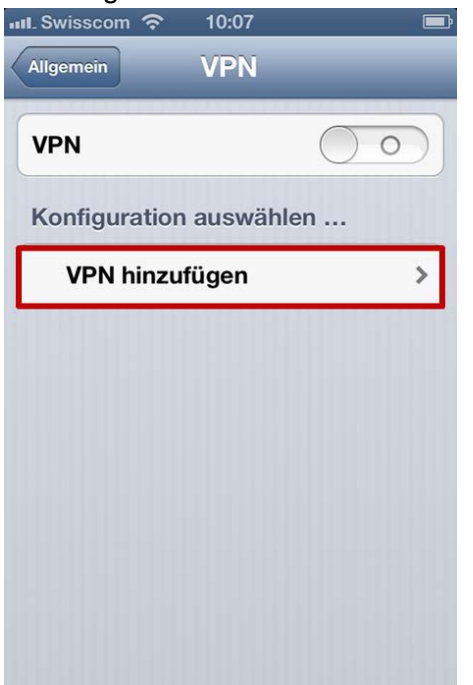

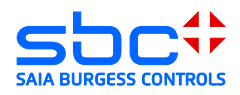

- 3) Erstellen einer L2TP-IPSec Verbindung mit einem entfernten VPN-Server. Benötigte Einstellungen oder Angaben:
- Beschreibung: Frei definierbar
- Server: IP-Adresse oder DNS des VPN-Servers
- Account: User Profil mit VPN-Zugriffsrechte auf den VPN-Server
- → Kennwort: Das für dieses User Profil hinterlegte Password
- $\rightarrow$  Shared Secret: Der für den VPN-Tunnel hinterlegte Pre-Shared Key (PSK)

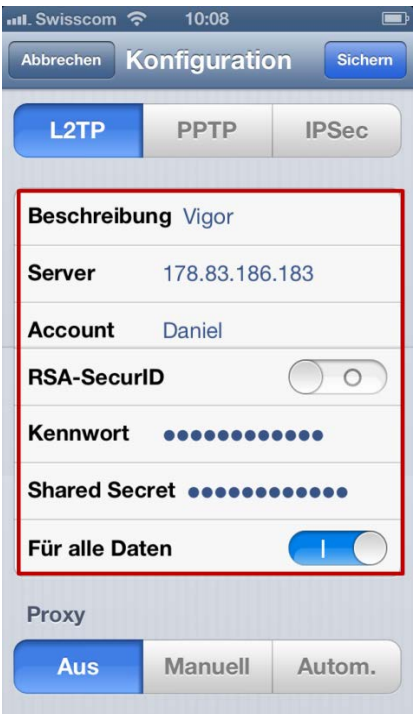

4) Selektieren des für den VPN-Zugriff verwendeten Tunnels und aktiveren dieses Tunnels. Es ist im Statusfeld ersichtlich, dass der Tunnel erfolgreich aufgebaut wurde:

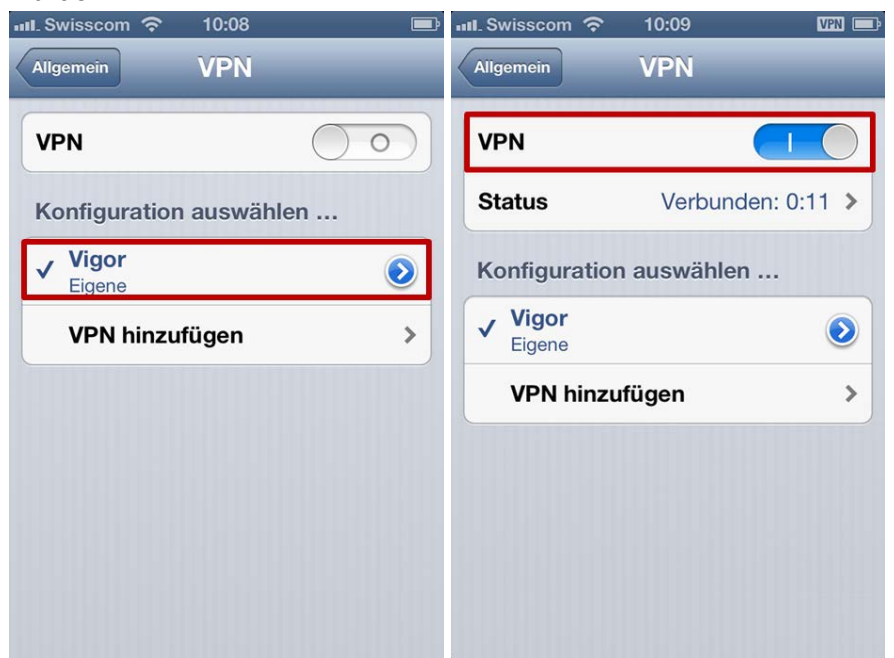

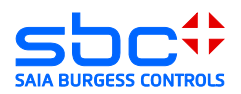

# <span id="page-19-0"></span>**3.7 Client Microsoft Windows XP**

1) Öffnen der Netzwerk-Konfiguration:

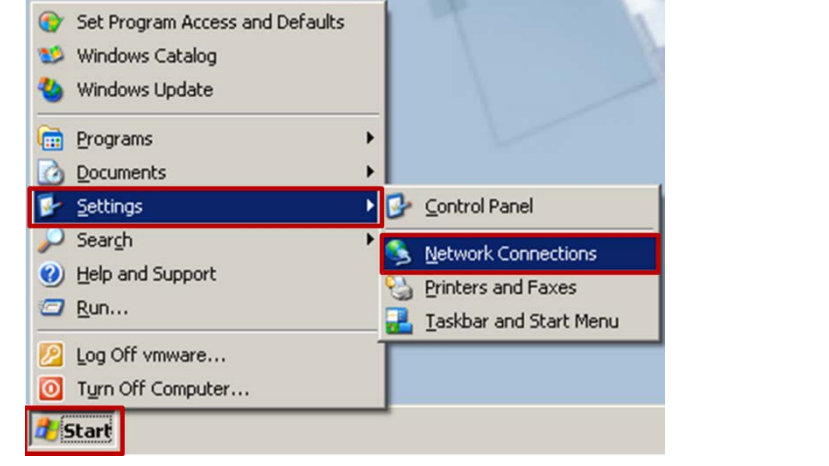

2) Neue Verbindung erstellen:

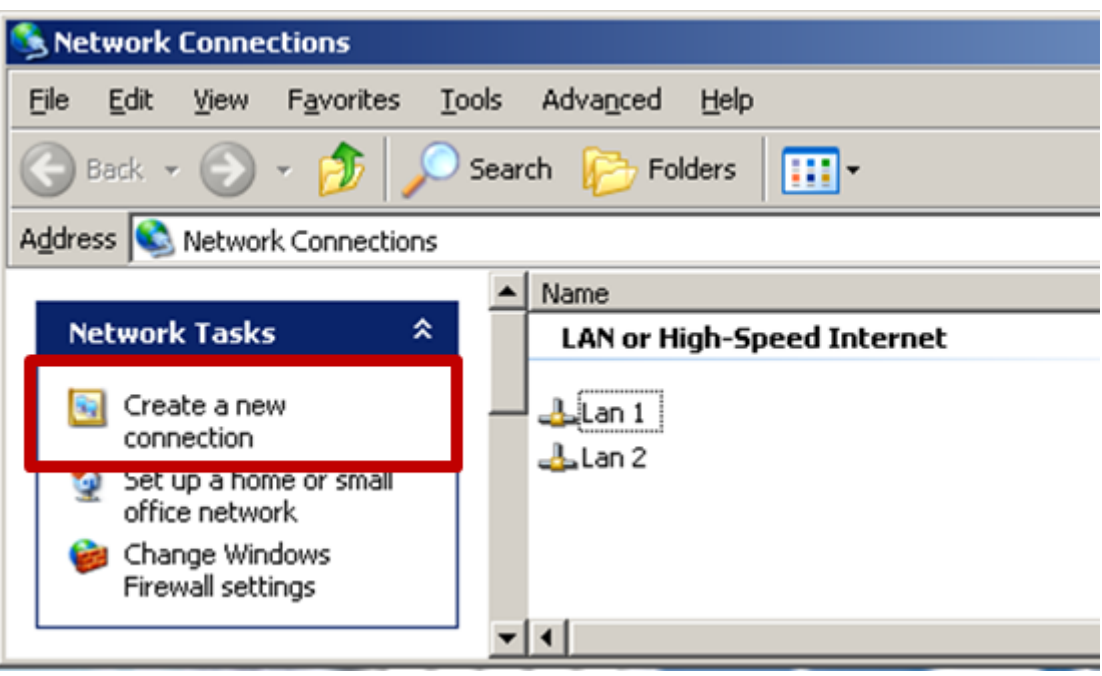

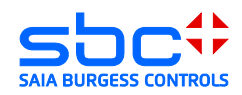

3) Wizard zum Erstellen einer neuen Verbindung wird geladen:

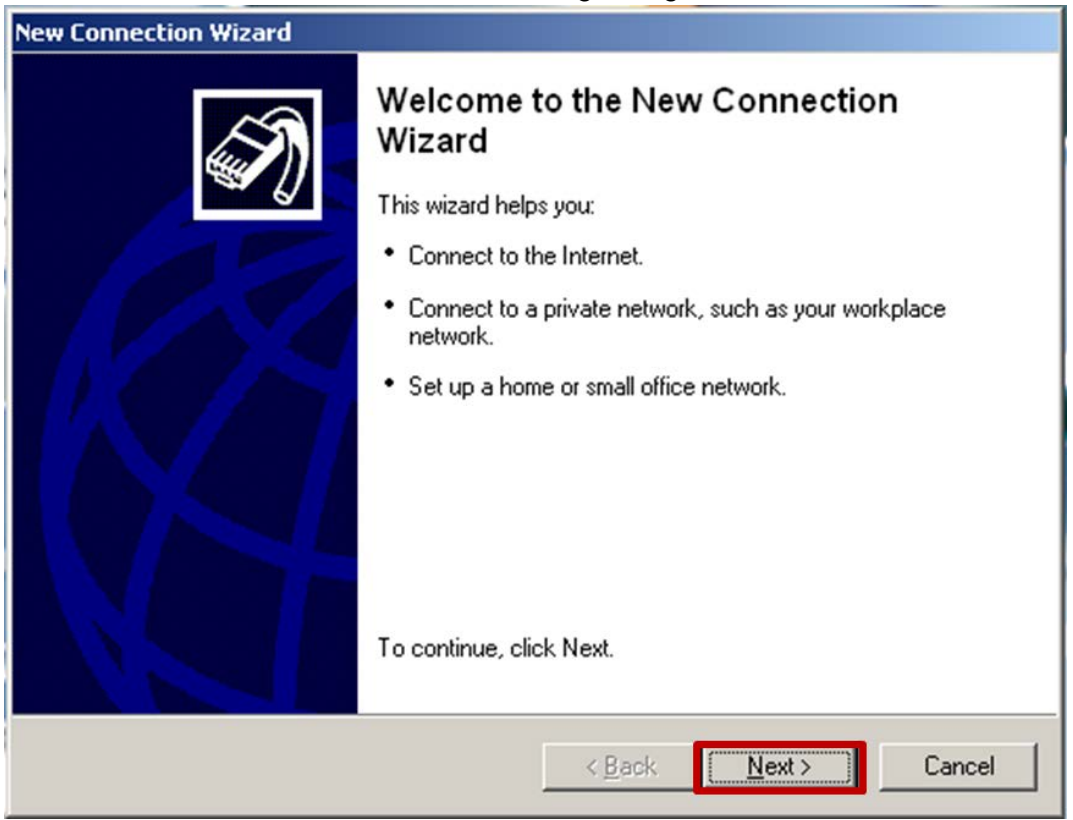

4) Verbindung mit Arbeitsplatz herstellen ( VPN ):

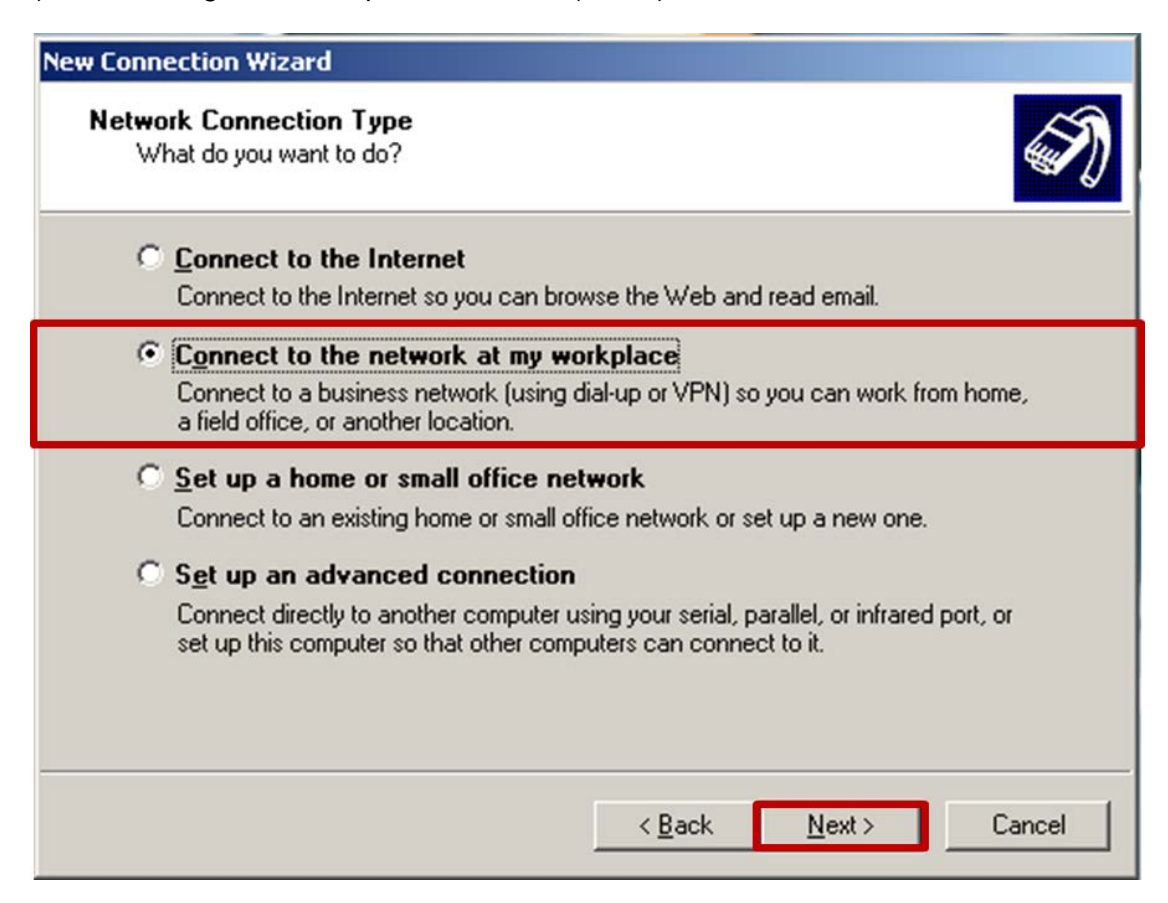

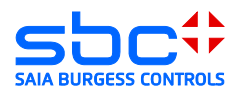

#### 5) Virtual Private Network Verbindung (VPN):

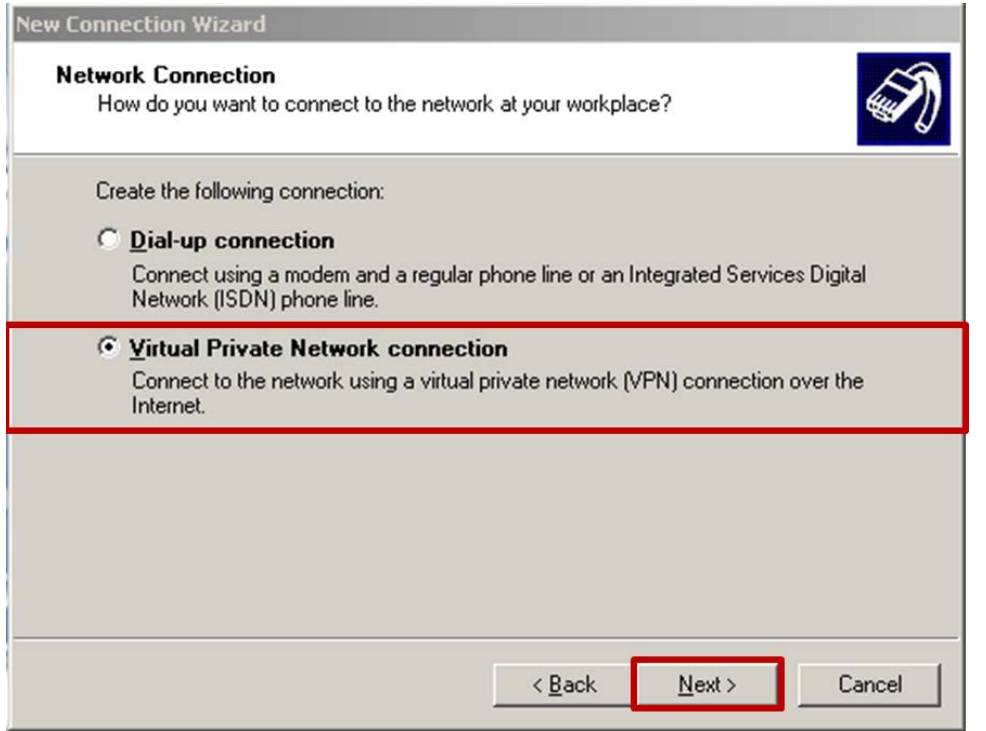

#### 6) Name des VPN:

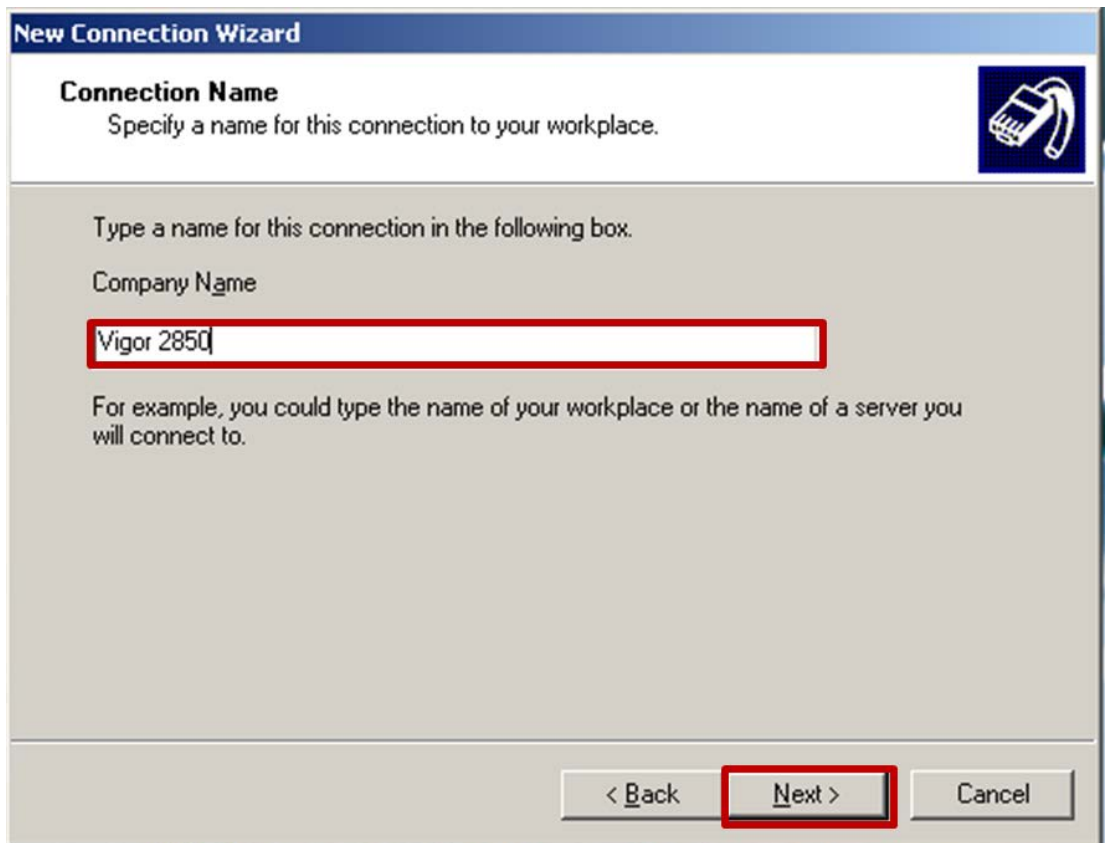

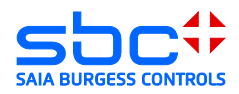

7) VPN-Server Adresse:

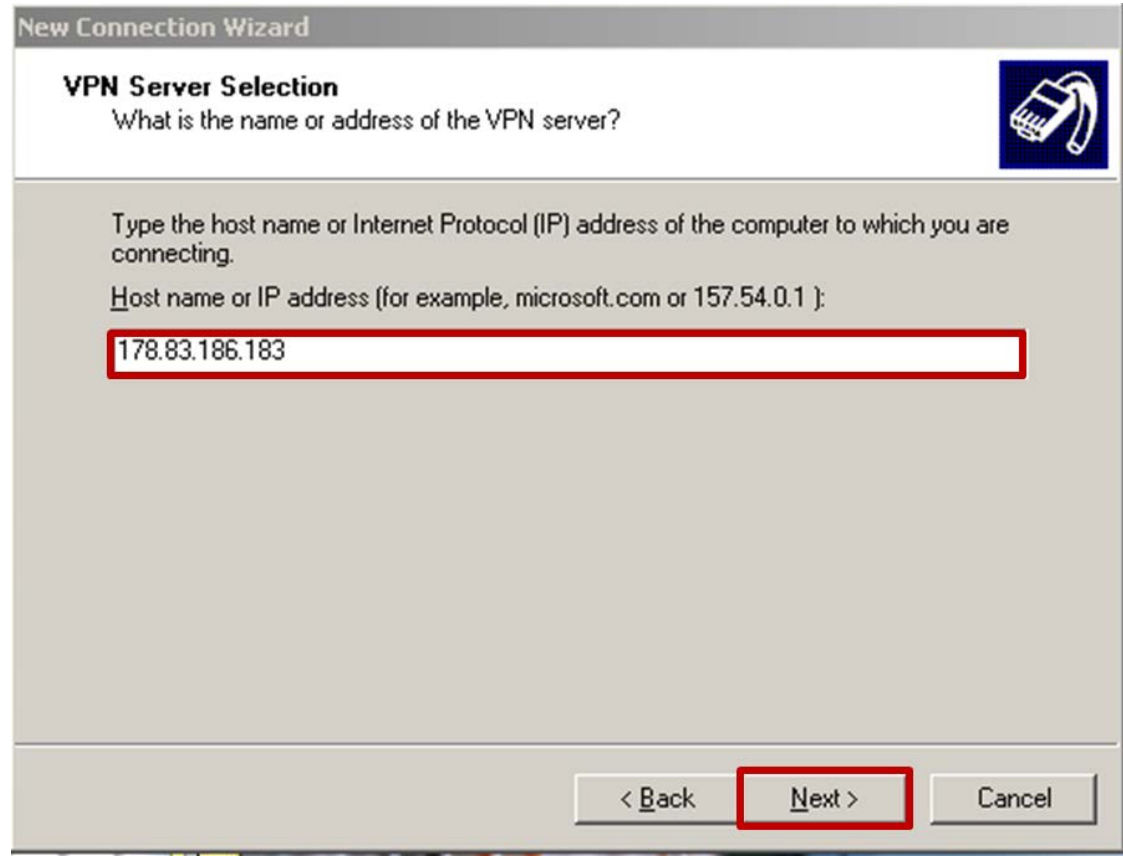

#### 8) Wizard beenden:

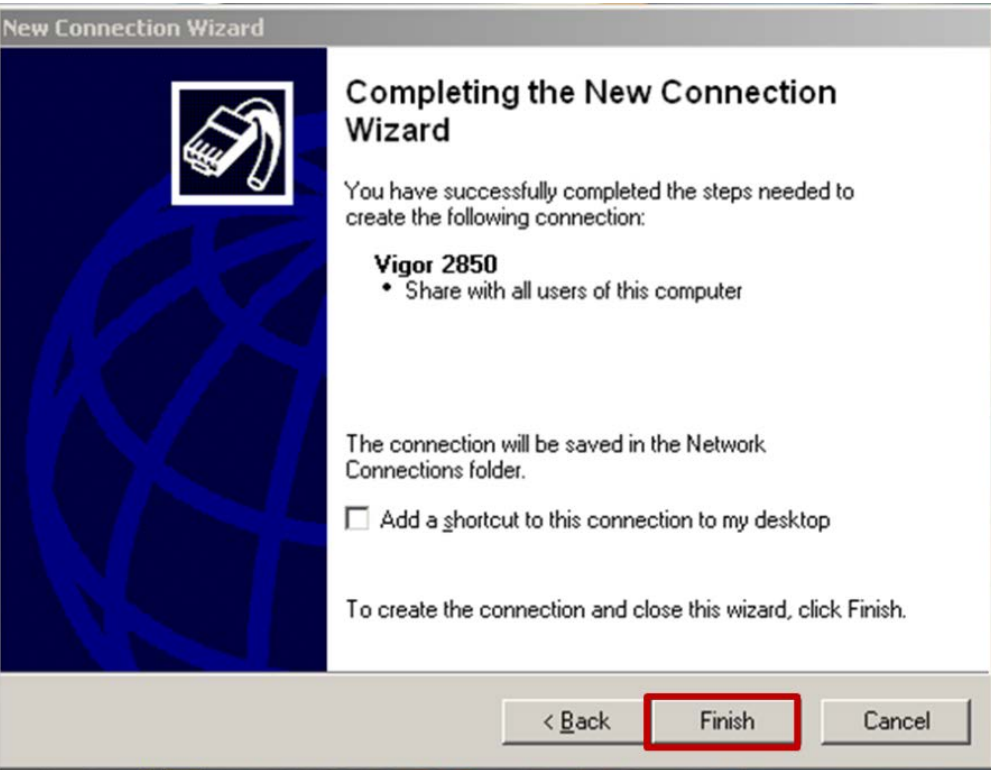

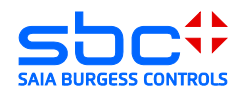

9) Im Verbindungsdialog Eigenschaften selektieren:

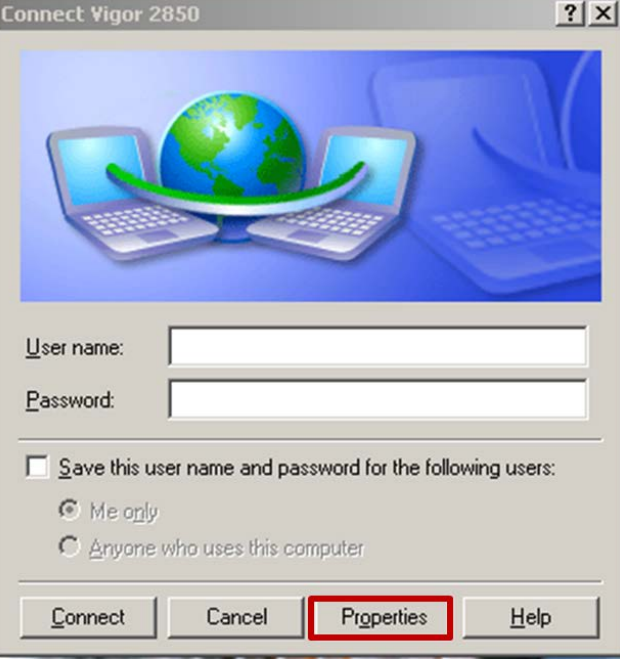

10) Tab Sicherheit → IPSec Einstellungen → IPSec Schlüssel eingeben:

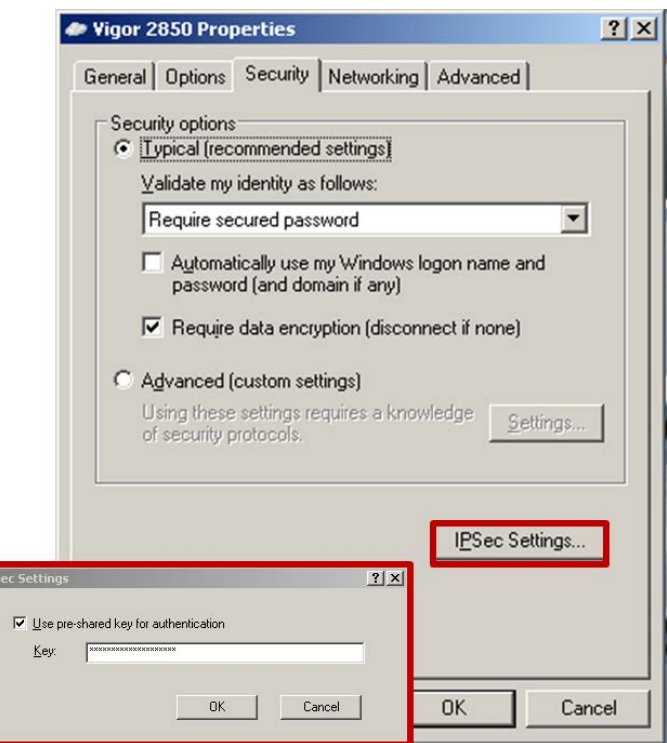

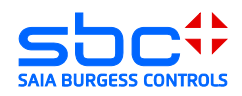

11) Benutzername und Passwort des VPN-Benutzers eingeben:

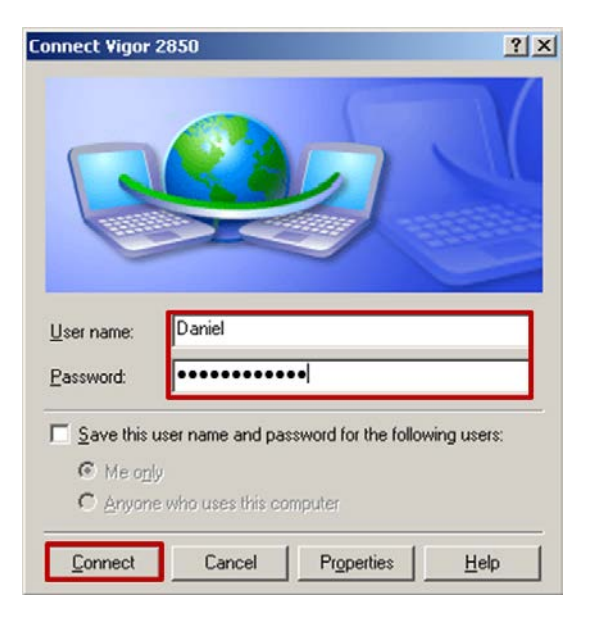

12) Verbindung wurde Hergestellt:

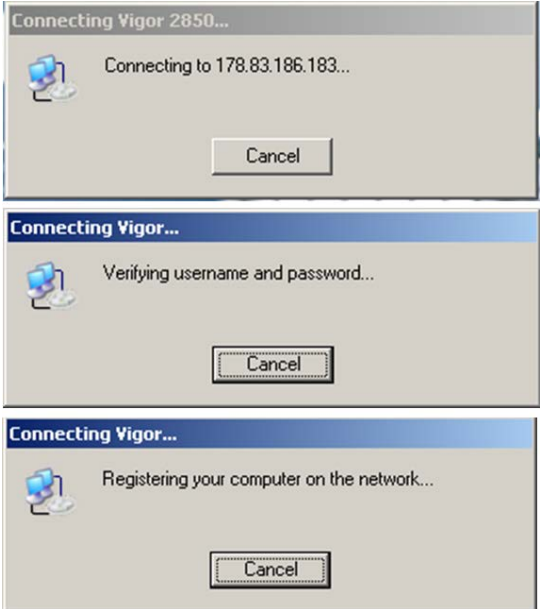

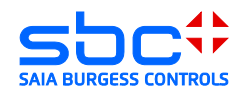

13) Der PC ist nun ein Teilnehmer des gegenüberliegenden Netzwerkes. Der Zugriff auf die Geräte ist mit allen Applikationen die Ethernet unterstützen möglich:

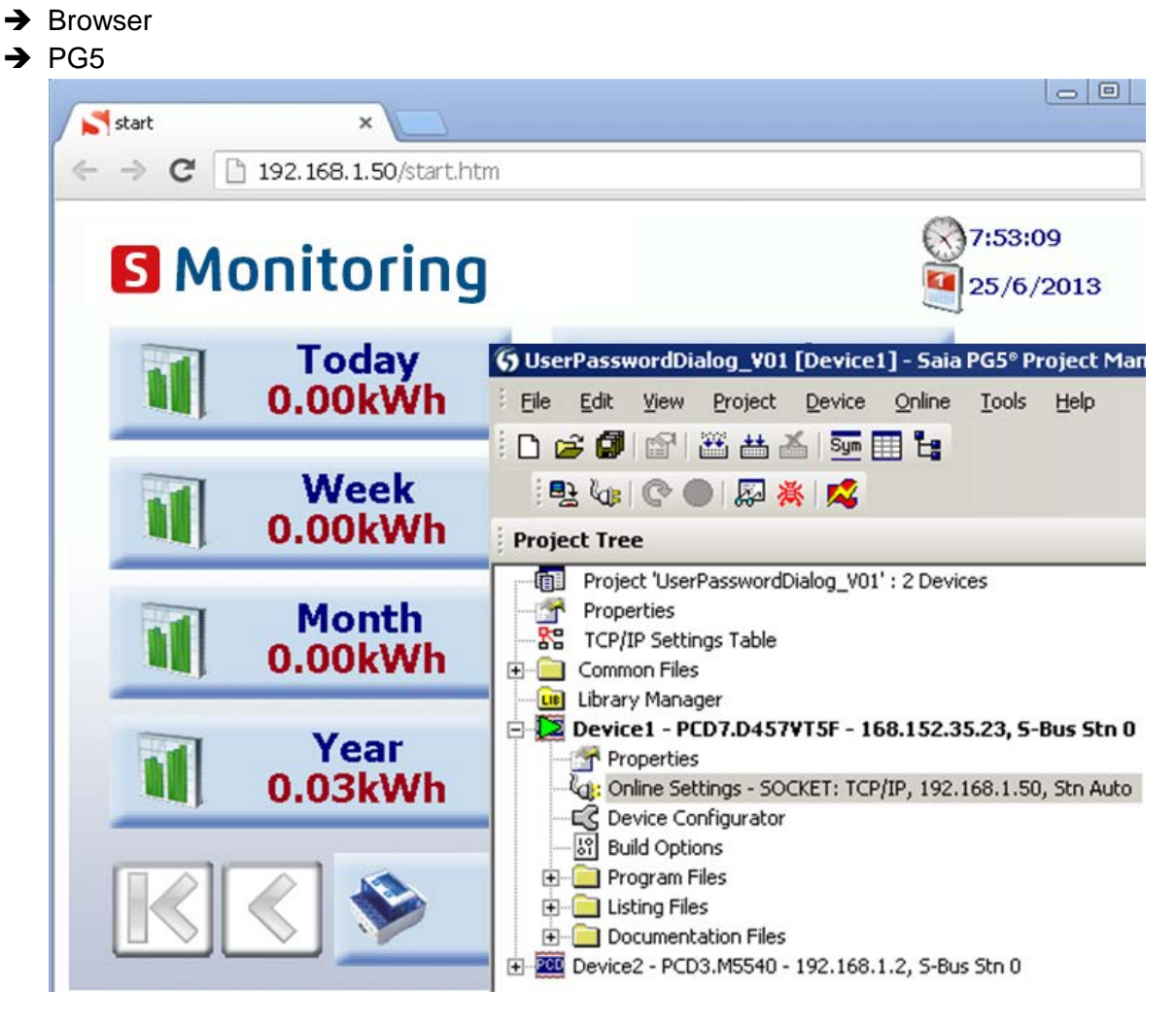

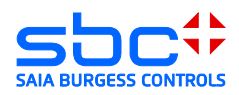

# <span id="page-26-0"></span>**3.8 Client Microsoft Windows 7**

Einrichten einer VPN-Verbindung in einem Windows 7 System. Für das Einrichten einer VPN-Verbindung werden Administrationsrechte benötigt.

1) Öffnen des Netzwerk und Freigabecenters:

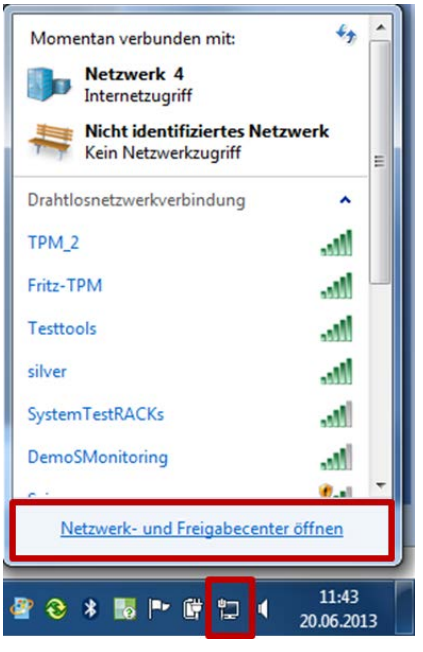

2) Neue Verbindung zu einem Netzwerk einrichten:

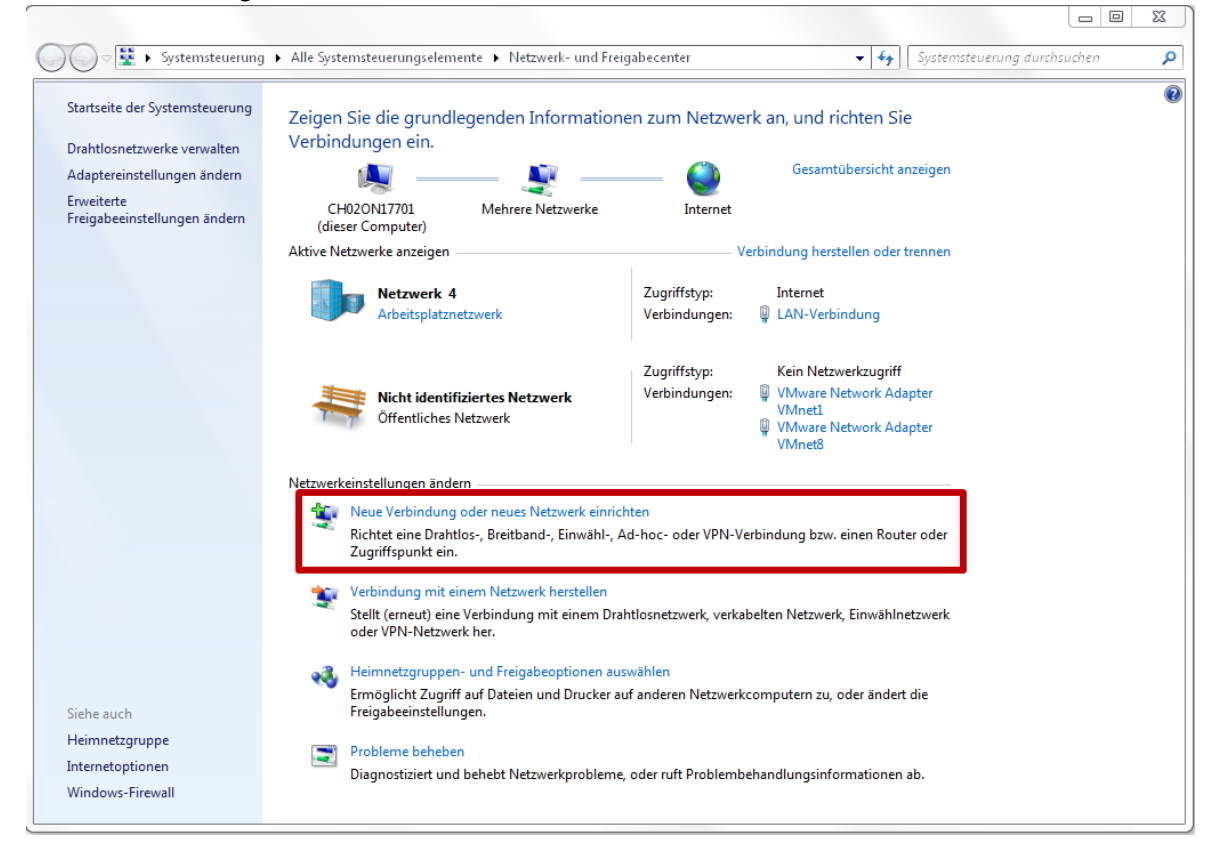

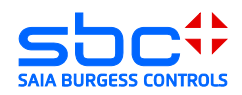

3) Verbindung mit dem Arbeitsplatz herstellen:

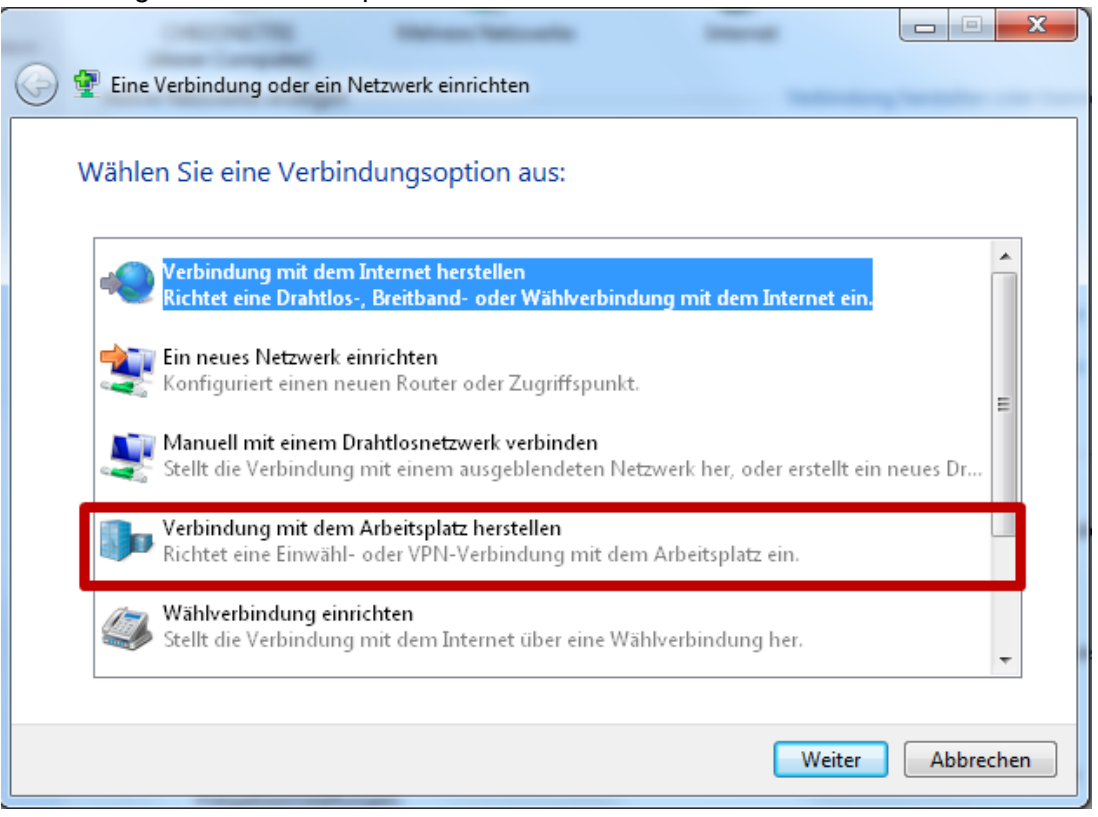

4) Die Internetverbindung verwenden:

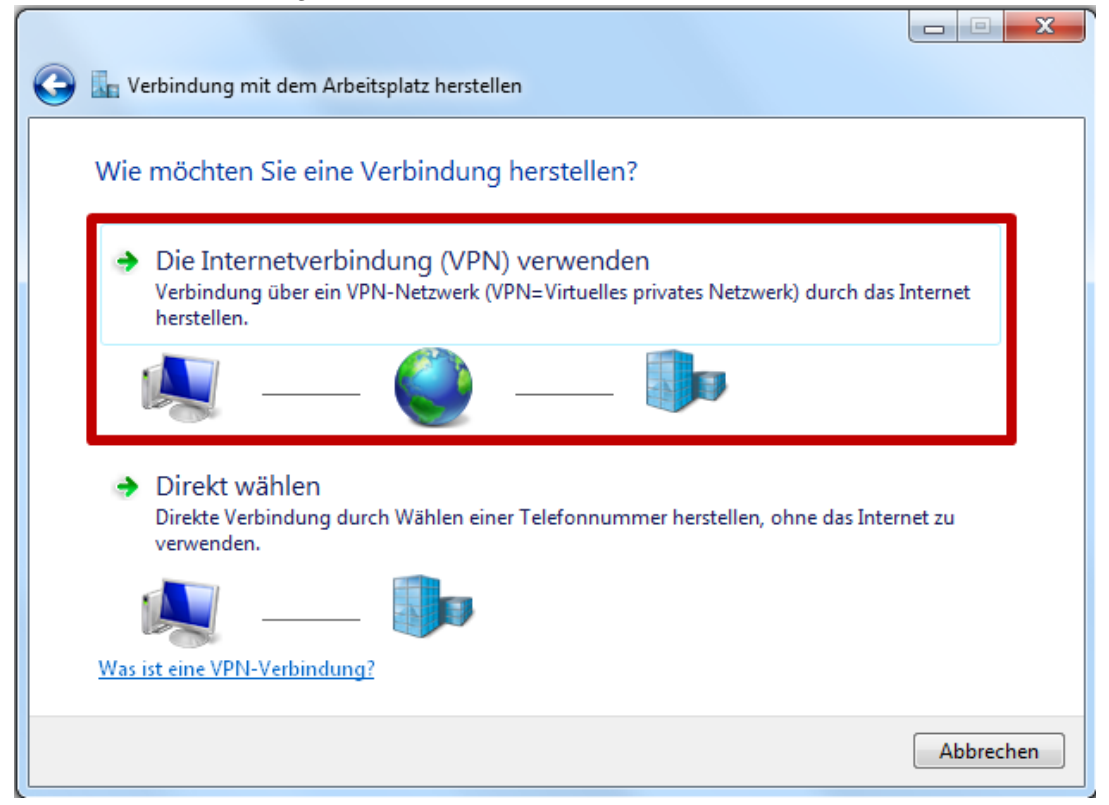

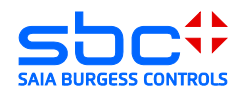

5) Internetadresse und Name der Verbindung definieren:

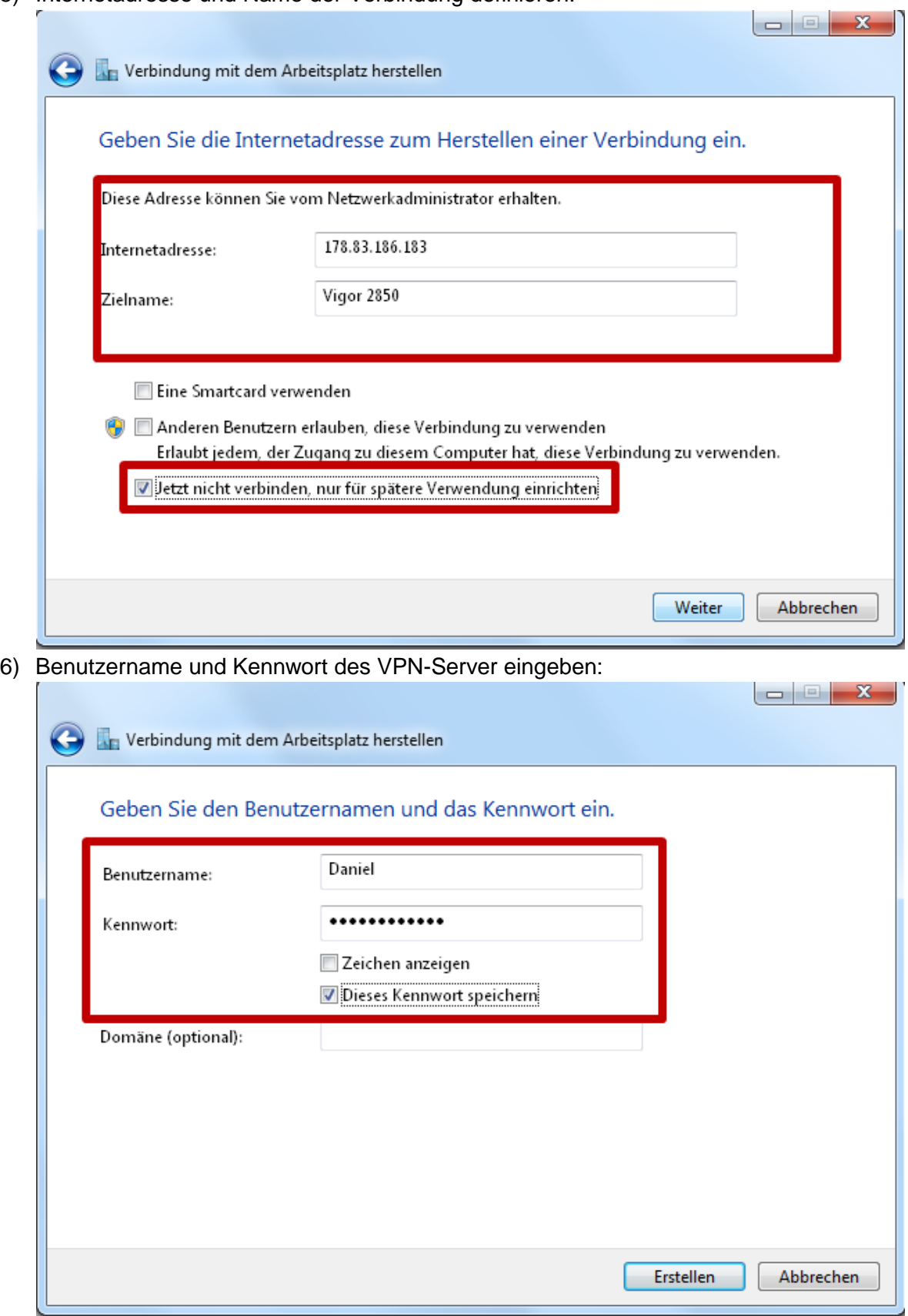

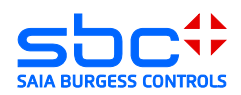

7) Den Wizard beenden:

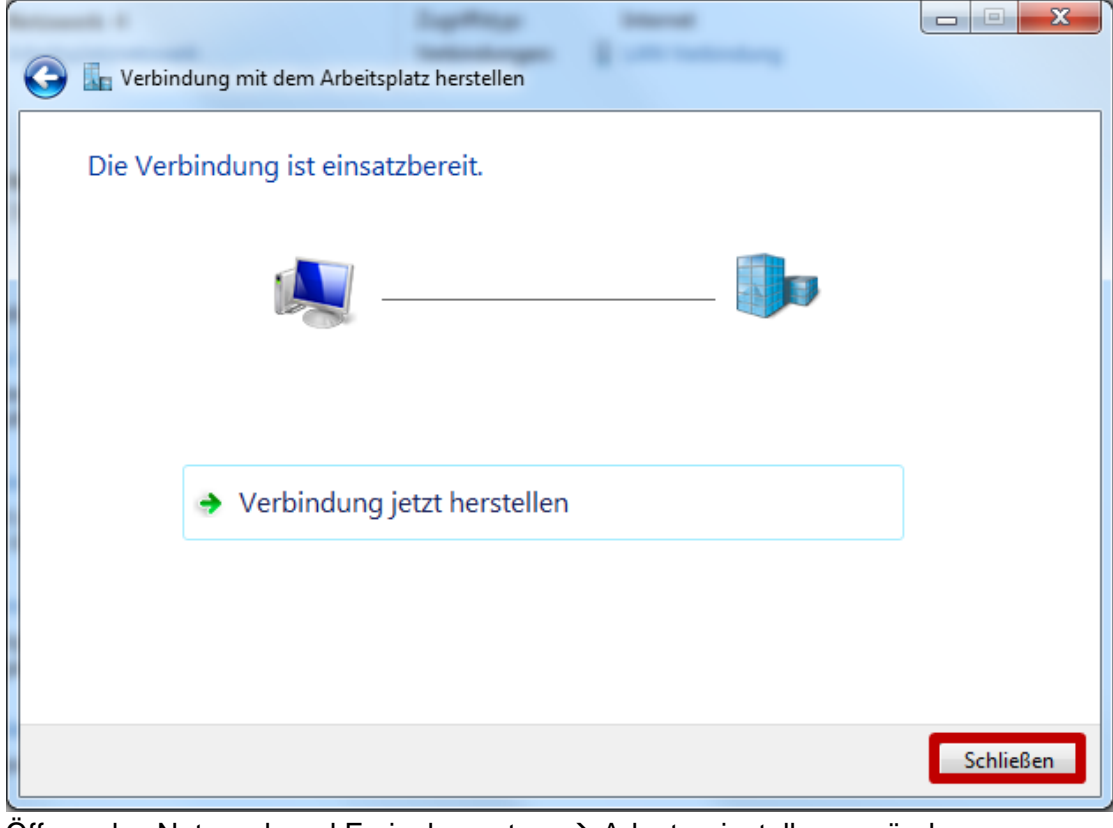

8) Öffnen des Netzwerk und Freigabecenters  $\rightarrow$  Adaptereinstellungen ändern

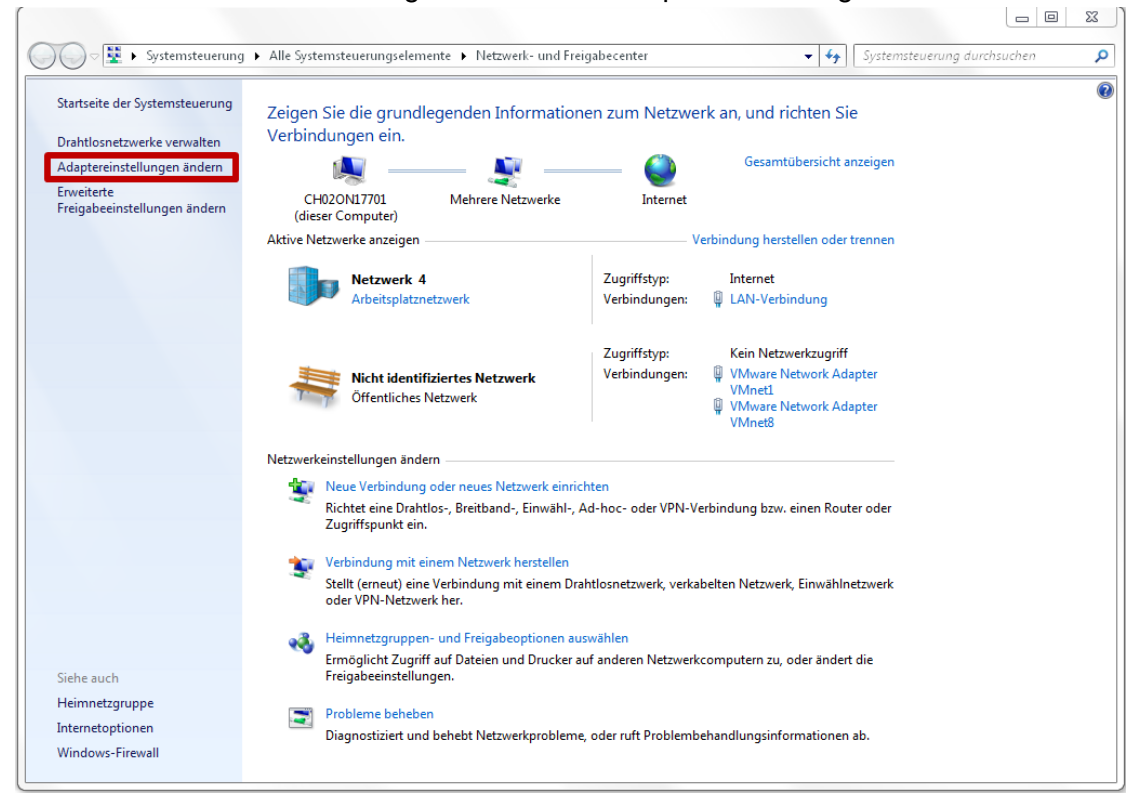

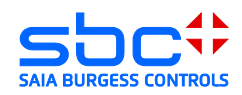

9) Eigenschaften der VPN-Verbindung öffnen:

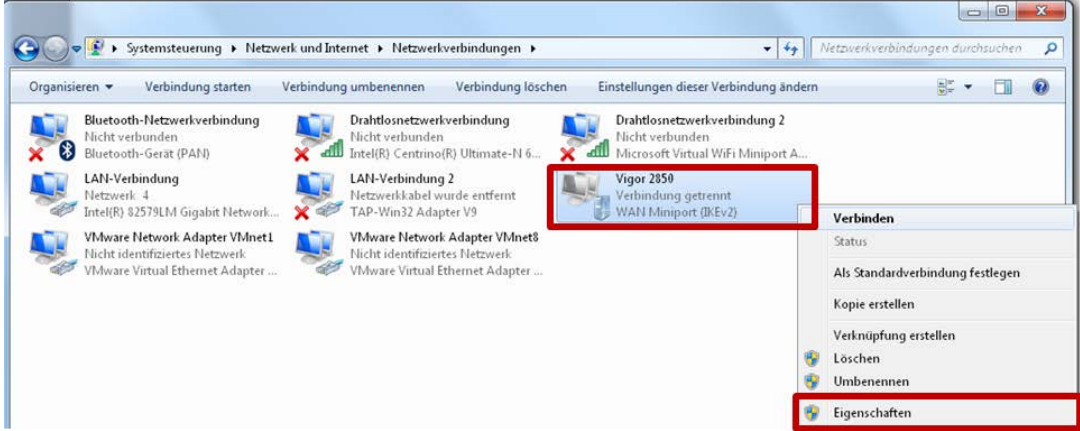

10)Einstellen der L2TP/IPSec Verbindung und setzen des IPSec Pre-Shared Key (PSK):

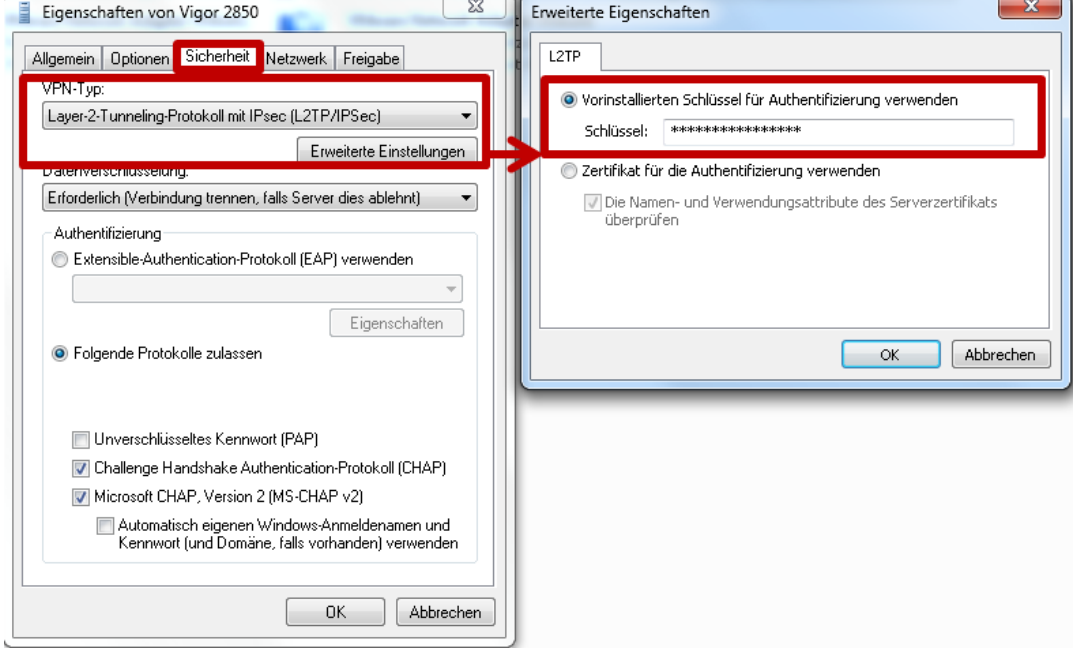

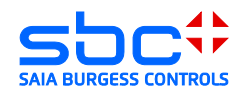

11)Öffnen der VPN-Verbindung und Verbindung herstellen

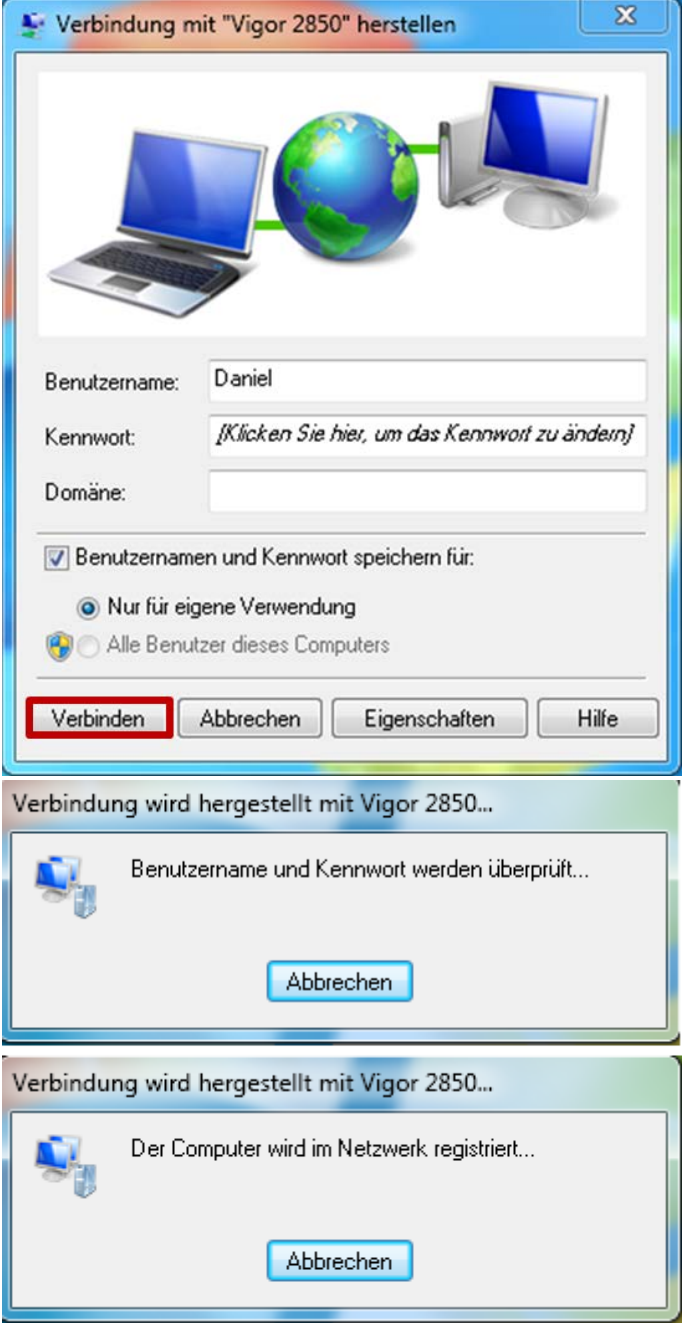

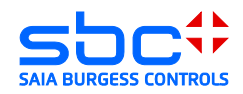

12)Verbindung wurde aufgebaut, IP-Adressen vom DHCP-Servers des Routers wurden vergeben

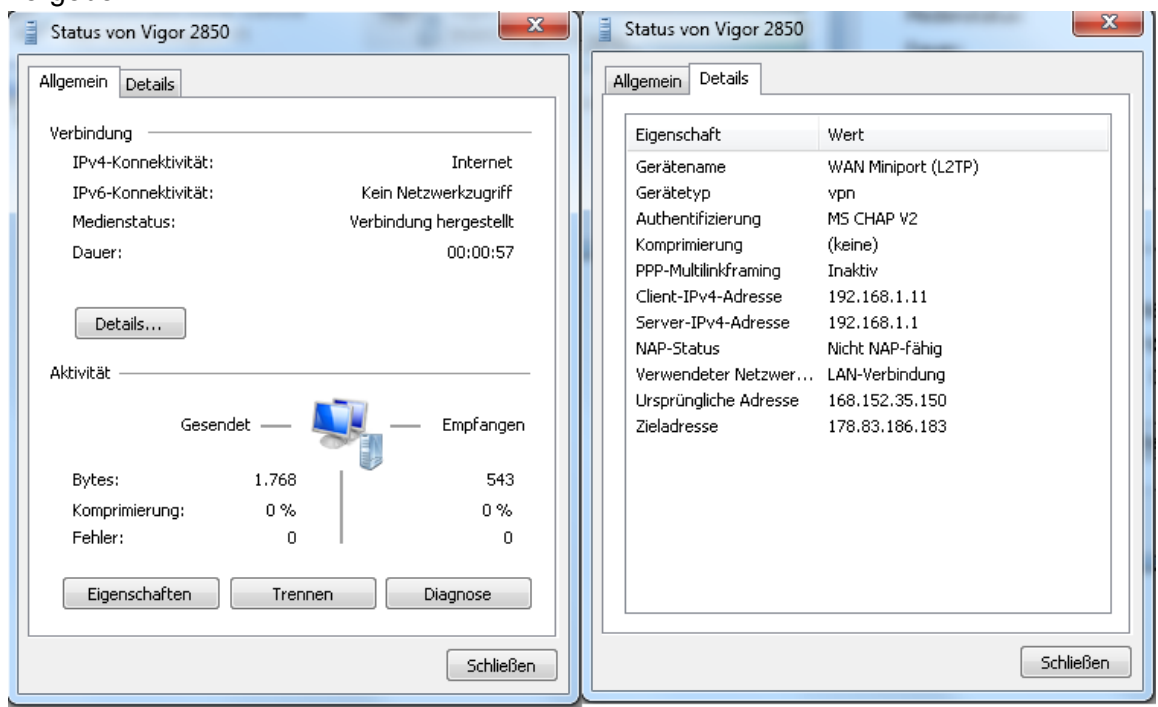

- 13)Der PC ist nun ein Teilnehmer des gegenüberliegenden Netzwerkes. Der Zugriff auf die Geräte ist mit allen Applikationen die Ethernet unterstützen möglich.
- $\rightarrow$  Browser
- $\rightarrow$  PG5

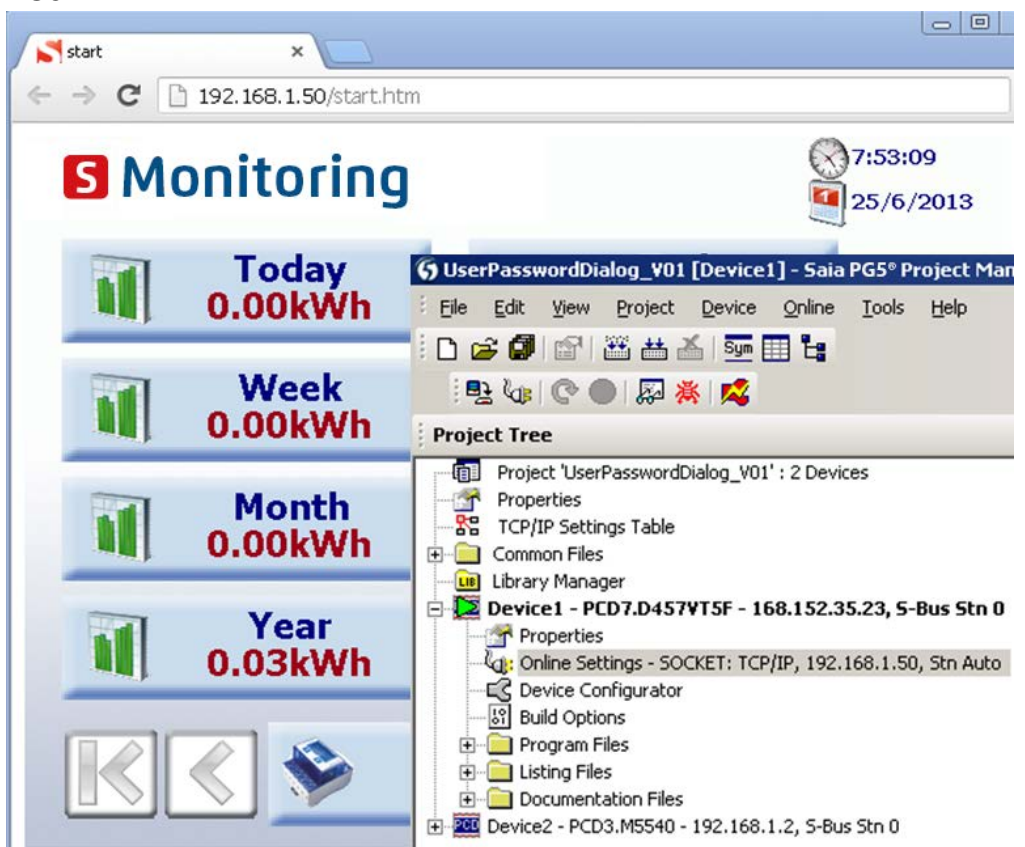

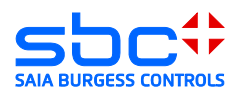

# <span id="page-33-0"></span>**3.9 Fehlerbehandlung Windows:**

Im Fall, dass die Verbindung nicht erfolgreich hergestellt wurde, überprüfen Sie bitte die folgenden Punkte und wiederholen Sie den Vorgang ab Punkt 15 erneut. Aktivieren des IPSec Policy Agent und des IKE and AuthIP IPSec Keying Modules.

1) Systemsteuerung öffnen:

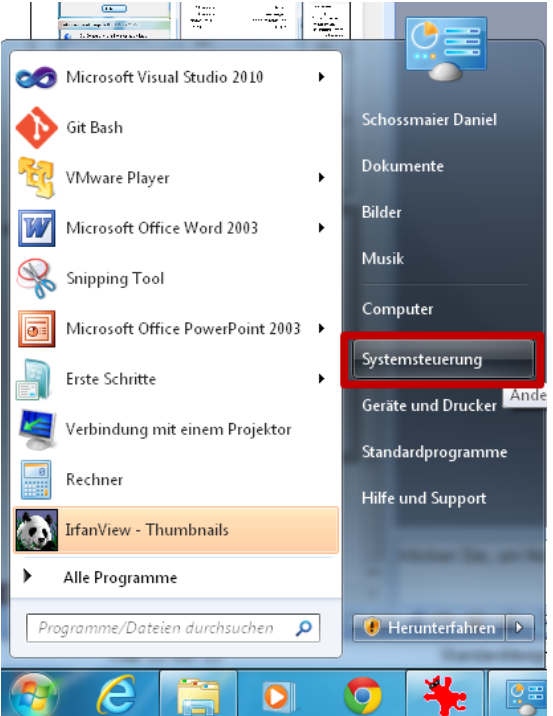

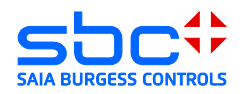

#### 2) Verwaltung öffnen:

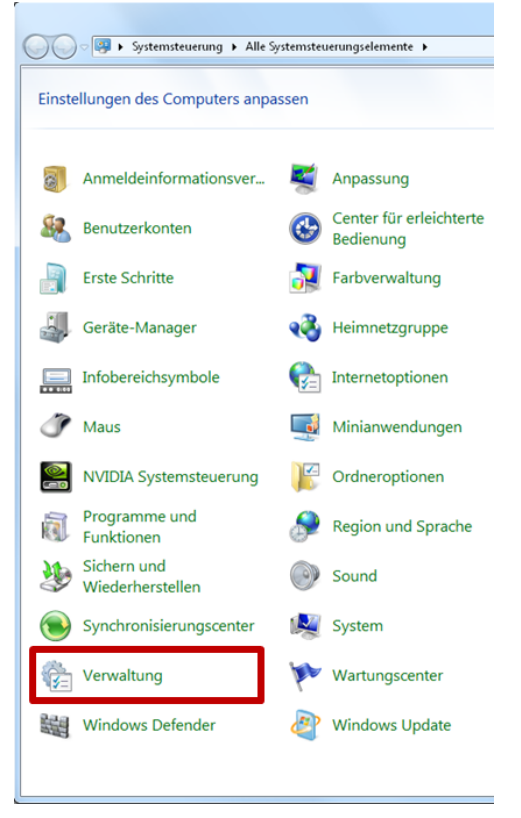

3) Fenster der Dienste öffnen:

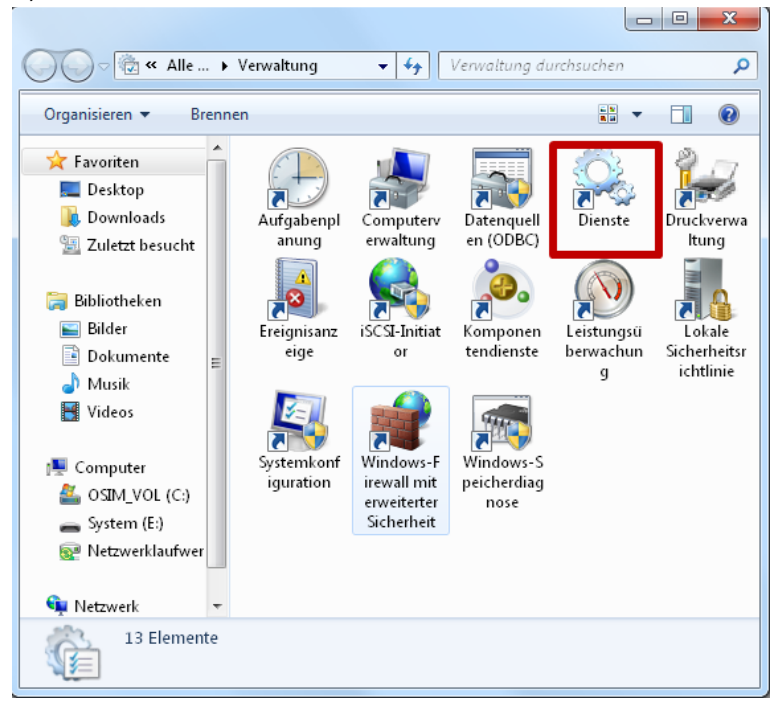

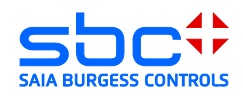

- 4) Dienste starten
	- (IPsec-Richtlinien-Agent und IKE und AuthIP IPsec-Schlüsselerstellungsmodule) a. IPsec-Richtlinien-

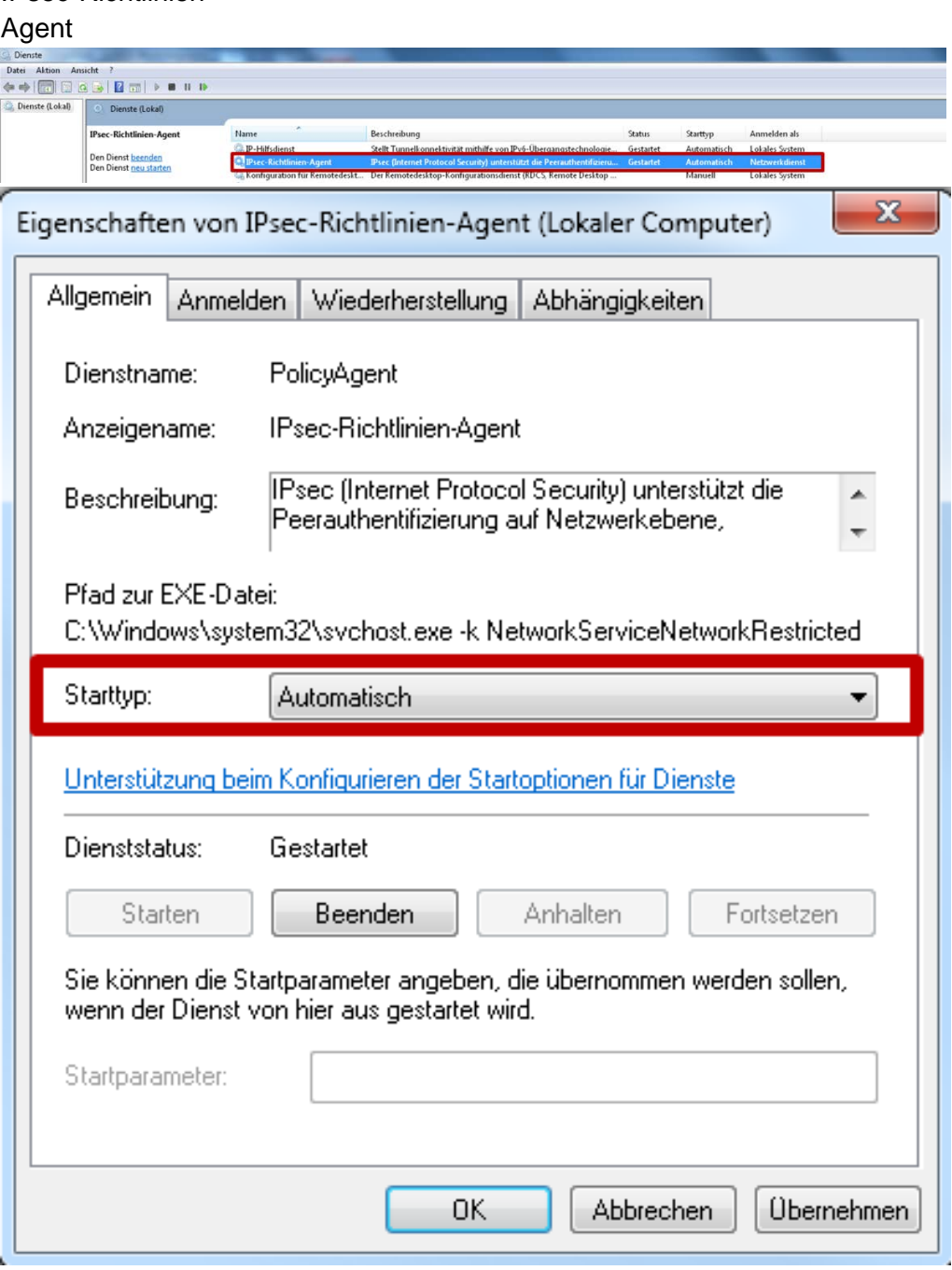

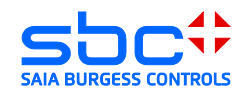

# b. IKE- und AuthIP IPsec-Schlüsselerstellungsmodule:

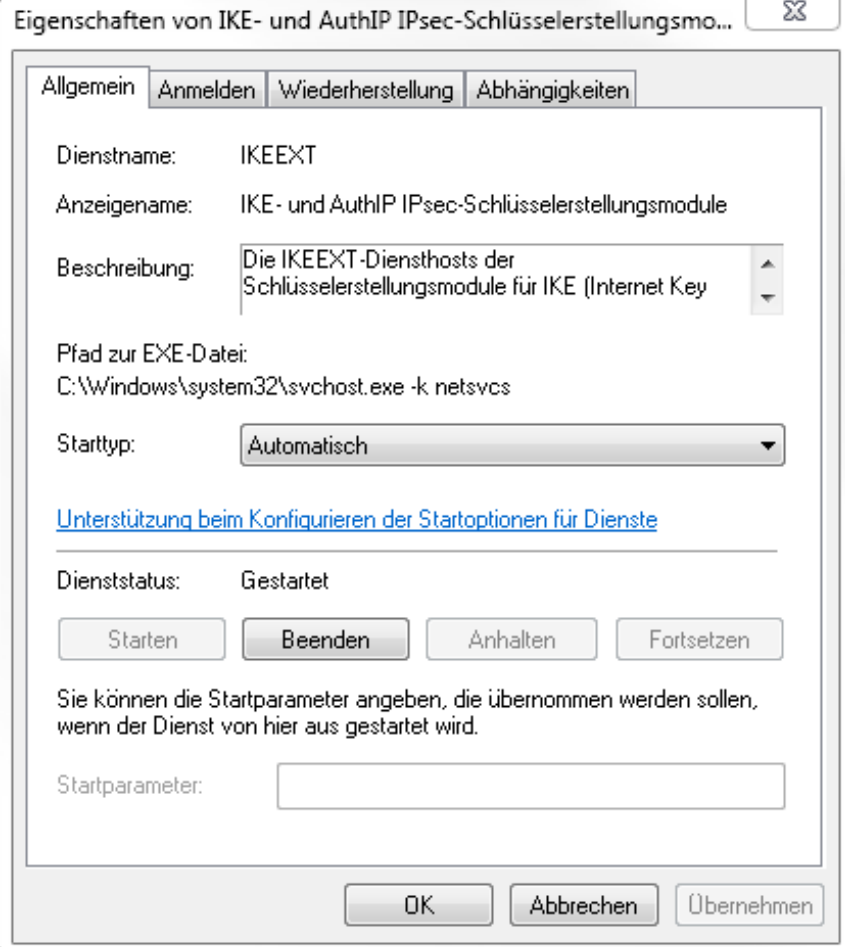

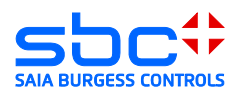

# <span id="page-37-0"></span>**4 EuroGard Service Router 2**

Der Router sollte immer beginnend mit den Einstellungen für das lokalen Netzwerk (LAN) und anschließend für den VPN-Server konfiguriert werden. Grund hierfür ist, dass Parameter der lokalen Konfiguration und die Systemzeit beim Generieren des Server-Zertifikates im Router verwendet

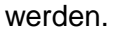

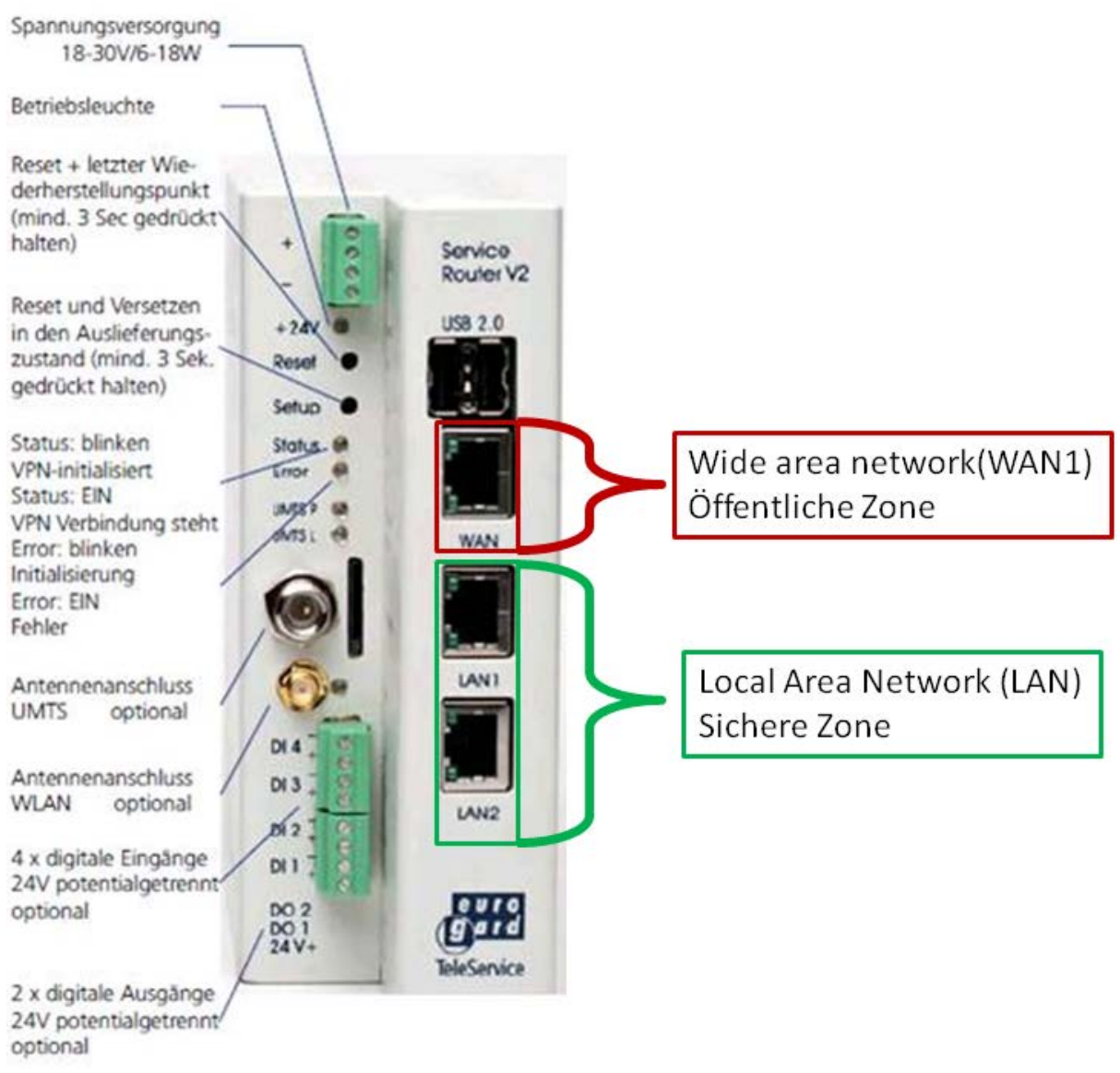

Wide Area Network (WAN) → Verbindung zum Router mit öffentlichen IP-Adresse Local Area Network (LAN) Verbindung zum lokalen Netzwerk

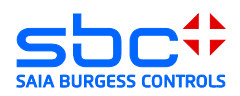

# <span id="page-38-0"></span>**4.1 Öffnen des Setup Menüs**

Zum Einrichten des Eurogard Service Router V2 muss der PC mit einer LAN-Schnittstelle des Routers verbunden werden. Der Router wird mit einem aktivierten DHCP-Server ausgeliefert. Es sollte deshalb vermieden werden, den Eurogard Service Router V2 zu mit Werkskonfiguration in eine Ethernet-Infrastruktur mit bereits vorhandenem DHCP-Server zu konfigurieren.

Empfohlen:

Trennen Sie ihren PC von allen bestehenden Netzwerkverbindungen. Verbinden Sie ihren PC direkt mit dem Router.

Die Standard IP-Adresse des Routers ist von Werk auf "192.168.155.1" eingestellt. Der DHCP-Server des Routers wird dem angeschlossenen PC eine Adresse im Adressraum des DHCP-Servers zur Verfügung stellen.

Die Konfiguration des Routers wird mit Hilfe eines Browsers erstellt. Damit die Konfigurationsoberfläche im Browser geladen wird, muss die IP-Adresse des Routers im Browser aufgerufen werden.

Ab Werk wird der Eurogard Service Router V2 mit dem Benutzer "eurogard" und dem dazugehörigem Password "eurogard" ausgeliefert. Sie finden die Benutzer und Passwörter auch im Handbuch des Routers.

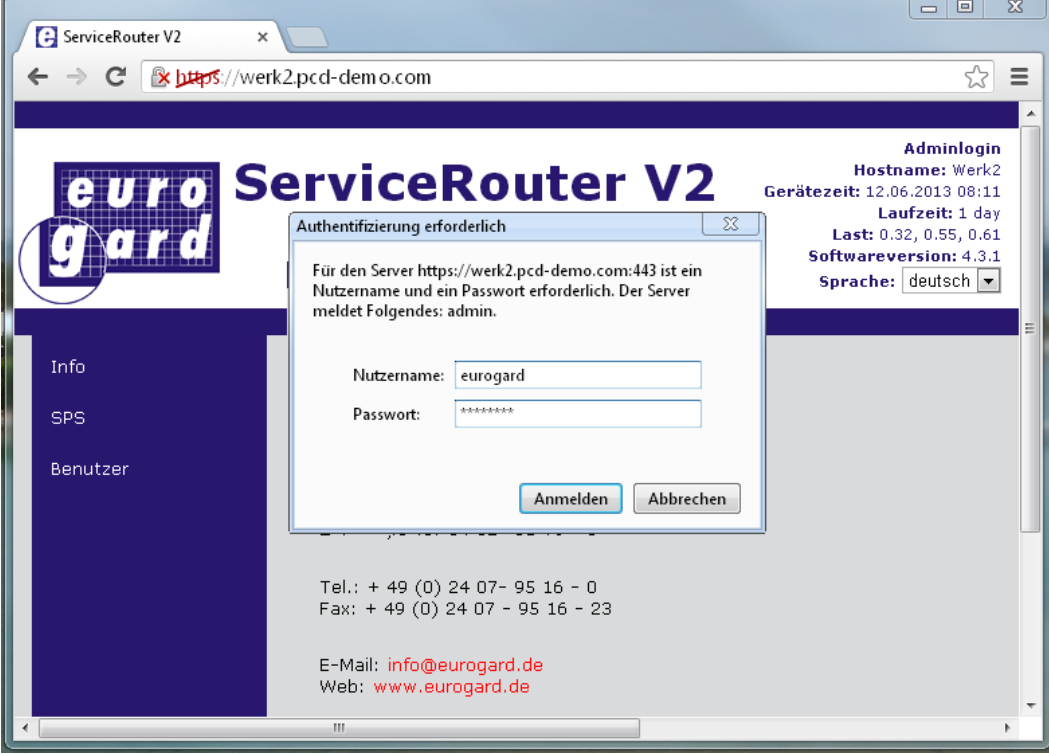

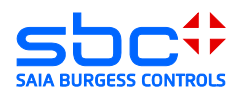

# <span id="page-39-0"></span>**4.2 Konfigurieren des LAN-Ports ( Local Area Network)**

Öffnen der Router Konfiguration und setzen der Grundeinstellungen des lokalen Netzwerkes: Verwenden Sie die Adressen im Adressraum Ihrer bestehenden Applikation oder definieren Sie einen neuen Adressraum für eine neue Anlage. Es sollten mindestens der Hostname, Domänenname sowie der Standort geändert werden. Grund hierfür ist, dass diese für das später generierte Server-Zertifikat verwendet werden. Der Domänenname wird im später generierten Zertifikat als Verbindungsname zum VPN-Server eingetragen.

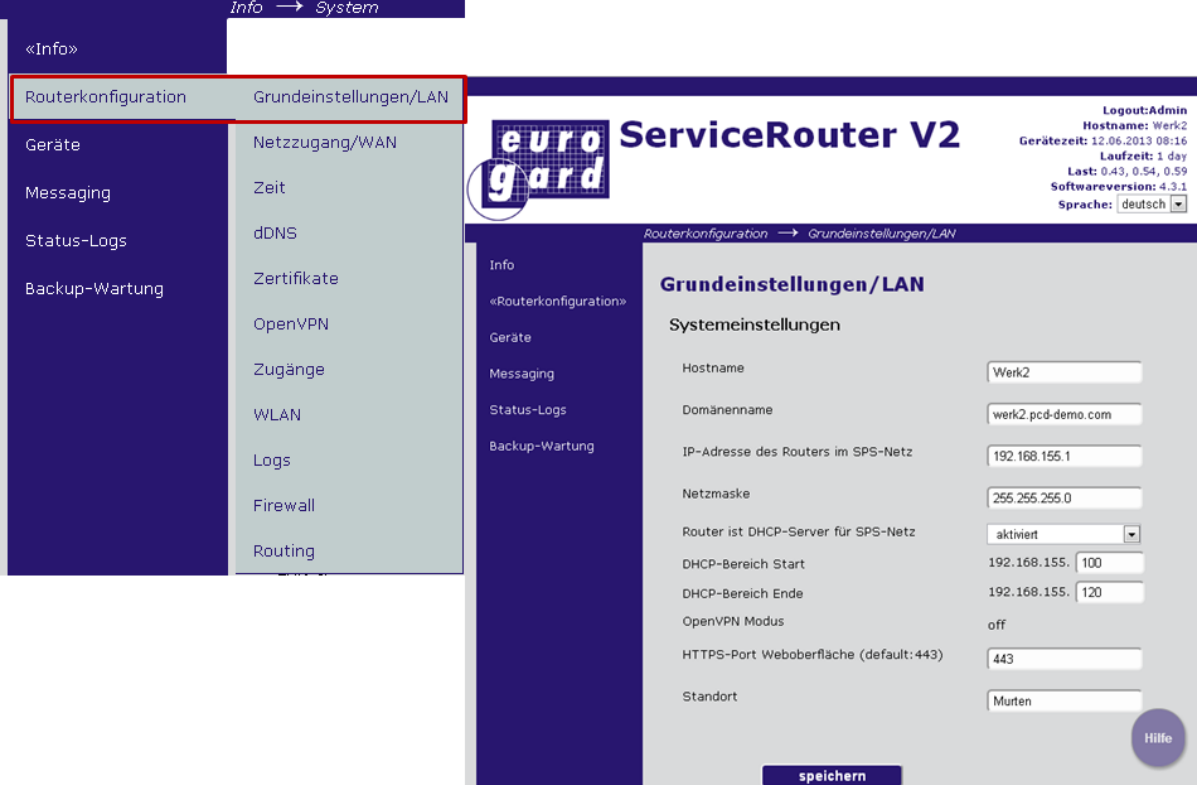

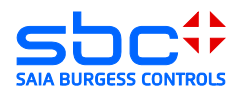

# <span id="page-40-0"></span>**4.3 Konfigurieren des WAN Ports ( Wide Area Network)**

Der Eurogard Service Router V2 ermöglicht das Konfigurieren von 4 unterschiedlichen WAN Ports:

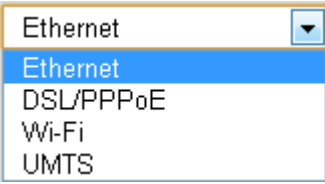

1) Ethernet  $\rightarrow$ 

diese Konfiguration erlaubt es, den Router hinter einem bestehenden Router zu betreiben. Dabei stellt der bestehende Router die Verbindung zum ISP zur Verfügung.

- 2) DSL/PPPoE  $\rightarrow$  ( ein externes ADSL/VDSL Modem wird benötigt ) diese Konfiguration erlaubt es, den Router direkt an ein ADSL/VDLS Modem zu verbinden. Für diese Anschlussart werden die Konfigurationsparameter des ISP benötigt.
- 3) UMTS  $\rightarrow$

diese Konfiguration erlaubt es, das integrierte UMTS-Modem für den Verbindungsaufbau zu einem ISP zu verwenden. Für diese Anschlussart werden die Konfigurationsparameter des ISP benötigt.

ACHTUNG: In dieser Konfiguration (UMTS) kann der Router nur als VPN-Client betrieben werden.

#### <span id="page-40-1"></span>**4.3.1 WAN over Ethernet**

Wenn Sie eine bereits bestehende Internetverbindung verwenden.

DHCP: Die IP-Adresse des Gerätes wird vom DHCP-Server der WAN-Schnittstelle bezogen. Statisch: Die IP-Adresse wird fest definiert.

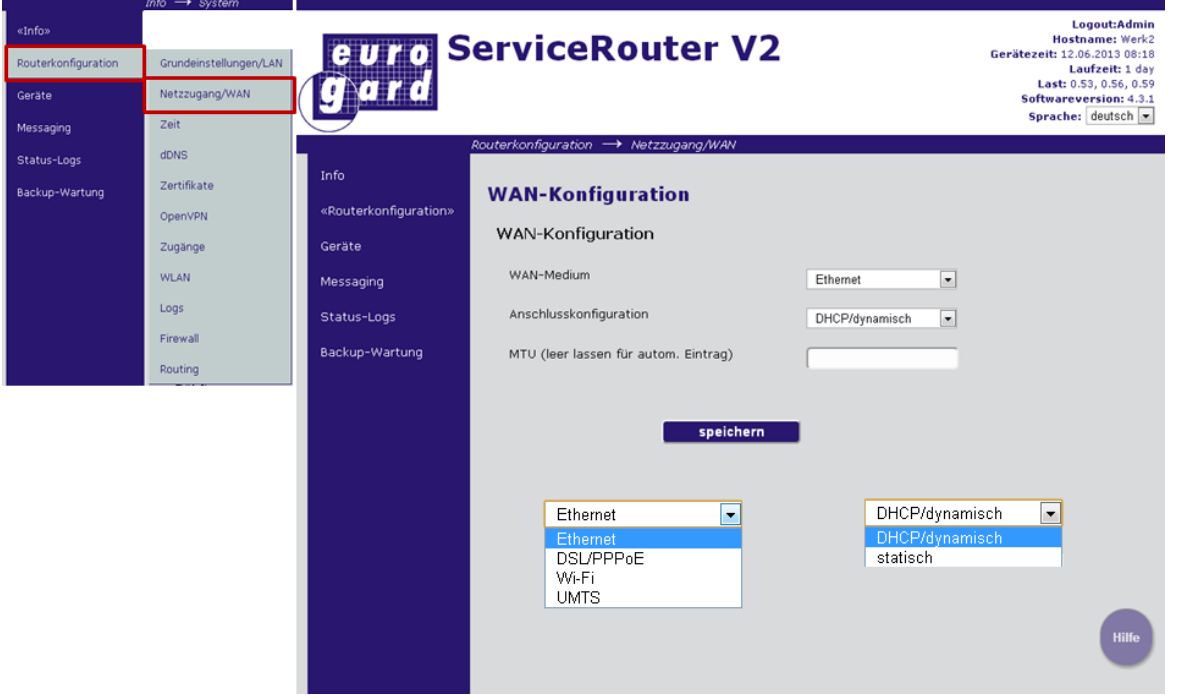

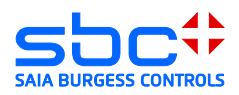

#### <span id="page-41-0"></span>**4.3.2 WAN over UMTS**

Wenn der Router mit einem integrierten UMTS Modem ausgestattet ist, kann das UMTS-Modem als WAN-Schnittstelle verwendet werden.

Achtung, eine Verbindung via UMTS unterstützt nur VPN-Client Funktionalitäten. Der Router kann dabei nicht als VPN-Server verwendet werden.

Die für die Einwahl erforderlichen Parameter werden von Ihrem ISP zur Verfügung gestellt.

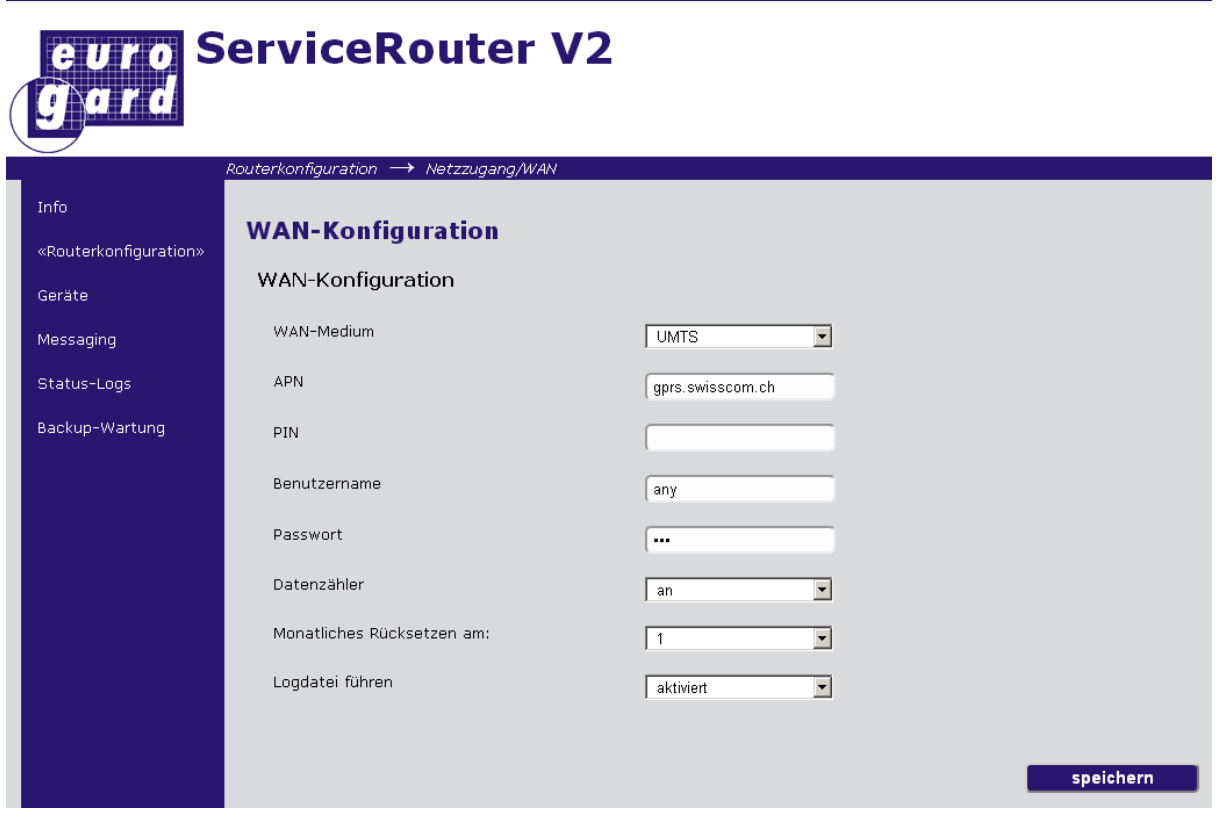

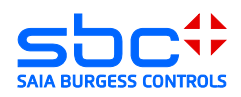

# <span id="page-42-0"></span>**4.4 Zeitkonfiguration**

Bevor das Zertifikat generiert wird, ist es notwendig die Uhrzeit des Routers zu prüfen und gegebenenfalls den Zeitserver zu aktivieren oder die Zeit manuell zu setzen.

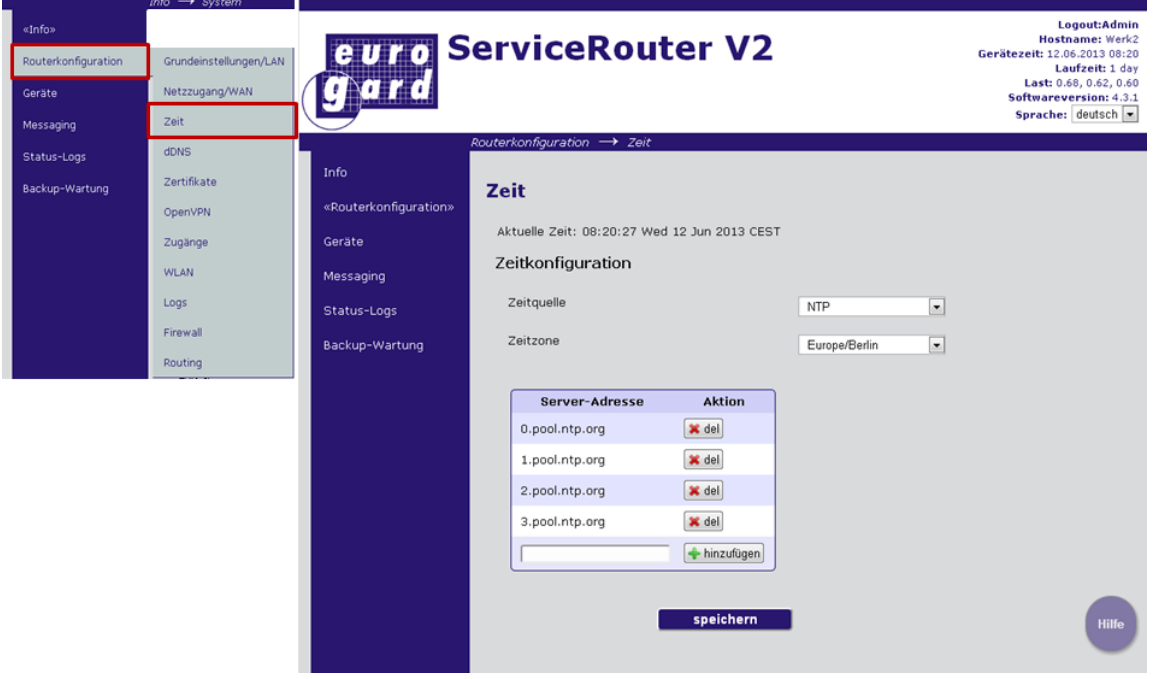

### <span id="page-42-1"></span>**4.5 Server-Zertifikat erstellen**

Zum Erstellen des Server-Zertifikates werden die in den oberen Schritten hinterlegten Informationen als auch zusätzliche Parameter verwendet, welche Sie auf der Seite "Zertifikat" hinzufügen müssen. Daher ist es wichtig, dass vor der Erstellung des Zertifikates die oberen Schritte abgeschlossen sind.

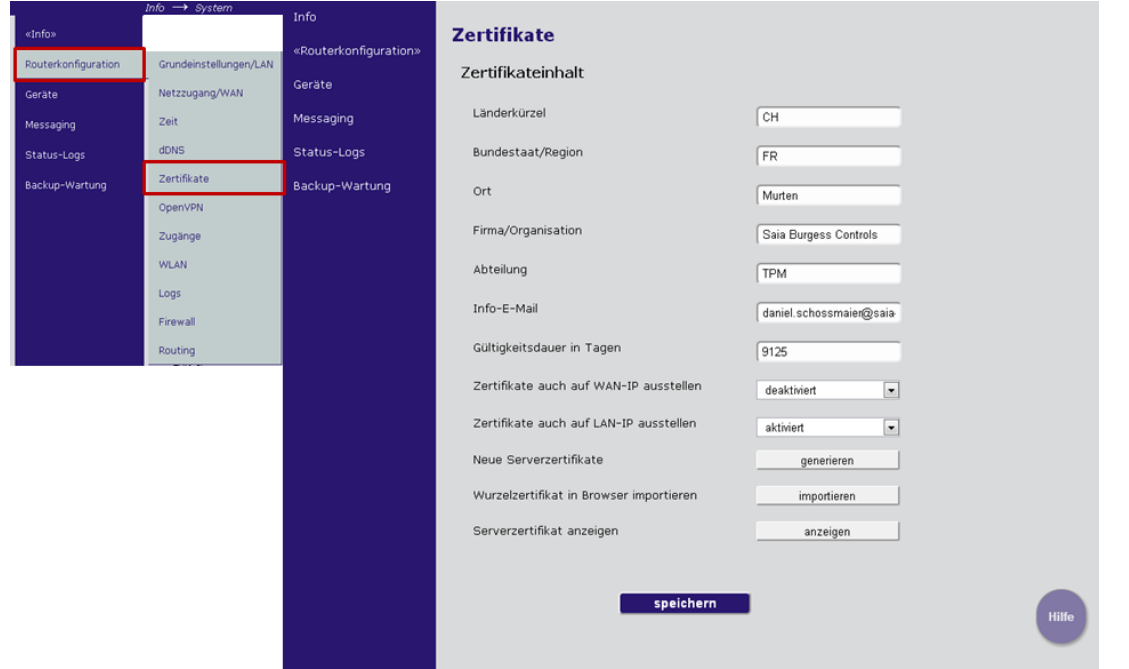

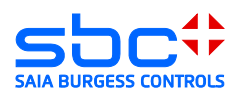

### <span id="page-43-0"></span>**4.6 Aktivieren des openVPN-Servers**

#### <span id="page-43-1"></span>**4.6.1 VPN-Modus Server**

Zum Aktivieren der VPN Funktionalität muss der Server aktiviert werden. Zusätzlich sollten der IP-Adressen-Bereich definiert werden, innerhalb welchem der VPN Client vom DHCP-Server eine IP-Adresse erhält.

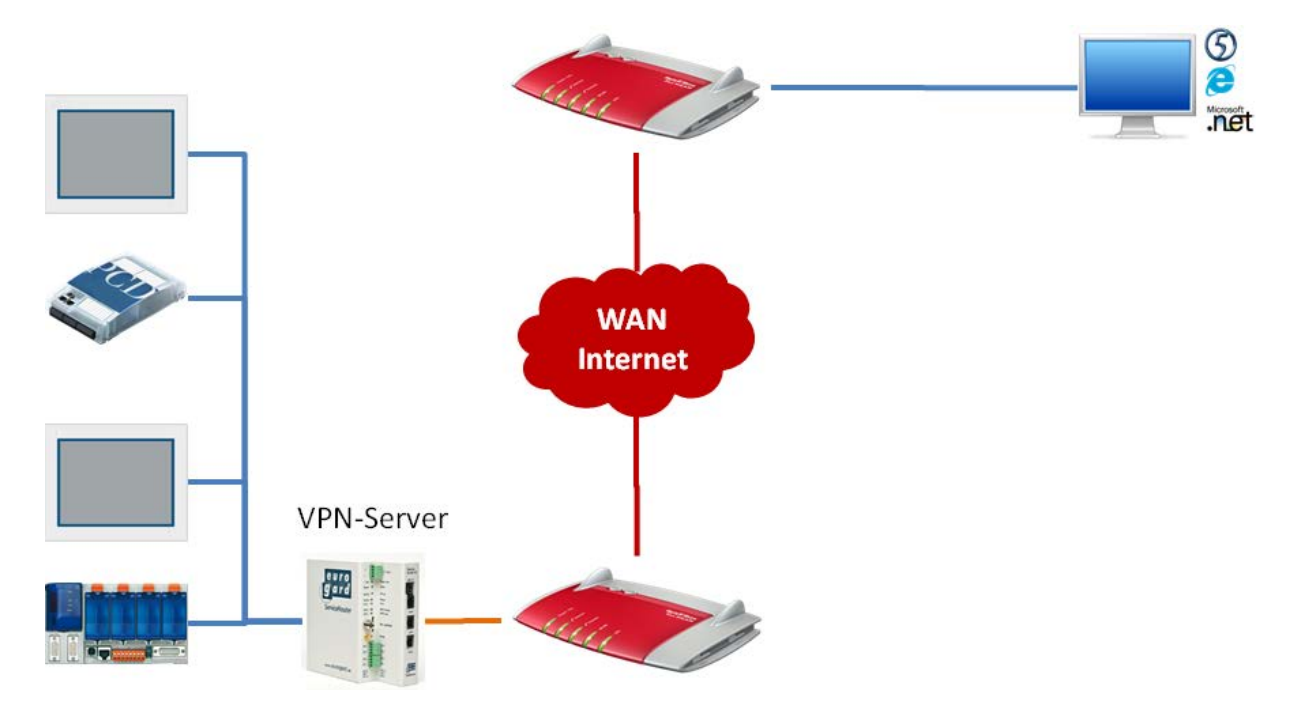

#### Achtung:

Es sollte keine IP-Adresse statisch im Bereich der VPN-Client IP Adressen konfiguriert sein.

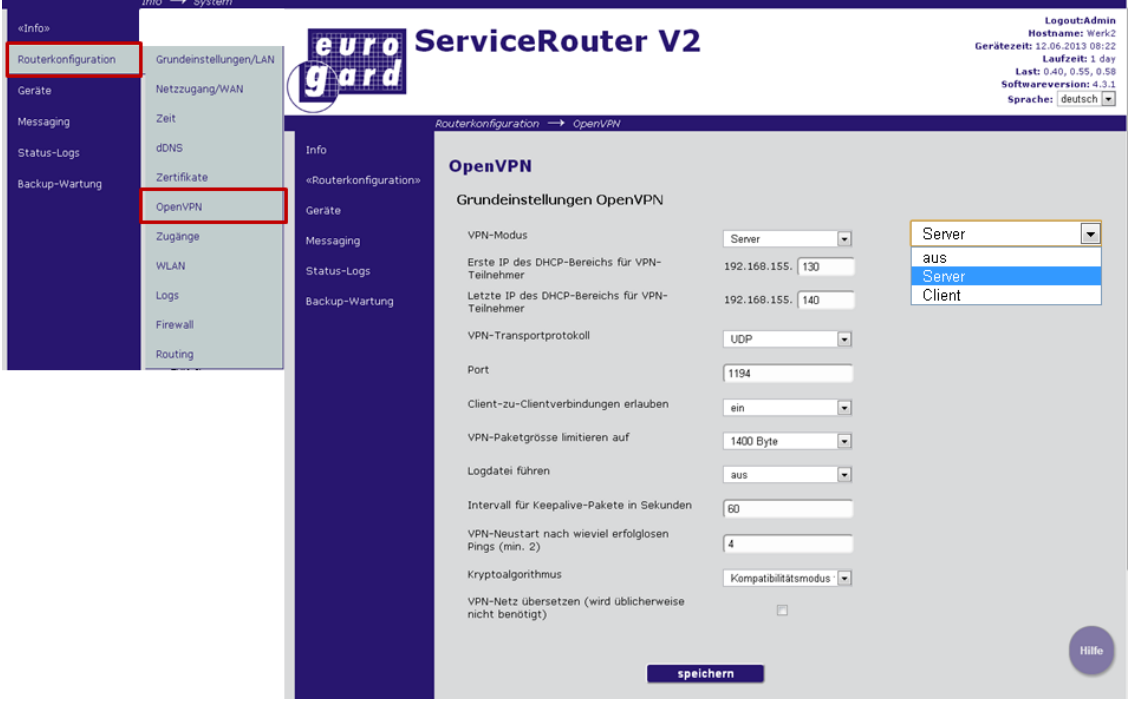

In den meisten Fällen müssen die Default Werte nicht verändert werden.

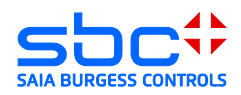

#### <span id="page-44-0"></span>**4.6.2 Zugänge erstellen**

Erstellen eines neuen Zuganges. Jeder Client benötigt einen Zugang und das damit verbundene Zertifikat. Der "Bereich" (siehe Bild unten) stellt dabei die Berechtigung des Zuganges dar. Der Bereich "user" hat keine Rechte, die Router Konfiguration zu ändern. Er kann sich jedoch als VPN-Client oder über den SSL Proxy Server verbinden. "Admin" hingegen berechtigt den Zugang zum Bearbeiten der Router Konfiguration.

- → Neuer Zugang ( Eingabe von Benutzername, Bereich und Passwort)
- $\rightarrow$  Neues Zertifikat  $\rightarrow$  Client Zertifikat erstellen.
- → Download des für den Zugang benötigten Zertifikates.

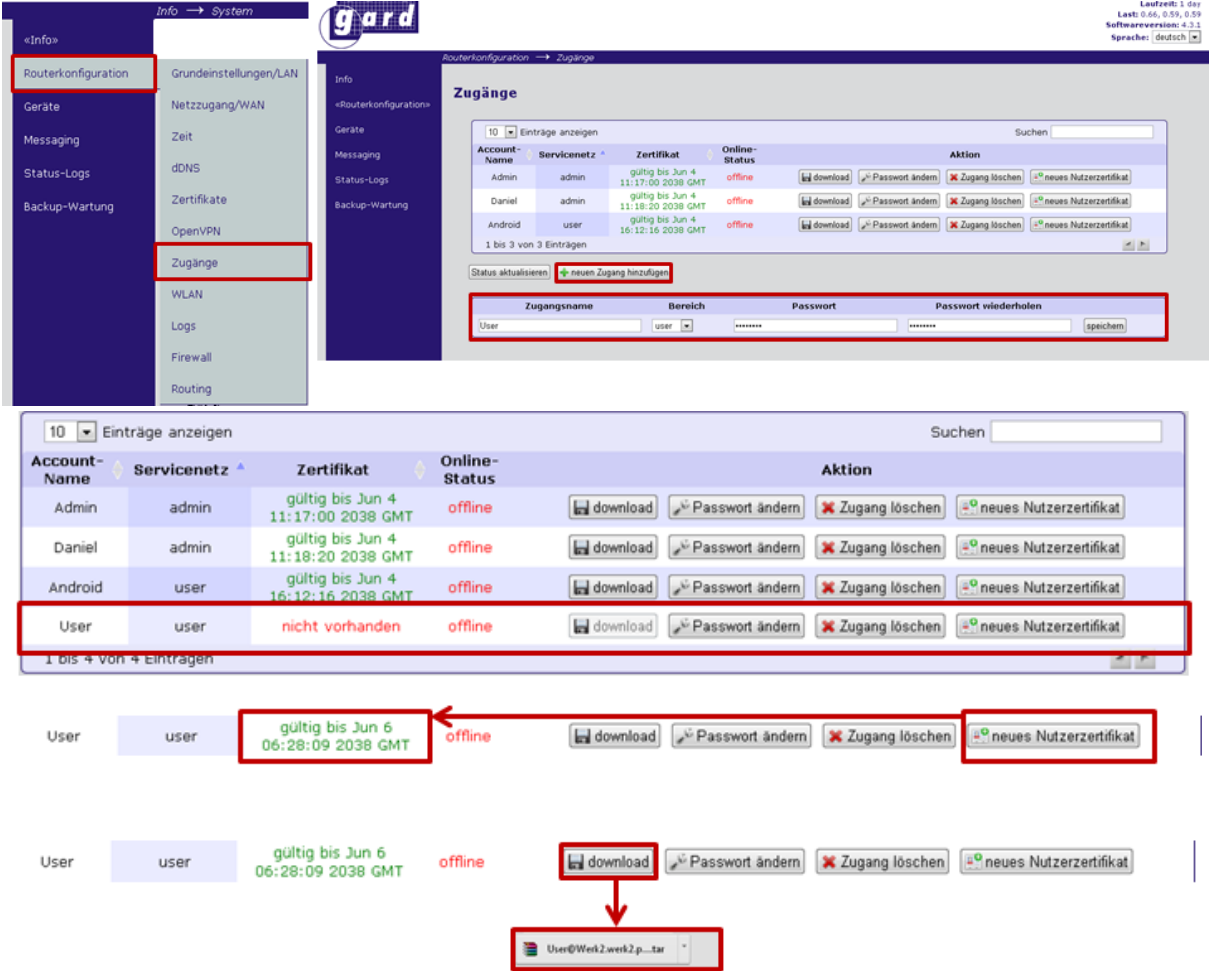

#### Achtung:

Beim erstellen eines neuen Server Zertifikates müssen alle Client Zertifikate neu erstellt werden.

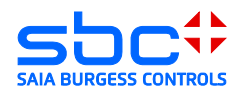

# <span id="page-45-0"></span>**5 EuroGard Service Router 2 VPN-Client**

Der EuroGard Service Router kann auch als VPN-Client Verwendet werden:

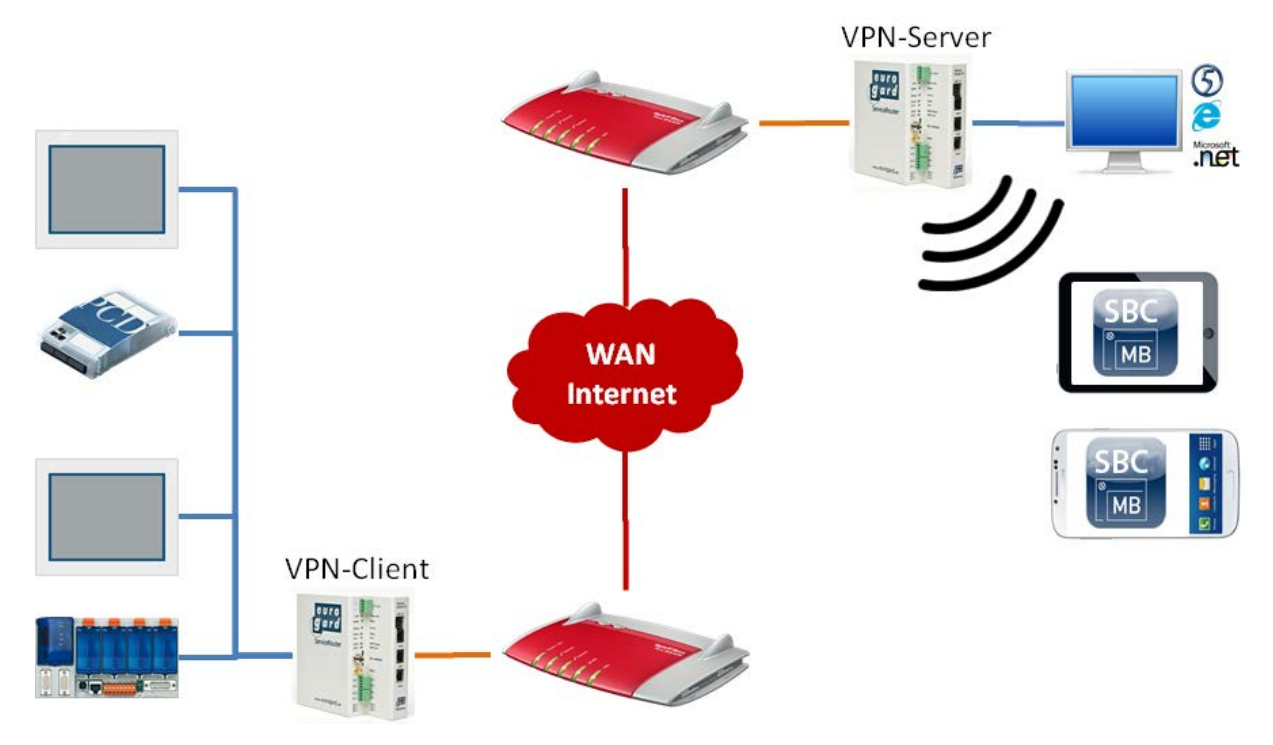

1) Als VPN-Server kommt ebenfalls ein EuroGard Router zum Einsatz. Konfigurieren des OpenVPN-Zugangs als  $C$ liont:

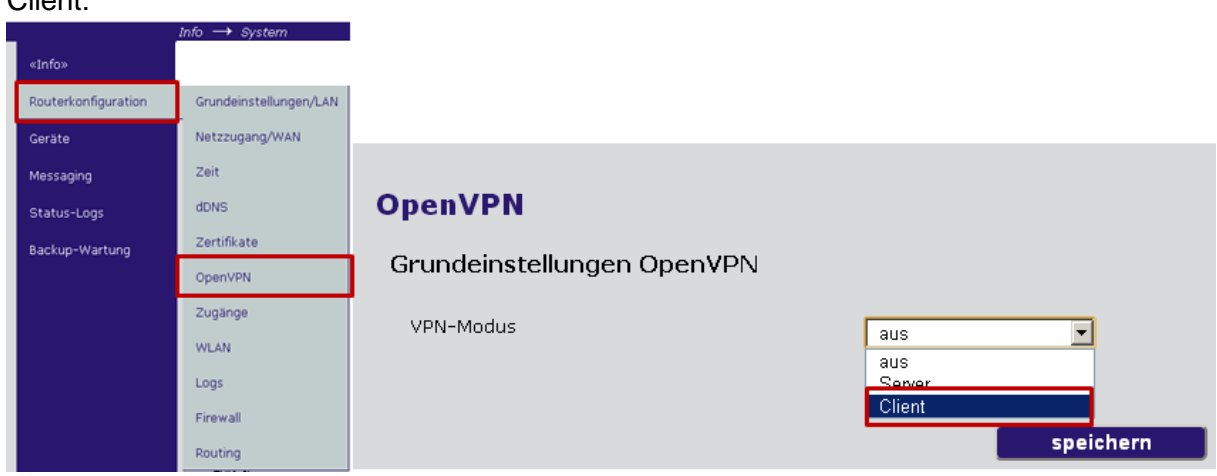

2) Laden des vom Server erstellen Zertifikates beim Erstellen der Zugänge. Dieses Zertifikat enthält alle Schlüssel und Informationen zum Aufbau der Verbindung zum VPN Server

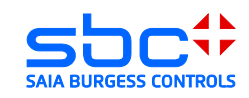

#### Server.

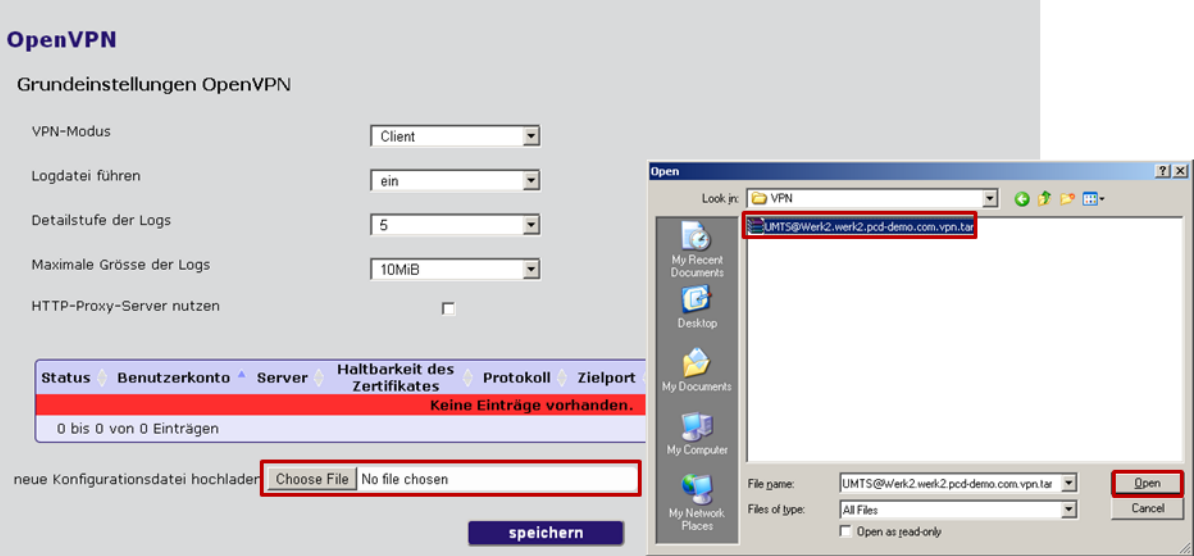

3) Der VPN-Server wird in der Tabelle eingetragen. Aktivieren des Zuganges in der Liste.

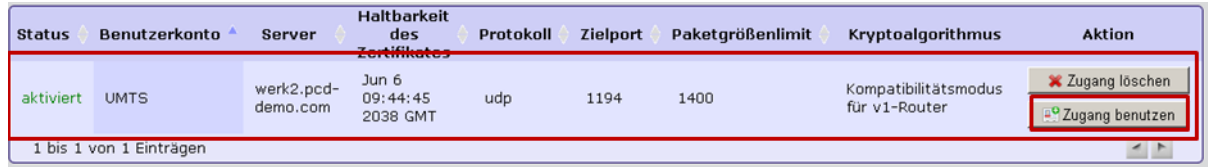

4) Wenn der VPN Tunnel erfolgreich hergestellt wurde, ist der aktuelle Zustand unter Status-Logs Netzwerke ersichtlich ( CONNECTED)

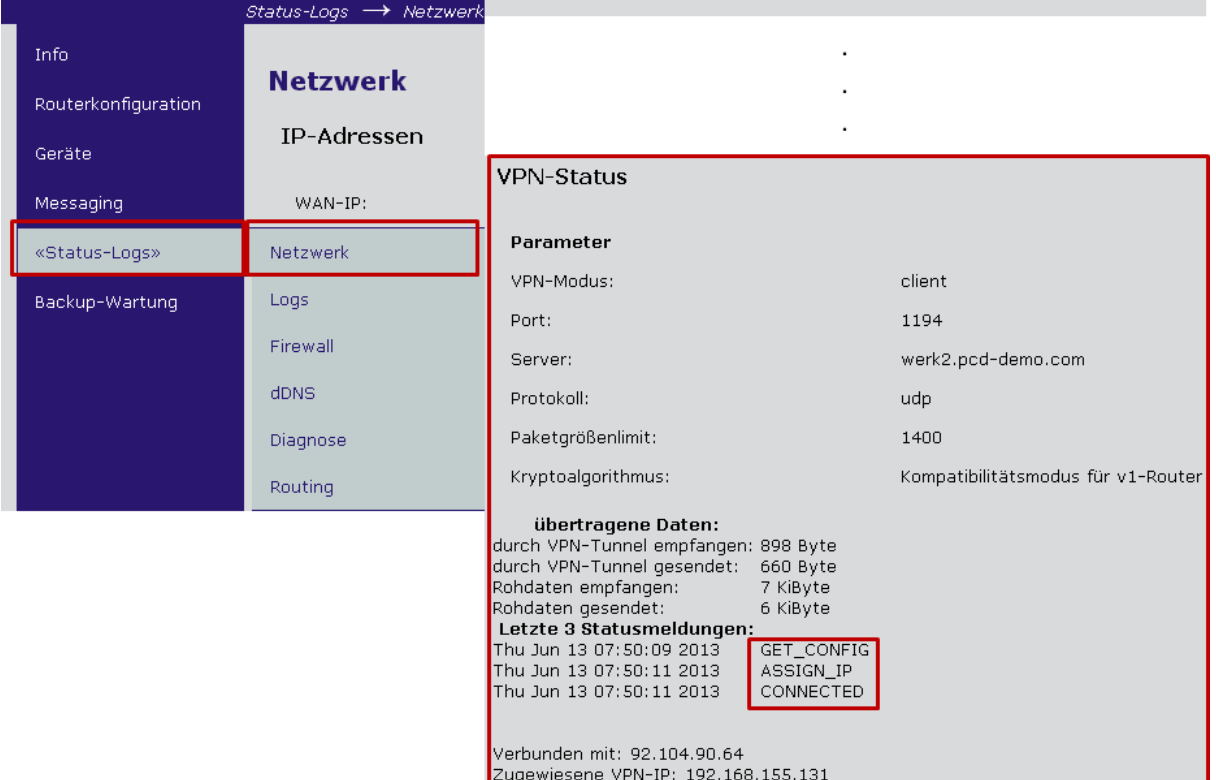

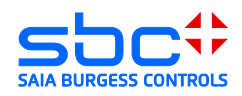

### <span id="page-47-0"></span>**5.1 Client Software EurogardSRConnect**

Die Client Software wird benötigt, um eine openVPN Verbindung mit dem Server des Eurogard Routers aufzubauen. Für die Installation des openVPN Client benötigen Sie Administrationsrechte.

Die Software EuroGardSRConnect ist auf der Homepage von EuroGard erhältlich [http://www.eurogard.de](http://www.eurogard.de/)

Software Tool [EuroGardSRConnect](http://www.eurogard.de/de/downloads-en/category/14-fernwartung.html?download=107:eurogardsrconnect)

14) Hinzufügen eines neuen Routers:<br> **E**EurogardSRConnect - Yersion: 2.0.0.6 - [Startfenster]

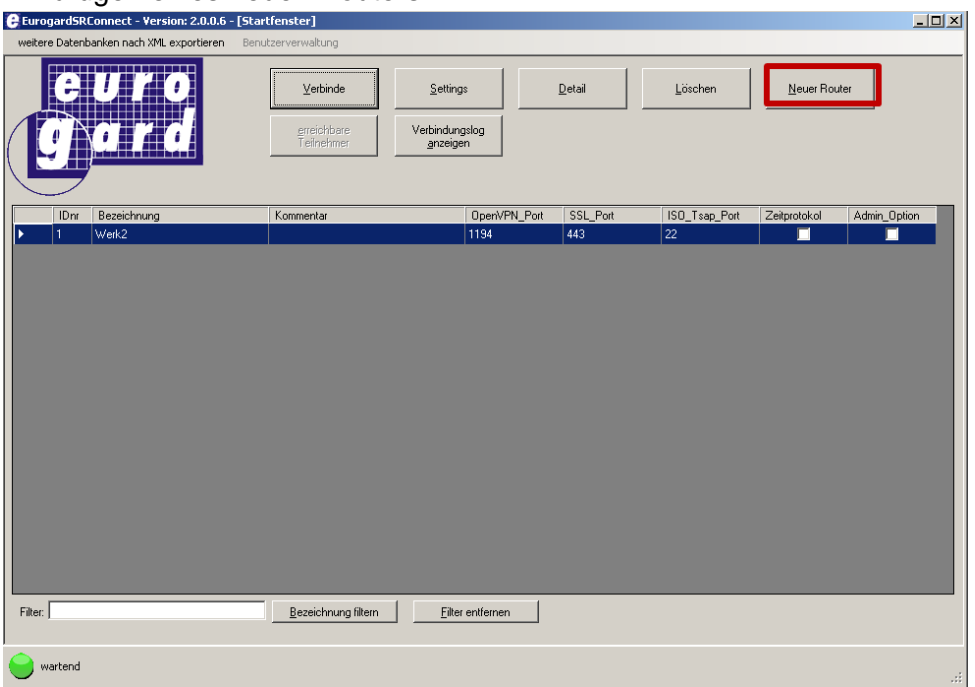

15) Laden Sie das vom Router generierte Benutzer-Zertifikat in die Applikation. Alle

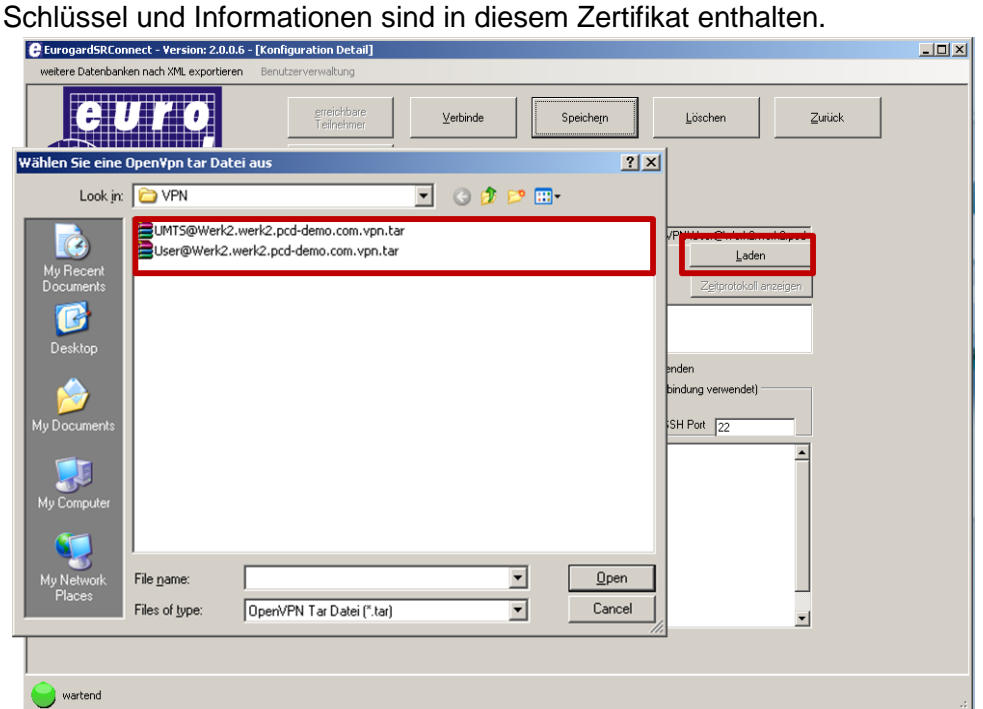

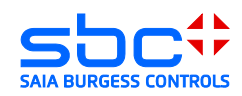

16) Speichern Sie das geladene Benutzer-Zertifikat ab. Nach dem Speichern sehen Sie die Verbindungparameter im unteren Fenster. Im Normalfall müssen diese Parameter nicht bearbeitet werden.

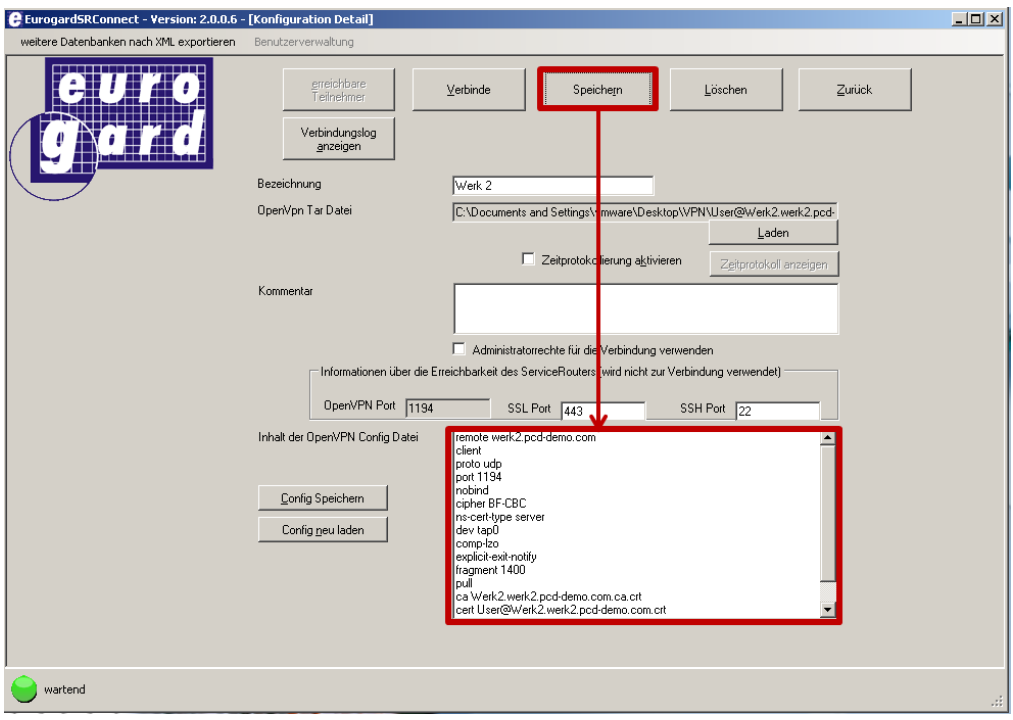

#### 17) Verbinden Sie sich mit dem VPN-Server

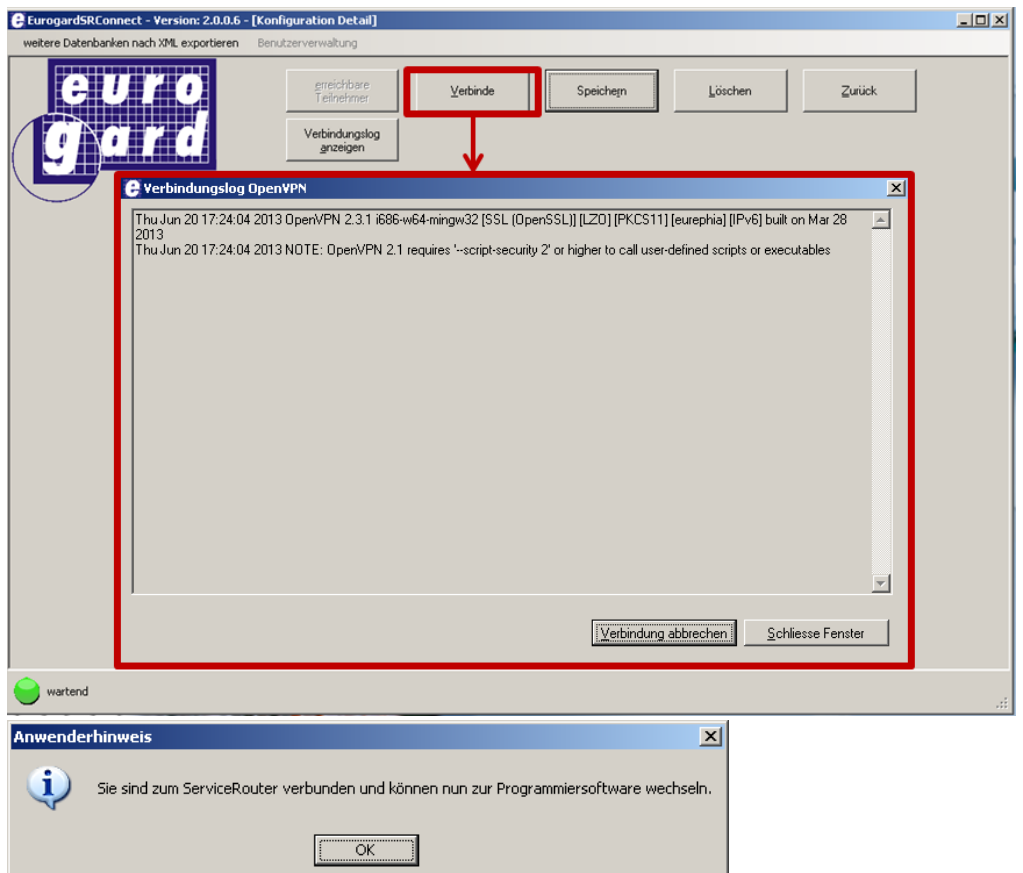

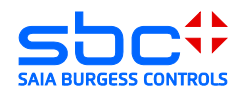

- 18) Der PC ist nun ein Teilnehmer des gegenüberliegenden Netzwerkes. Der Zugriff auf die Geräte ist mit allen Applikationen die Ethernet unterstützen möglich.
- $\rightarrow$  Browser
- $\rightarrow$  PG 5

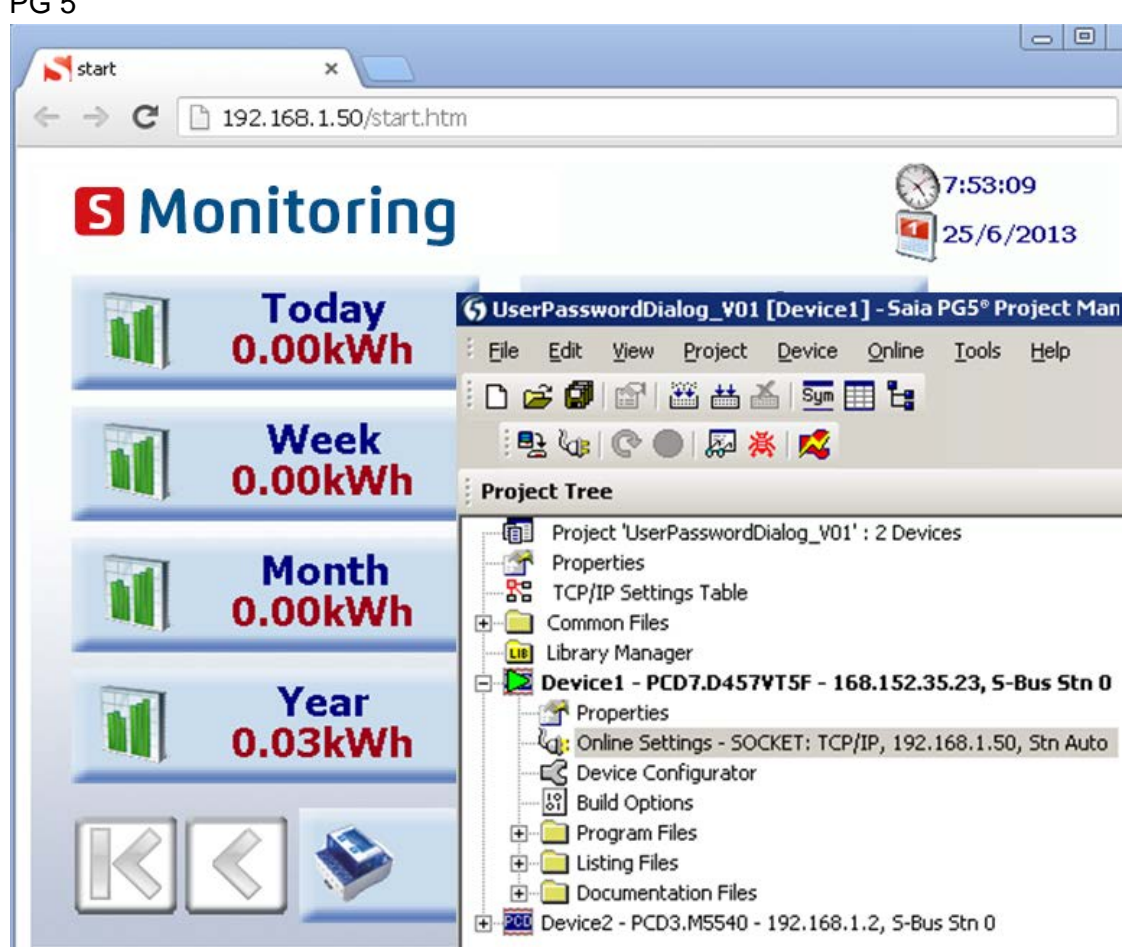

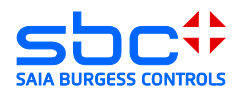

# <span id="page-50-0"></span>**5.2 IOS und Android Systeme**

Werden 2 Router im Client / Server Betrieb verwendet, so ist es möglich I-OS Systeme sowie Android Systeme kabellos am Netzwerk des EuroGard Service Router 2 anzumelden.

Dafür muss der Router, an welchem die Systeme verbunden werden sollen, mit einer W-LAN Option ausgestattet sein.

Der Euro Gard Client Router kann entweder über Kabel oder auch über UMTS mit dem Server verbunden werden.

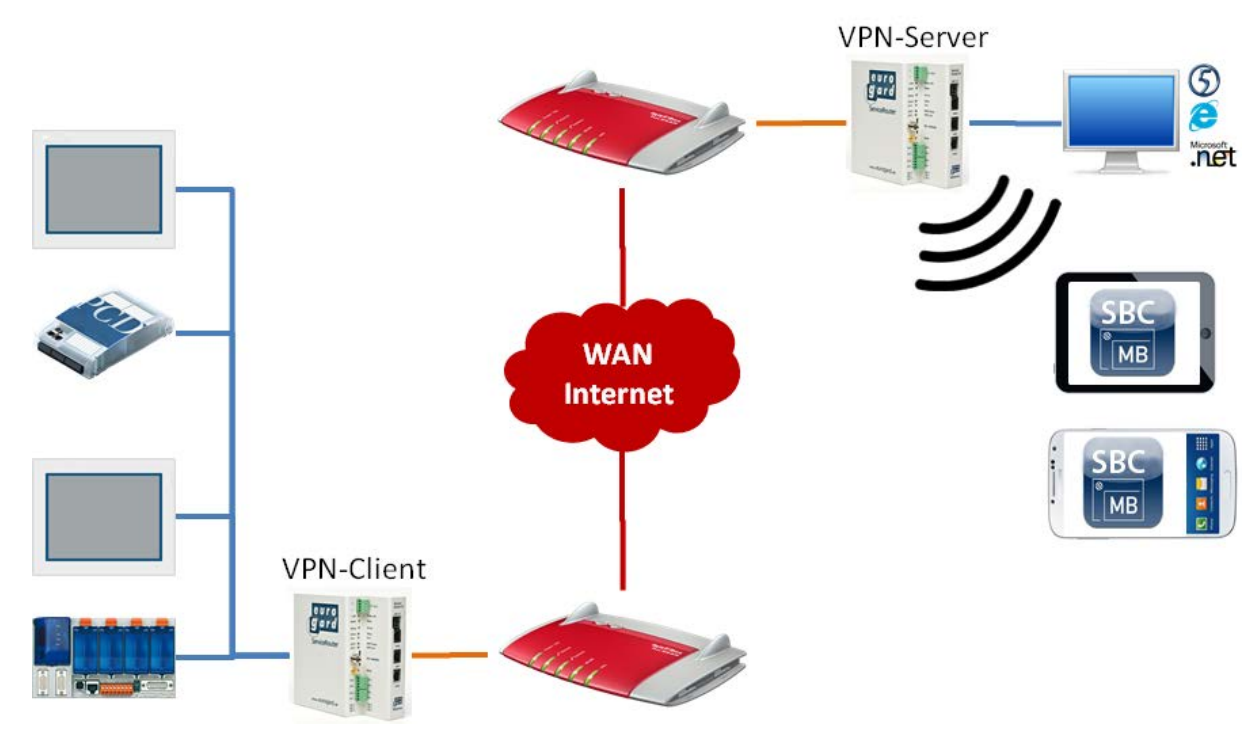

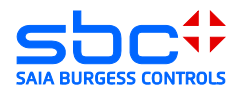

### <span id="page-51-0"></span>**6 Net Module VPN Router NB 1600 und 1600-U**

Konfigurieren des NB 1600 oder NB 1600-U als openVPN-Server im Modus TUN.

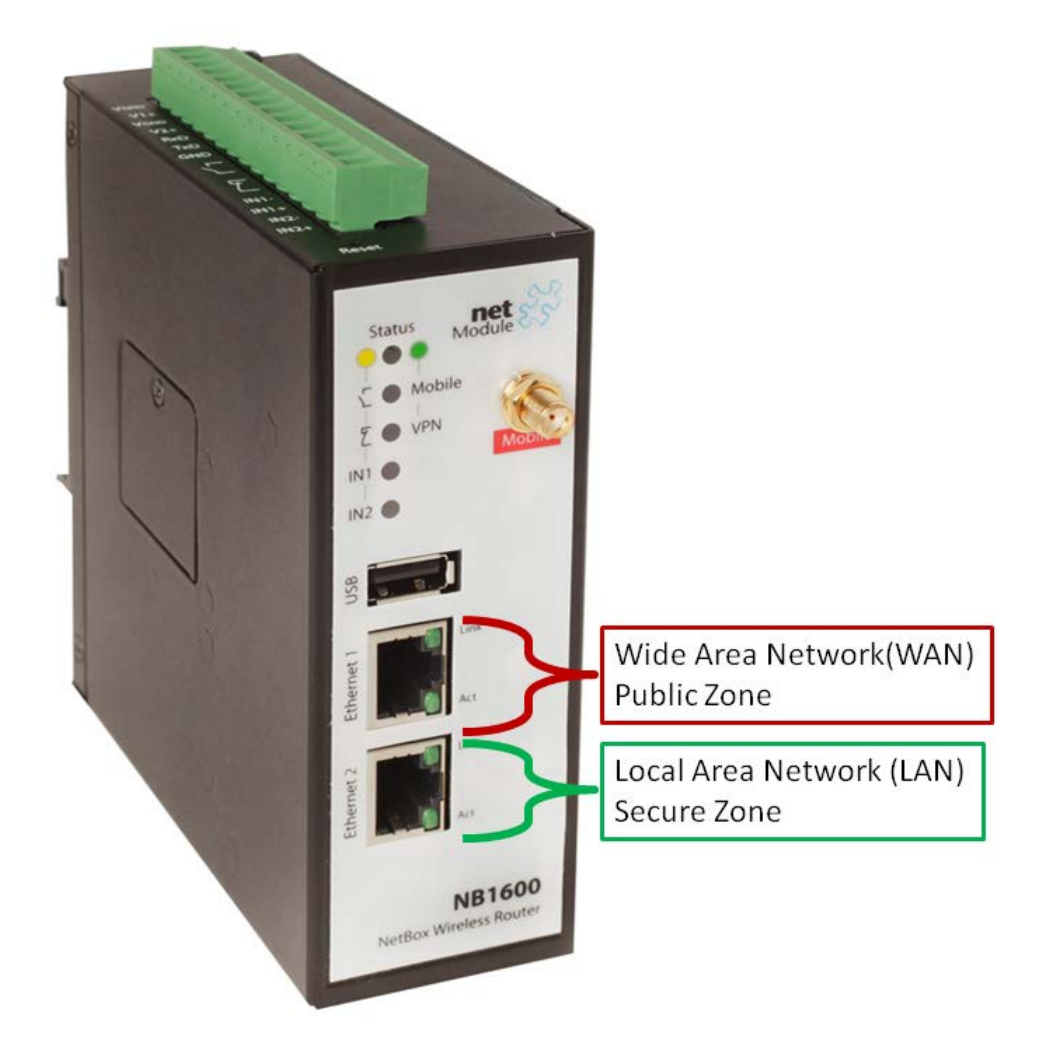

Wide Area Network (WAN) → Verbindung zum Router mit öffentlichen IP-Adresse Local Area Network (LAN) Verbindung zum lokalen Netzwerk

![](_page_52_Picture_1.jpeg)

# <span id="page-52-0"></span>**6.1 Technische Daten**

![](_page_52_Picture_185.jpeg)

![](_page_53_Picture_1.jpeg)

# <span id="page-53-0"></span>**6.2 Öffnen des Setup Menü**

Zum Einrichten des Net Module Routers muss der PC mit einer LAN-Schnittstelle des Routers verbunden werden. Der Router wird mit einem aktivierten DHCP-Server ausgeliefert. Es sollte deshalb vermieden werden, den Net Module Router mit Werkskonfiguration in eine Ethernet-Infrastruktur mit bereits vorhandenem DHCP-Server zu konfigurieren.

Empfohlen:

Trennen Sie ihren PC von allen bestehenden Netzwerkverbindungen. Verbinden Sie ihren PC direkt mit dem Router.

Die Standard IP-Adresse des Routers ist von Werk auf "192.168.1.1" eingestellt. Der DHCP-Server des Routers wird dem angeschlossenen PC eine Adresse im Adressraum des DHCP-Servers zur Verfügung stellen.

Die Konfiguration des Routers wird mit Hilfe eines Browsers erstellt. Damit die Konfigurationsoberfläche im Browser geladen wird, muss die IP-Adresse des Routers im Browser aufgerufen werden.

Der Router startet bei der ersten Verbindung einen Konfigurationsassistenten bei welchem die Passwörter und Benutzer Namen gesetzt werden.

![](_page_53_Picture_81.jpeg)

![](_page_54_Picture_1.jpeg)

### <span id="page-54-0"></span>**6.3 Konfigurieren der WAN und LAN Ports ( Wide Area Network)**

Konfigurieren der LAN 1 Schnittstelle als WAN Interface. Die IP-Adresse des WAN Interfaces wird vom vorher positionierten Router bereitgestellt oder kann statisch vergeben werden im Bereich ausserhalb des vorhergehenden DHCP-Servers.

![](_page_54_Picture_50.jpeg)

Die LAN 2 Schnittstelle wird für das Automationsnetzwerk verwendet und sollte eine IP-Adresse in dessen Bereich erhalten. Im folgenden Beispiel befindet sich das Automationsnetzwerk im IP-Adressen Bereich 192.168.155.0/24

![](_page_54_Picture_51.jpeg)

![](_page_54_Picture_7.jpeg)

![](_page_55_Picture_1.jpeg)

Wenn DHCP-Client für die WAN Schnittstelle aktiviert wurde kann die vom DHCP-Server erhaltene IP-Adresse im Bereich HOME überprüft werden

![](_page_55_Picture_3.jpeg)

#### **Connection Details LAN1**

![](_page_55_Picture_56.jpeg)

### <span id="page-55-0"></span>**6.4 Zeitkonfiguration**

Die Zeitkonfiguration des Routers muss vor dem Erstellen von Zertifikaten geprüft werden. Setzen Sie gegebenen falls die Zeit manuell oder aktivieren Sie die Time Synchronisation.

 $\rightarrow$  Eine Internet Verbindung ist für die Time Synchronisation erforderlich.

![](_page_55_Picture_57.jpeg)

![](_page_56_Picture_1.jpeg)

## <span id="page-56-0"></span>**6.5 Erstellen der Server Zertifikate**

Die Server Zertifikate werden benötigt um einen openVPN Benutzer zu erstellen. Die im Router hinterlegten Informationen wie Hostname, e-Mail Adressen und mehr werden für das Zertifikat verwendet.

![](_page_56_Picture_46.jpeg)

Nach dem Erstellen des Server-Zertifikates muss ein Zertifikat für den openVPN-Tunnel erstellt werden.

![](_page_56_Picture_47.jpeg)

![](_page_57_Picture_1.jpeg)

# <span id="page-57-0"></span>**6.6 Aktivieren des openVPN Servers**

Aktivieren des open VPN Servers

![](_page_57_Picture_51.jpeg)

Damit sich ein Client anmelden kann muss der Tunnel Konfiguriert werden. Der Net Module Router ermöglicht das Konfigurieren von einem VPN-Server Tunnel oder 4 Client Tunnels.

Aktivieren Sie den Tunnel als Server.

Wenn mobile Geräte mit Android oder I-OS System sich am openVPN Server anmelden müssen, muss der TUN Modus mit Routing aktiviert werden.

![](_page_57_Picture_52.jpeg)

![](_page_58_Picture_1.jpeg)

# <span id="page-58-0"></span>**6.7 Anlegen eines Client Zuganges**

Aktivieren eines Clients in dem die Checkbox markiert wird es empfiehlt sich dem Client einen Namen zu vergeben.

![](_page_58_Picture_45.jpeg)

Die Tunnel Adresse als auch die Client Netzwerk Adresse müssen bei der aktuellen Tunnelkonfiguration nicht verändert werden.

![](_page_58_Picture_46.jpeg)

![](_page_59_Picture_1.jpeg)

Damit die Netze hinter dem VPN-Tunnel bekannt gemacht werden müssen die Routen gesetzt werden. Hier muss die Netzadresse des Automationsnetzes eingetragen werden.

![](_page_59_Picture_40.jpeg)

Die Konfigurationsfiles für den Client können vom Router geladen werden. Achten Sie darauf das die Serveradresse korrekt geschrieben und erreichbar ist

![](_page_59_Picture_41.jpeg)

![](_page_60_Picture_1.jpeg)

# <span id="page-60-1"></span><span id="page-60-0"></span>**7 Windows openVPN Client für Net Module Router**

### **7.1 Installation**

Installieren Sie die Applikation openVPN 2.2.2 [\(http://www.netmodule.com/download/openvpn-client/windows\)](http://www.netmodule.com/download/openvpn-client/windows) Für die Installation benötigen

Sie Administrationsrechte.

### <span id="page-60-2"></span>**7.2 Entpacken des Konfigurationpakets**

Entpacken Sie das vom Router geladene Konfigurationspacket. Kopieren Sie den Inhalt in den Ordner "config" welchen Sie im Installationsverzeichnis des openVPN Clients finden "C:\Program Files\OpenVPN\**config**".

![](_page_60_Picture_8.jpeg)

![](_page_61_Picture_1.jpeg)

### <span id="page-61-0"></span>**7.3 Herstellen einer Verbindung**

Starten des openVPN Client. Dieser wird mit einem kleinen Symbol in der Statusleiste des Betriebssystems angezeigt und bauen Sie einer Verbindung zum openVPN-Server auf.

![](_page_61_Figure_4.jpeg)

![](_page_61_Picture_7.jpeg)

![](_page_62_Picture_1.jpeg)

![](_page_62_Picture_79.jpeg)

Die im VPN-Server hinterlegten Routen werden aktiviert.

Achtung hierfür muss der eingeloggte Windows Benutzer rechte zum Erstellen von Routingtabellen besitzen.

![](_page_62_Picture_5.jpeg)

#### <span id="page-62-0"></span>**8 Android openVPN Client für Net Module Router**

Laden Sie die App OpenVPN Connect oder OpenVPN für Android über den Android Play Store herunter.

Verbinden Sie das Gerät mit ihrem PC, auf welchem sich die vom Router geladenen Konfigurationsdateien befinden.

Achtung: Der openVPN Server muss für Android Client Systeme im TUN Modus konfiguriert sein.

Kopieren Sie die Konfigurationsdateien auf das Gerät in das Verzeichnis "config"

Beispiel: "Computer\GT-I9100\Phone\config"

![](_page_63_Picture_1.jpeg)

Starten Sie die App OpenVPN für Android und öffen Sie die vom PC geladene openVPN Konfigurationsdatei.

![](_page_63_Picture_61.jpeg)

Das Profil ist nun in openVPN Client für Android importiert und verfügbar.

![](_page_63_Picture_62.jpeg)

### <span id="page-63-0"></span>**8.1 Herstellen einer Verbindung**

Verbinden Sie sich mit dem openVPN Server.

Das Betriebssystem Android wird Sie bezüglich der Netzwerkkonfiguration fragen ob Sie dieser Applikation vertrauen. Damit eine Verbindung hergestellt werden kann, müssen Sie den Dialog bestätigen.

Wenn die Verbindung erfolgreich hergestellt wurde wird das Schlüssel Icon in der Statusleiste von Android angezeigt.

![](_page_64_Picture_1.jpeg)

![](_page_64_Picture_2.jpeg)

![](_page_65_Picture_1.jpeg)

### <span id="page-65-0"></span>**9 I-OS openVPN Client für Net Module Router**

Installieren Sie die App openVPN aus dem Apple App Store

Installieren Sie die Applikation I-Tunes auf ihrem PC und Verbinden Sie das I-Pad mit ihrem PC.

Achtung: Der openVPN Server muss für I-OS Client Systeme im TUN Modus konfiguriert sein.

Öffnen Sie das iPad oder I-OS Gerät in I-Tunes

![](_page_65_Picture_61.jpeg)

Laden Sie die vom Router entpackten Dateien für die openVPN Tunnel Konfiguration über den Reiter Apps → OpenVPN in die Applikation.

![](_page_65_Picture_62.jpeg)

![](_page_66_Picture_1.jpeg)

Öffnen Sie die App OpenVPN. Die geladene openVPN Server Konfiguration wird selbstständig erkannt und kann durch den Add Button bestätigt werden.

![](_page_66_Picture_40.jpeg)

### <span id="page-66-0"></span>**9.1 Herstellen einer Verbindung**

Verbinden Sie sich mit dem openVPN Server indem Sie den Schieberegler bewegen

![](_page_66_Picture_41.jpeg)

![](_page_67_Picture_1.jpeg)

Wenn Sie den Status Connected erhalten wurde der VPN-Tunnel erfolgreich aufgebaut.

![](_page_67_Picture_27.jpeg)